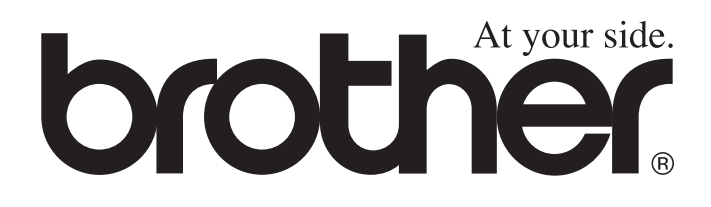

# **Benutzerhandbuch**

# MFC-210C MFC-410CN

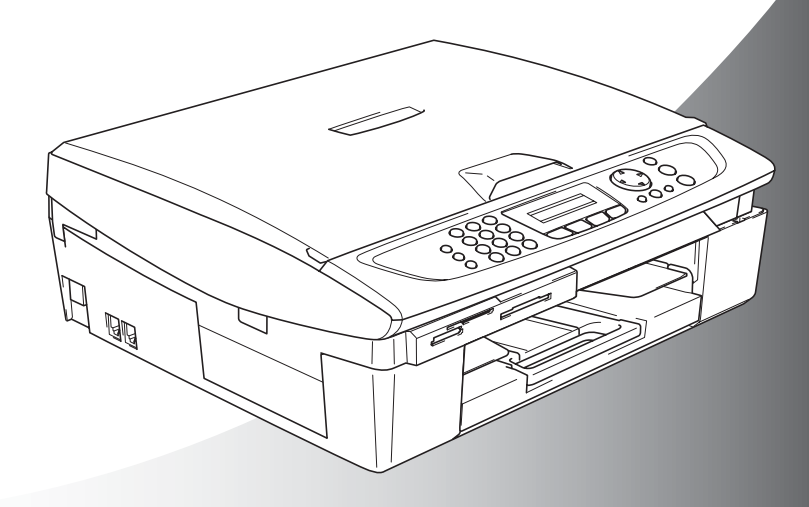

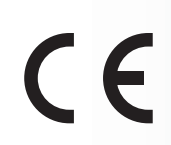

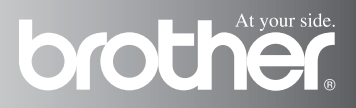

### **Service-Informationen**

**Füllen Sie die folgenden Felder aus, damit Sie im Bedarfsfall (z. B. bei Hotline-Anfragen) jederzeit darauf zurückgreifen können:**

**Modellbezeichnung: MFC-210C oder MFC-410CN (Markieren Sie, welches Modell Sie besitzen)**

**Seriennummer:\***

**Gekauft am:**

**Gekauft bei:**

**\* Die Seriennummer finden Sie an der Rückseite des Gerätes. Bewahren Sie dieses Benutzerhandbuch und den Kaufbeleg sorgfältig als Nachweis für den Kauf des Gerätes auf.**

**Registrieren Sie Ihr Produkt online unter**

**[www.brother.com/registration](www.registermybrother.com)**

Das MFC ist für den Betrieb am analogen Schweizer Netz vorgesehen. Verwenden Sie für den Anschluss des Gerätes an das Telefonnetz nur das mitgelieferte 2-adrige analoge PSTN Brother original Faxanschlusskabel.

## **Wichtiger Hinweis**

Brother macht darauf aufmerksam, dass dieses Gerät nur in dem Land, für das es geprüft wurde, richtig arbeitet. Brother übernimmt keine Garantie für den Anschluss des Gerätes an öffentliche Telefonnetze in anderen Ländern, für die das Gerät nicht zugelassen wurde.

## **Zu diesem Handbuch**

Das Handbuch wurde unter der Aufsicht von Brother Industries Ltd. erstellt und veröffentlicht. Es enthält die technischen Angaben und Produktinformationen entsprechend dem aktuellen Stand vor der Drucklegung.

Der Inhalt des Handbuches und die technischen Daten des Produktes können ohne vorherige Ankündigung geändert werden.

Die Firma Brother behält sich das Recht vor, Änderungen bzgl. der technischen Daten und der hierin enthaltenen Materialien vorzunehmen. Brother übernimmt keine Haftung bei offensichtlichen Druckund Satzfehlern.

## **Kundeninformation**

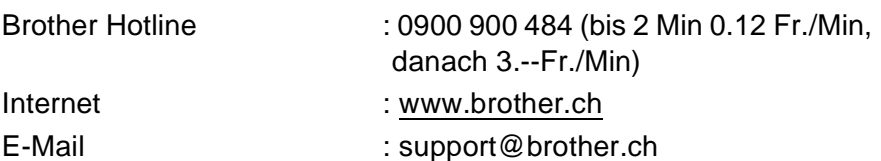

## **Sicherheitshinweise**

## **Das Gerät sicher verwenden**

Bewahren Sie diese Hinweise zum Nachschlagen sorgfältig auf. Beachten Sie diese Hinweise besonders, bevor Sie Wartungs- und Reinigungsarbeiten am MFC vornehmen.

#### **WARNUNG** Δ.

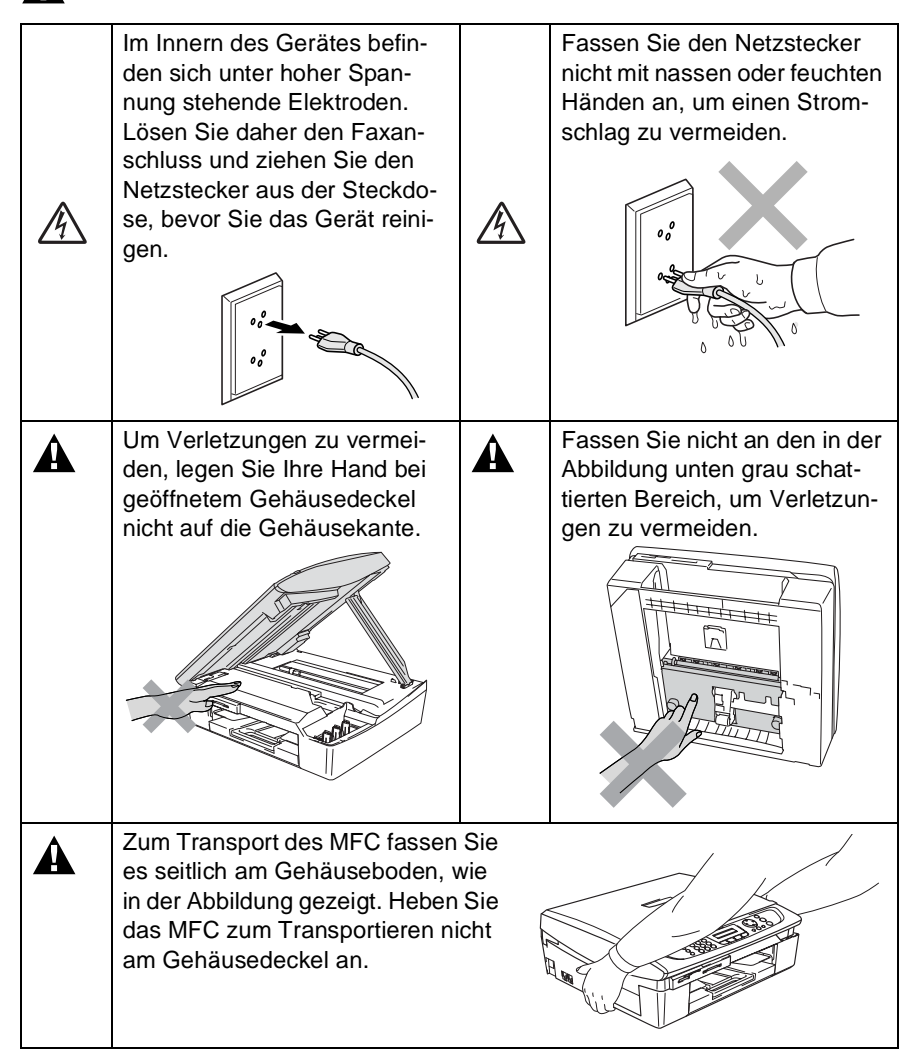

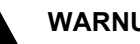

- 
- **WARNUNG**
- 

■ Das MFC muss an eine geerdete, jederzeit leicht zugängliche Netzsteckdose angeschlossen werden, damit es schnell vom Netz getrennt werden kann. Um im Notfall die Stromversorgung vollständig zu unterbrechen, muss der Netzstecker gezogen werden.

■ Berühren Sie keine Telefonleitungen oder Endgeräte, die nicht oder nicht richtig isoliert sind, solange sie noch an das Telefonnetz angeschlossen sind. Installieren Sie Fax- und Telefonanschlüsse nicht bei Gewitter. Installieren Sie Telefondosen nicht in feuchter Umgebung, wenn die Dosen nicht speziell dafür entwickelt wurden.

#### **Wichtige Sicherheitshinweise**

Bei Verwendung von Geräten mit Telefonfunktionen sollten die folgenden grundlegenden Sicherheitshinweise beachtet werden, um Brandgefahr, elektrischen Schlag und eine Verletzung von Personen zu vermeiden:

1. Verwenden Sie dieses Gerät nicht in der Nähe von Wasserquellen, wie Handwaschbecken usw.

2. Verwenden Sie dieses Gerät nicht bei einem Gewitter, um die Gefahr von Blitzschlag zu vermeiden.

3. Verwenden Sie das Gerät nicht, um in der Nähe austretendes Gas zu melden.

BEWAHREN SIE DIESE SICHERHEITSHINWEISE SORGFÄLTIG AUF.

### **Vorsicht**

A

Durch Blitzschlag und Überspannung kann das MFC beschädigt werden. Wir empfehlen daher, den Stecker des Faxanschlusskabels und den Netzstecker zu ziehen oder einen Überspannungsschutz zu installieren, um das Gerät vor Spannungsspitzen bei Gewittern zu schützen.

## **Standortwahl**

Stellen Sie das MFC auf eine ebene und stabile Fläche, wie z.B. einen Schreibtisch. Der Standort sollte vibrations- und erschütterungsfrei sein. In der Nähe sollte sich eine jederzeit leicht zugängliche, geerdete Netzsteckdose und eine Telefonsteckdose befinden. Achten Sie darauf, dass die Raumtemperatur zwischen 10° C und 35° C liegt.

- **Vorsicht**
- Stellen Sie das MFC nicht auf einen Teppich.
- Stellen Sie das MFC nicht in der Nähe von Wärmequellen, wie Heizkörpern, Klimaanlagen, Kühlschränken usw. und nicht in der Nähe von Wasserquellen (wie z.B. Waschbecken) oder Chemikalien auf.
- Achten Sie darauf, dass das MFC nicht direkter Sonneneinstrahlung, extremer Hitze, Feuchtigkeit oder Staub ausgesetzt ist.
- Schliessen Sie das MFC nicht an Netzsteckdosen mit Schalter oder Zeitschaltuhren an.
- Durch Stromunterbrechungen werden eventuell im MFC gespeicherte Daten gelöscht.
- Achten Sie darauf, dass an derselben Steckdose keine grösseren Geräte mit hohem Energieverbrauch angeschlossen sind, die Stromunterbrechungen verursachen können.
- Stellen Sie das MFC nicht in der Nähe von Störungsquellen, wie z.B. Lautsprechern oder der Feststation eines schnurlosen Telefons, auf.

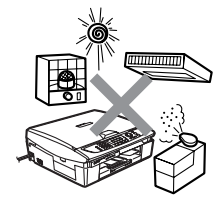

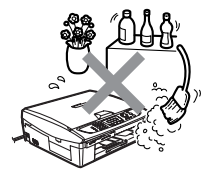

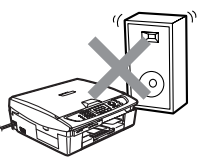

## **Kurzanleitung zum Faxen / Kopieren**

### **Fax senden**

### **Automatisch senden**

- 1. Drücken Sie die Taste  $\sqrt{\mathscr{B}/n}$ (**Fax**), falls sie nicht grün leuchtet.
- **2.** Legen Sie die Vorlage ein.
- **3.** Geben Sie die Faxnummer über die Kurzwahl, den Tel-Index oder die Zifferntasten ein.
- **4.** Drücken Sie **Mono Start** oder **Colour Start**. Das MFC liest die Seite ein.
	- Wenn Sie **Colour Start** gedrückt haben, beginnt das MFC zu senden.
	- Wenn Sie **Mono Start**  gedrückt haben, lesen Sie bei Schritt 5 weiter.
- **5.** Es erscheint die Anzeige:

#### Nächste Seite? 1.Ja 2.Nein

Wenn keine weitere Seite gesendet werden soll, drücken Sie **2** (oder noch einmal **Mono Start**). Das MFC beginnt zu senden

— **oder** —

falls weitere Seiten gefaxt werden sollen, drücken Sie **1** und gehen zu Schritt 6.

**6.** Legen Sie die nächste Seite auf das Vorlagenglas. Drücken Sie **Menu/Set**. Das MFC liest die Seite ein. **7.** Wiederholen Sie Schritt 5 und 6 für die folgenden Seiten.

Mit **Stop/Exit** kann die Sendung abgebrochen werden

### **Rufnummern als Kurzwahl speichern**

- **1.** Drücken Sie **Menu/Set**, **2**, **3**, **1**.
- **2.** Geben Sie die zweistellige Kurzwahl ein, unter der Sie die Nummer speichern möchten, und drücken Sie dann **Menu/Set**.
- **3.** Geben Sie die Rufnummer ein (bis zu 20 Stellen) und drücken Sie dann **Menu/Set**.
- **4.** Geben Sie falls gewünscht - über die Zifferntasten einen Namen ein (bis zu 15 Zeichen) und/oder drücken Sie **Menu/Set**.
- **5.** Drücken Sie **Stop/Exit**.

### **Gespeicherte Rufnummer wählen**

### **Kurzwahl**

- **1.** Drücken Sie die Taste  $\boxed{\mathscr{B}}$ (**Fax**), falls sie nicht grün leuchtet.
- **2.** Legen Sie die Vorlage ein.
- **3.** Drücken Sie **Tel-Index/ Kurzwahl**, dann **#** und geben Sie anschliessend die zweistellige Kurzwahlnummer ein, unter der die Rufnummer gespeichert ist.
- **4.** Drücken Sie **Mono Start** oder **Colour Start**.

### **Tel-Index**

- **1.** Drücken Sie die Taste  $\boxed{\mathscr{B}}$ (**Fax**), falls sie nicht grün leuchtet.
- **2.** Legen Sie die Vorlage ein.
- **3.** Drücken Sie **Tel-Index/ Kurzwahl** und geben Sie dann über die Zifferntasten den ersten Buchstaben des Empfängernamens ein.
- 4. Wählen Sie mit < oder ▶ den gewünschten Namen aus.
- **5.** Drücken Sie **Mono Start** oder **Colour Start**.

### **Kopieren**

### **Einzelne Kopie anfertigen**

- 1. Drücken Sie<sup>【</sup>新】 (**Copy**), so dass die Taste grün leuchtet.
- **2.** Legen Sie die Vorlage ein.
- **3.** Drücken Sie **Mono Start** oder **Colour Start**.

## **Zur Verwendung dieses Handbuches**

Nehmen Sie sich ein wenig Zeit und lesen Sie dieses Handbuch aufmerksam durch, um die Funktionen des MFC optimal nutzen zu können.

## **Auffinden von Informationen**

Schlagen Sie im **Inhaltsverzeichnis** nach. Das Handbuch ist thematisch gegliedert, so dass Sie Informationen zu einem bestimmten Themenbereich schnell finden werden. Am Ende des Handbuches finden Sie ein ausführliches **Stichwortverzeichnis**. Zum schnellen Nachschlagen von Menüfunktionen verwenden Sie die **[Funktions](#page-24-1)tabellen** [\(siehe Seite 9\)](#page-24-0). Wenn Sie einmal die Funktion einer Taste vergessen haben, sehen Sie einfach in der **[Funktionstastenüber](#page-17-1)[sicht](#page-17-0)** auf Seite 2 nach.

## **Verwendete Symbole und Formatierungen**

In diesem Benutzerhandbuch weisen spezielle Symbole auf wichtige Hinweise, Warnungen und Tipps hin. Es wurden auch verschiedene Displayanzeigen in den Text eingefügt und Tastennamen durch spezielle Formate hervorgehoben, damit die Anleitungen und Hinweise leicht zu verstehen und auszuführen sind.

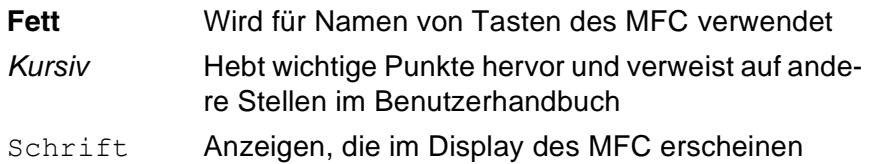

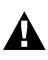

Warnungen und Vorsichtsmassnahmen zur Vermeidung von Werletzungen.

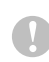

Vorsichtsmassnahmen, die beachtet werden müssen, um Schäden am MFC zu vermeiden.

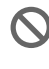

Falsche Einstellungen, Geräte und Funktionen, die nicht kompatibel mit dem MFC sind und daher nicht verwendet werden können.

Hinweise, wie auf eine bestimmte Situation reagiert werden sollte, und Tipps zur beschriebenen Funktion.

## **Inhaltsverzeichnis**

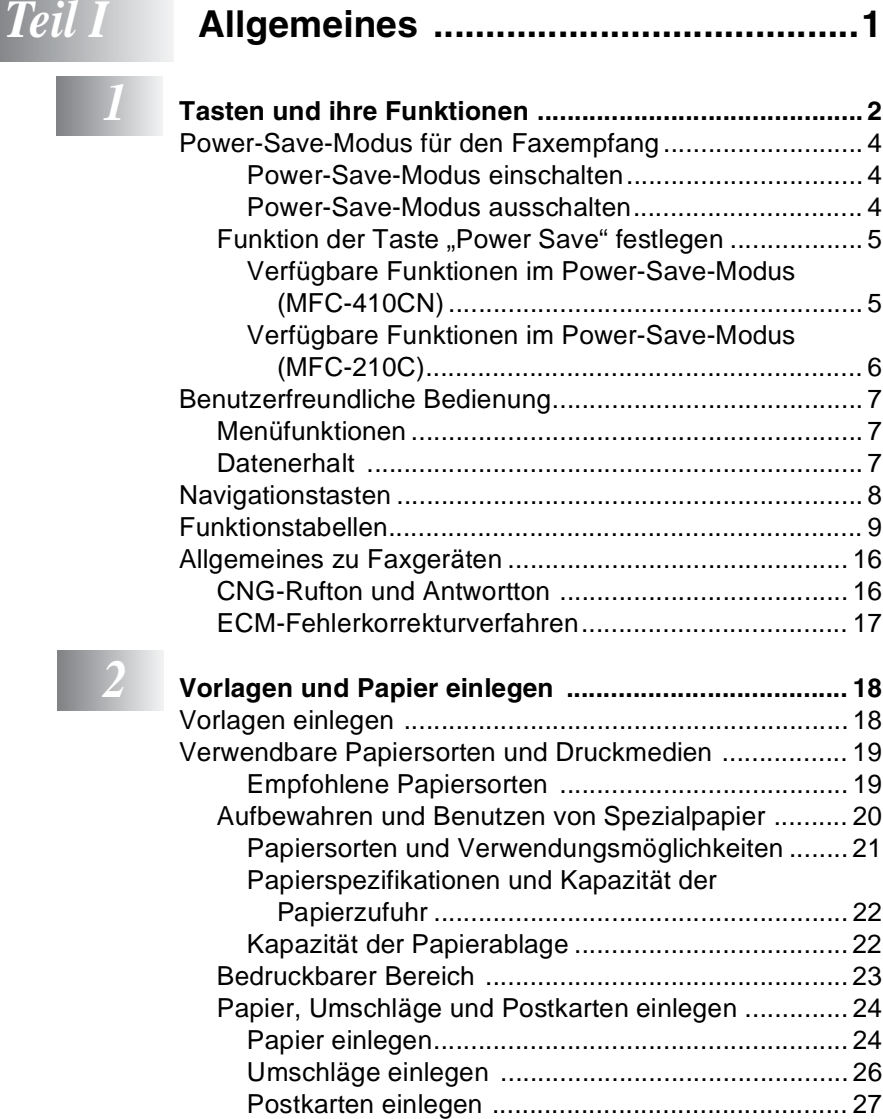

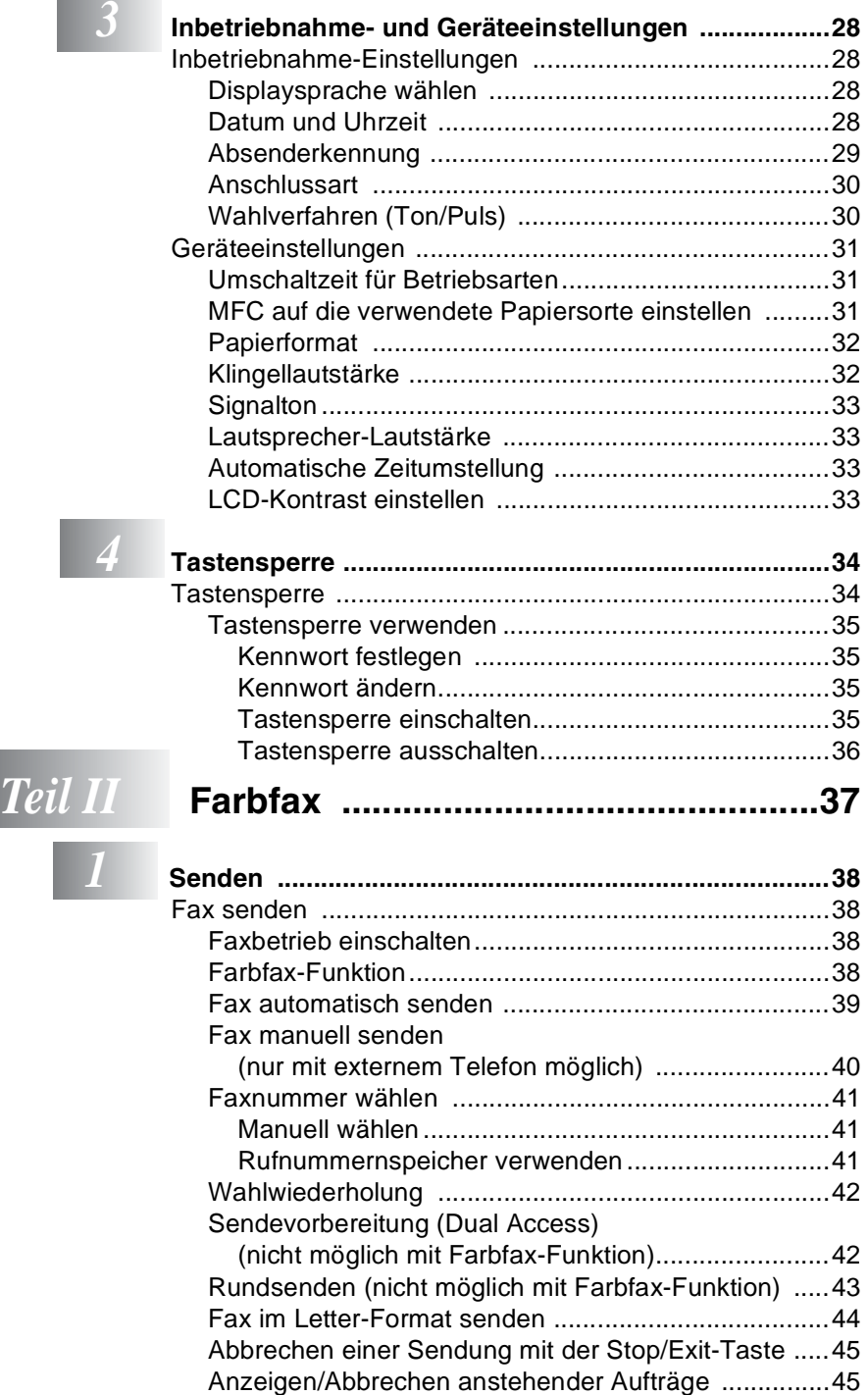

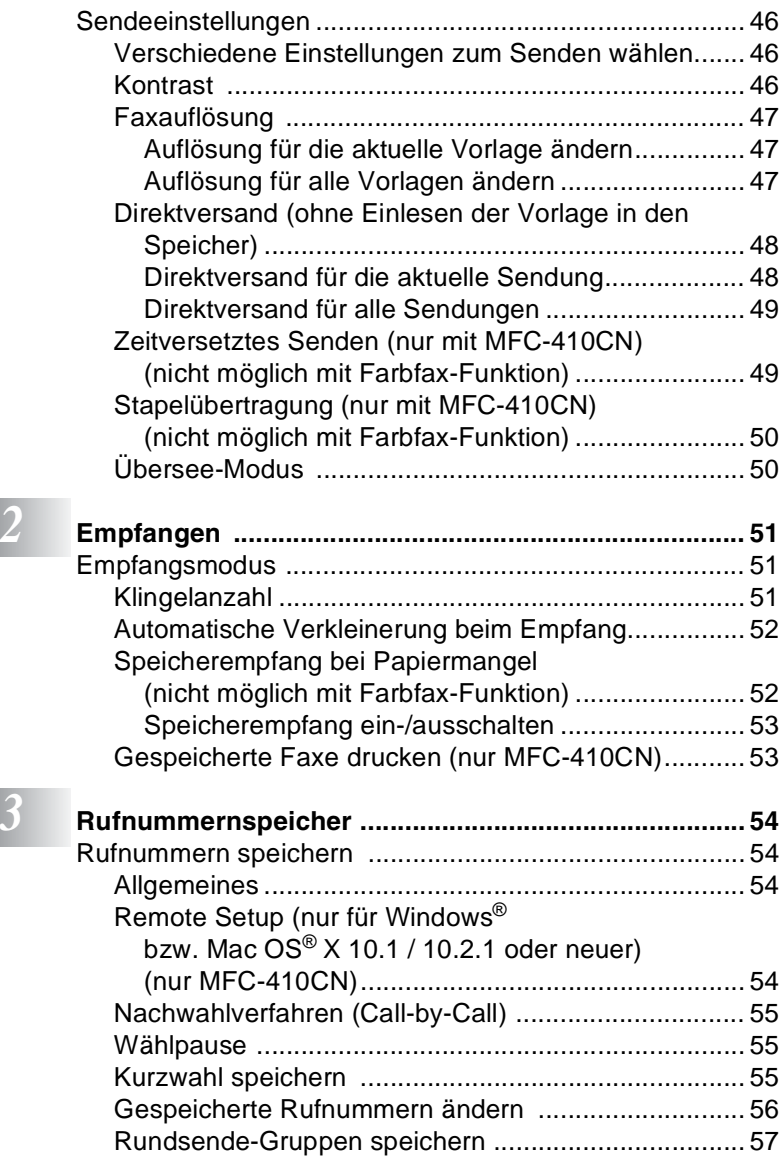

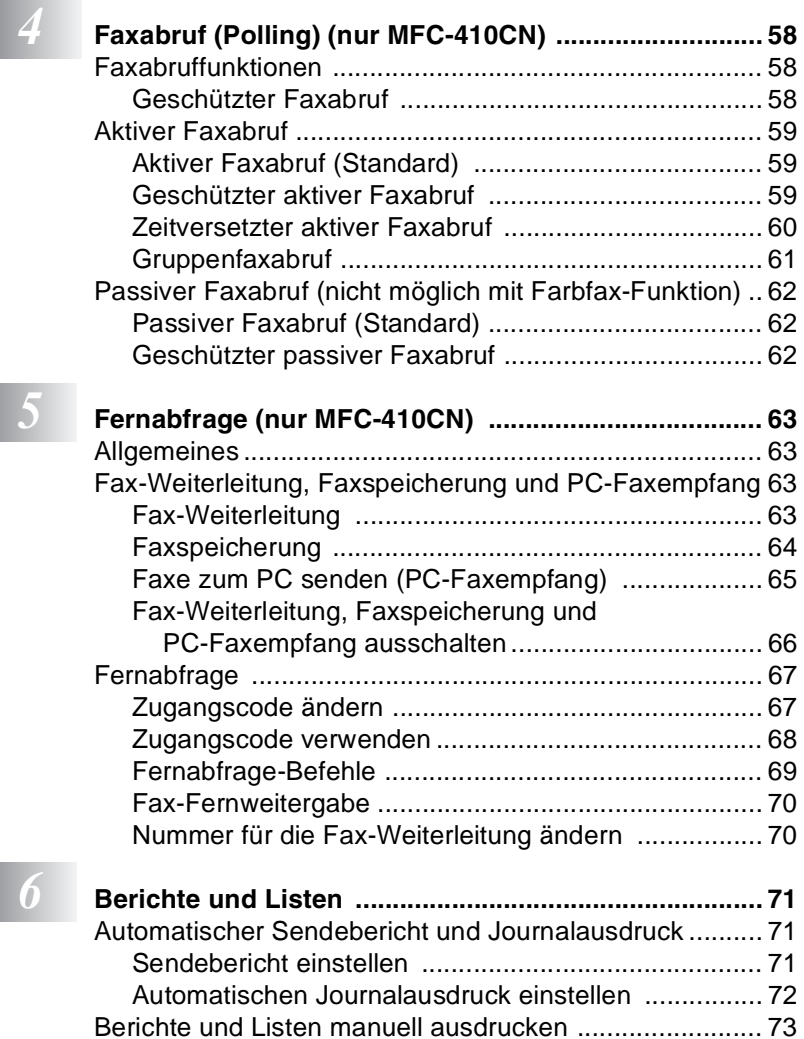

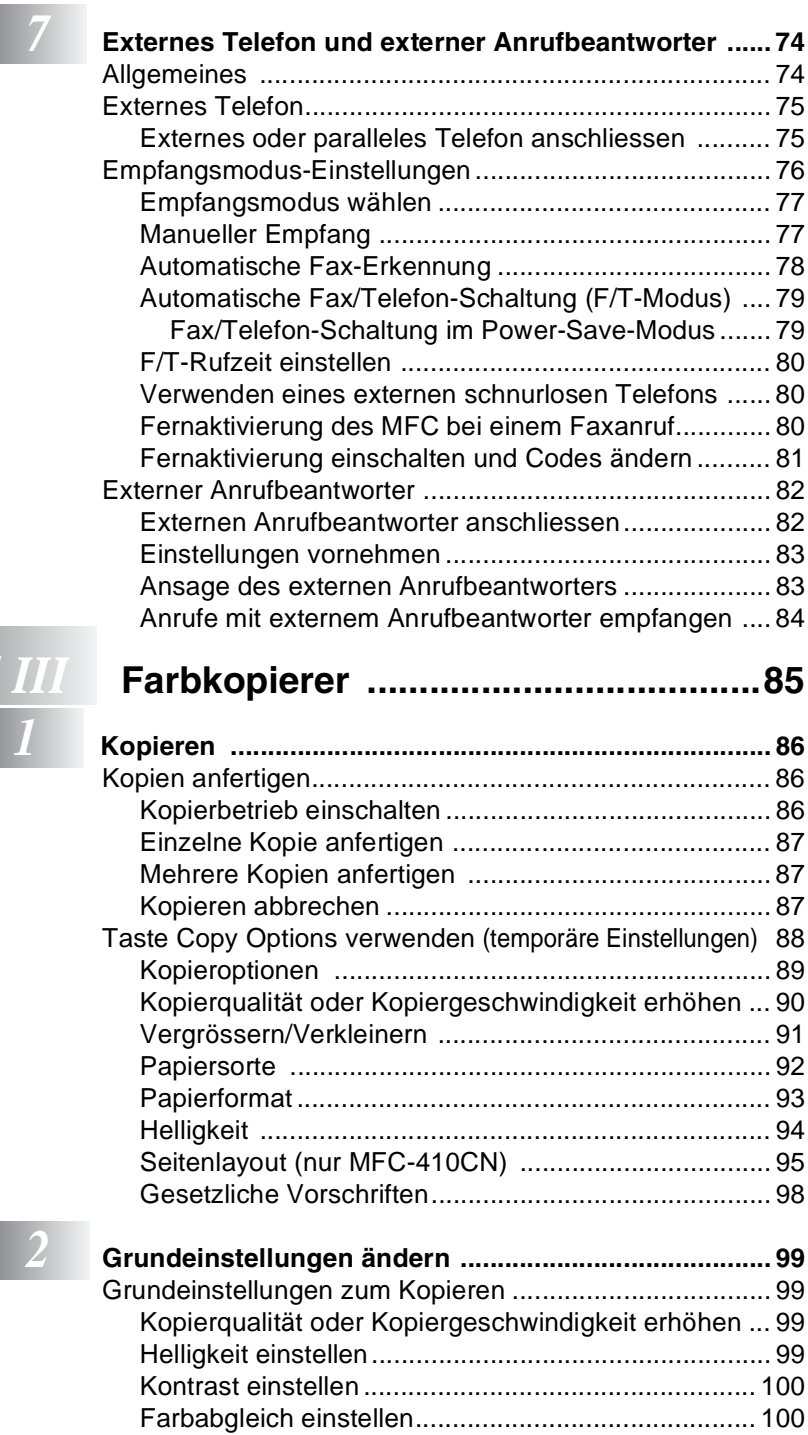

# $\begin{array}{c} \hline \text{Teil II} \ \hline \text{I} \end{array}$

## *Teil IV* **[PhotoCapture Center™ ...................101](#page-116-0)**

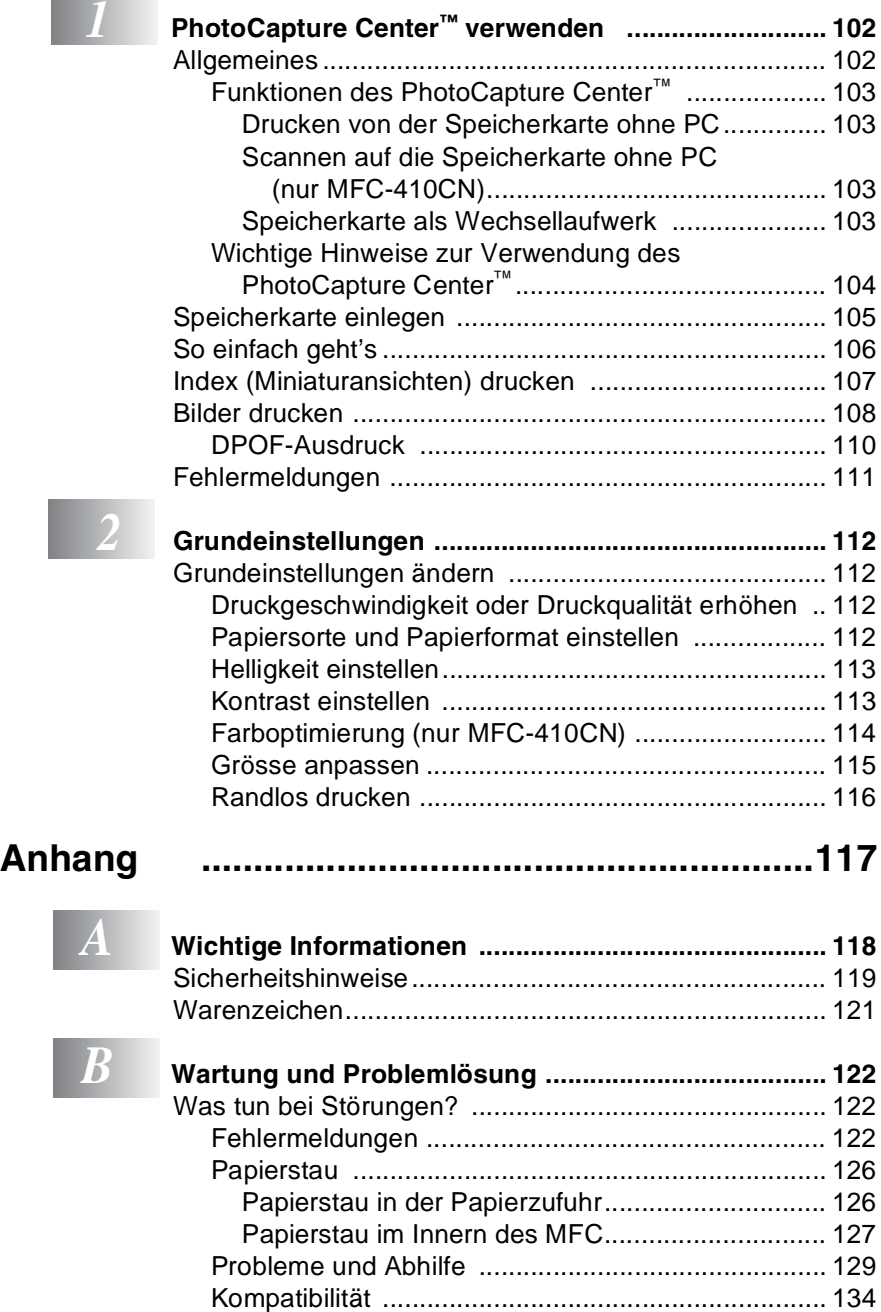

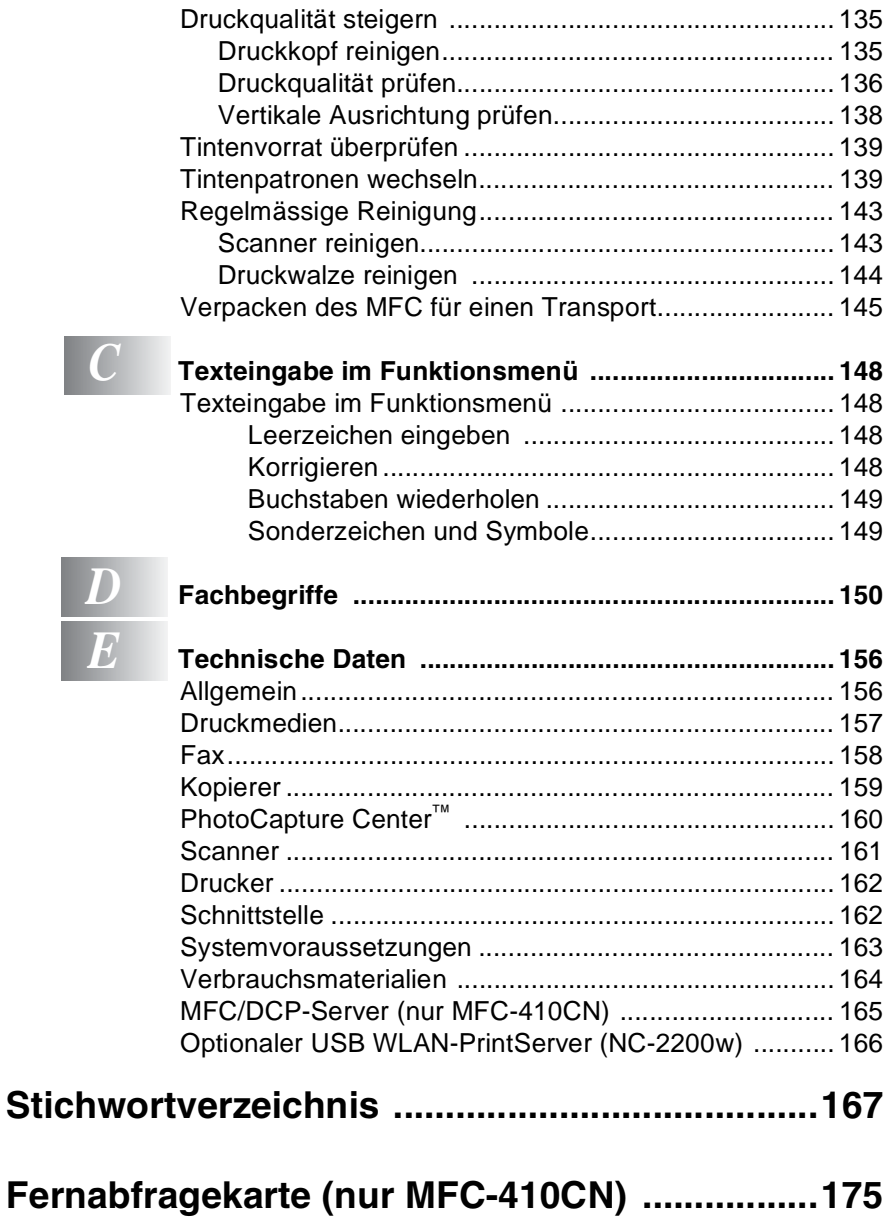

<span id="page-16-0"></span>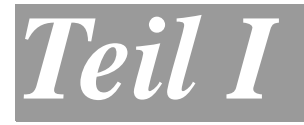

## **Allgemeines**

- **1**. **[Tasten und ihre Funktionen](#page-17-0)**
- **2**. **[Vorlagen und Papier einlegen](#page-33-2)**
- **3**. **[Inbetriebnahme- und](#page-43-4)  Geräteeinstellungen**
- **4**. **[Tastensperre](#page-49-2)**

## <span id="page-17-2"></span><span id="page-17-0"></span>**Tasten und ihre Funktionen**

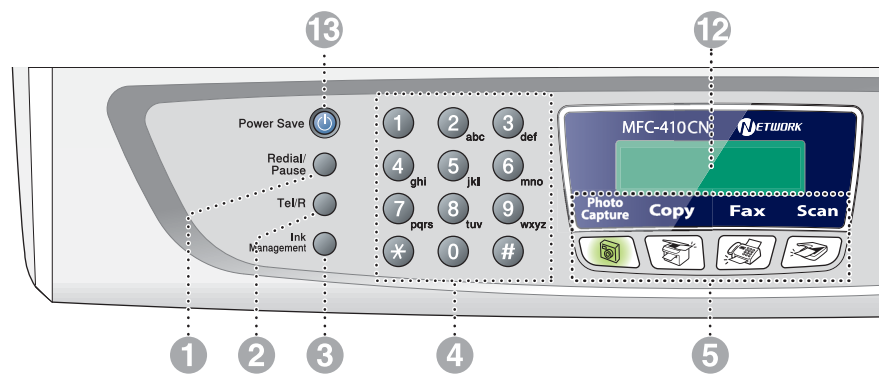

#### 1 **Redial/Pause**

Wählt die zuletzt gewählte Nummer noch einmal an und fügt beim Speichern von Rufnummern eine Pause ein.

#### 2 **Tel/R**

<span id="page-17-1"></span>*1*

Wenn im Fax/Tel-Modus das Pseudoklingeln zu hören ist, können Sie den Hörer eines externen Telefons abnehmen und diese Taste drücken, um das Gespräch zu führen. Innerhalb einer Nebenstellenanlage kann durch Drücken dieser Taste ein Anruf weitergeleitet werden oder die Amtsholung erfolgen.

#### 3 **Ink Management**

Zum Reinigen des Druckkopfes, zur Überprüfung der Druckqualität und zum Anzeigen des Tintenvorrats.

#### 4 **Zifferntasten**

Zum Wählen und Speichern von Rufnummern und zur Eingabe von Funktionsnummern und Texten im Menü des MFC.

Mit der #-Taste können Sie temporär von der Puls- zur Tonwahl umschalten.

#### 5 **Betriebsarten-Tasten:**

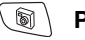

#### **PhotoCapture**

Zur Verwendung des PhotoCapture Center™.

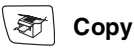

Zur Verwendung der Kopierfunktionen.

#### D **Fax**

Zur Verwendung der Faxfunktionen.

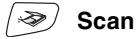

Zur Verwendung der Scannerfunktionen (siehe Software-Handbuch).

#### 6 **Copy Options**

Zum schnellen Ändern von Kopiereinstellungen für die nächste Kopie

#### 7 **Fax Resolution**

Zum Wählen der Auflösung für das Senden einer Vorlage.

#### 8 **(1)** Mono Start **Mono Start**

Zum Senden eines Schwarzweiss-Faxes oder zum Anfertigen einer Schwarzweiss-Kopie. Diese Taste dient auch zum Starten eines Scanvorganges (farbig oder schwarzweiss entsprechend der am Computer gewählten Einstellung).

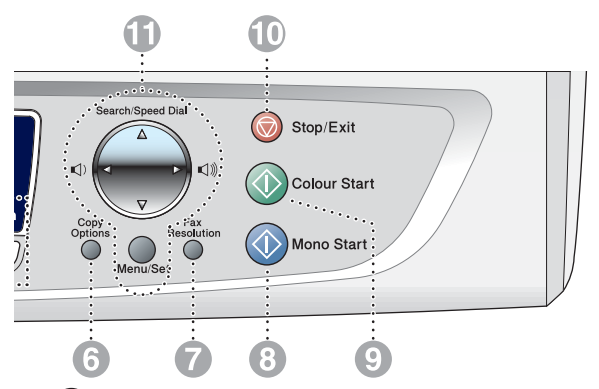

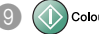

#### **9 Colour Start Colour Start**

Zum Senden eines Farbfaxes oder zum Anfertigen einer Farbkopie.

Diese Taste dient auch zum Starten eines Scanvorganges (farbig oder schwarzweiss entsprechend der am Computer gewählten Einstellung).

**10 Stop/Exit Stop/Exit** 

Zum Abbrechen einer Funktion und zum Verlassen des Menüs.

#### A **Navigationstasten:**

#### **Menu/Set**

Ruft das Funktionsmenü zum Einstellen von Funktionen auf und speichert im Menü gewählte Einstellungen.

 $\Box$   $\Box$ 

Diese Tasten dienen im Faxbetrieb zum Ändern der Lautsprecher- und Klingellautstärke.

#### ▲ **Search/Speed Dial**

Nach Drücken dieser Taste kann eine gespeicherte Nummer durch Auswählen des Namens im alphabetisch sortierten Rufnummernverzeichnis - oder - durch Eingabe einer Kurzwahl (z.B. #, 0, 1) angewählt werden.

#### ◀ oder ▶

Zur Auswahl von Rufnummer im alphabetisch sortierten Telefon-Index.

Mit < gelangen Sie auch eine Ebene im Funktionsmenü zurück.

#### ▲ oder ▼

Zur Auswahl von Menüs und Optionen innerhalb einer Menüebene und am MFC-410CN auch zur Auswahl einer Rufnummer nach Kurzwahl sortiert.

#### B **LC-Display**

Zeigt Funktionen, Bedienungshinweise und Fehlermeldungen an.

Die Abbildungen in diesem Handbuch zeigen das zweizeilige Display des MFC-410CN. Die einzeiligen Displayanzeigen des MFC-210C können ein wenig davon abweichen.

#### **C** Power Save

Mit dieser Taste können Sie zur Verringerung des Energieverbrauchs den Power-Save-Modus einschalten.

## <span id="page-19-0"></span>**Power-Save-Modus für den Faxempfang**

Wenn das MFC nicht mit dem Ausführen einer Funktion beschäftigt ist, können Sie durch Drücken der Taste **Power Save** den Power-Save-Modus für den Faxempfang einschalten. Es können dann noch Faxe empfangen werden, wenn der Empfangsmodus Nur Fax oder TAD:Anrufbeantw. eingestellt ist.

Zuvor programmierte zeitversetzte Sendevorgänge werden noch ausgeführt und die empfangenen Faxe können mit den Fernabfragefunktionen abgerufen werden (nur MFC-410CN). Zur Verwendung anderer Funktionen muss der Power-Save-Modus wieder ausgeschaltet werden.

### <span id="page-19-1"></span>**Power-Save-Modus einschalten**

Halten Sie die Taste **Power Save** gedrückt, bis im Display Beenden angezeigt wird.

Beenden

Das Display erlischt anschliessend.

### <span id="page-19-2"></span>**Power-Save-Modus ausschalten**

Halten Sie die Taste **Power Save** gedrückt, bis im Display Bitte warten angezeigt wird.

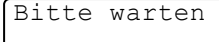

Anschliessend werden im Fax-Modus wieder Datum und Uhrzeit angezeigt.

- Sie können das MFC auch ganz ausschalten, indem Sie mit **Menu/Set**, **1**, **6** die Einstellung für die Taste **Power Save** in Faxempfang: Aus ändern (siehe [Funktion der Taste "Po](#page-20-0)[wer Save" festlegen](#page-20-0) auf Seite 5). Auch wenn das MFC ausgeschaltet ist, reinigt es in regelmässigen Abständen den Druckkopf, um die optimale Druckqualität zu erhalten.
	- Wenn der Netzstecker gezogen ist, werden keinerlei Funktionen ausgeführt.
	- Ein externes Telefon kann unabhängig von der hier gewählten Einstellung verwendet werden.

## <span id="page-20-0"></span>**Funktion der Taste "Power Save" festlegen**

Sie können einstellen, ob bei eingeschaltetem Power-Save-Modus Faxe und Telefonanrufe angenommen werden sollen oder nicht. Werkseitig ist der Faxempfang eingeschaltet. Wenn keine Anrufe angenommen werden sollen, wählen Sie Faxempfang:Aus.

- **1.** Drücken Sie **Menu/Set**, **1**, **6**.
- **2.** Wählen Sie mit ▲ oder ▼ die Einstellung Faxempfang:Aus (oder Ein).
- **3.** Drücken Sie **Menu/Set**.
- **4.** Drücken Sie **Stop/Exit**.

<span id="page-20-1"></span>**Verfügbare Funktionen im Power-Save-Modus (MFC-410CN)**

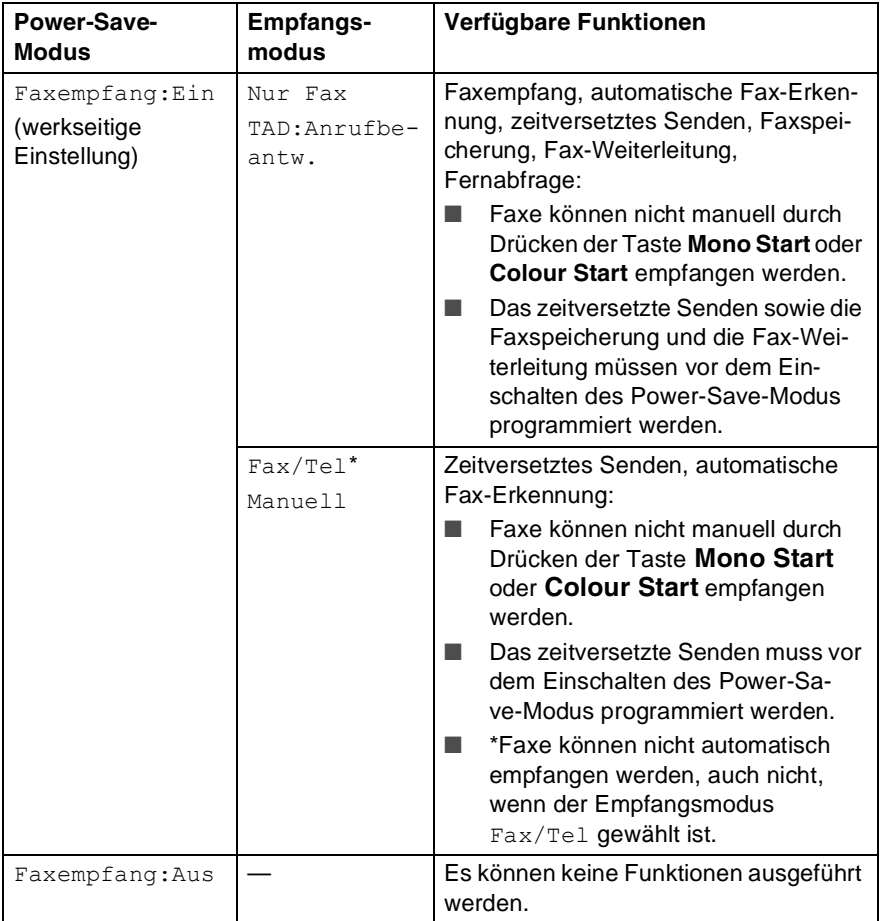

### <span id="page-21-0"></span>**Verfügbare Funktionen im Power-Save-Modus (MFC-210C)**

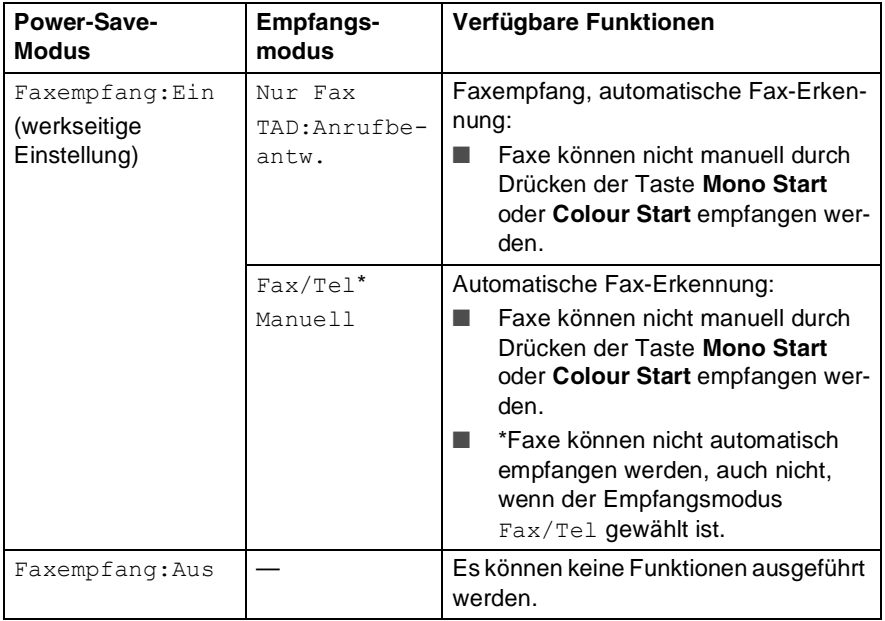

## <span id="page-22-0"></span>**Benutzerfreundliche Bedienung**

Die Funktionen des Gerätes werden entweder durch Tastendruck oder in einem übersichtlichen und leicht zu bedienenden Display-Menü eingestellt.

## <span id="page-22-1"></span>**Menüfunktionen**

Alle Menüfunktionen werden nach dem gleichen Prinzip eingestellt, so dass Sie schnell mit der Bedienung des Gerätes vertraut sind. Das Display zeigt Ihnen jeweils Schritt für Schritt an, was zu tun ist.

Drücken Sie einfach **Menu/Set**, um das Funktionsmenü aufzurufen, und folgen Sie den Hinweisen im Display.

Sie finden eine Übersicht über die Menüs und Funktionen sowie eine kurze Beschreibung der Einstellungsmöglichkeiten in den Funktionstabellen dieses Handbuches (siehe [Funktionstabellen](#page-24-2) auf Seite 9).

Funktionseinstellungen können auch einfach durch Eingabe der Menü- und Funktionsnummern mit Hilfe der Funktionstabellen geändert werden.

Um zum Beispiel den Signalton auf Laut einzustellen:

Drücken Sie **Menu/Set**, **1**, **4**, **2**.

Wählen Sie mit ▲ oder ▼ Laut.

Drücken Sie **Menu/Set**.

## <span id="page-22-2"></span>**Datenerhalt**

Nach einer Stromunterbrechung müssen Datum und Uhrzeit eventuell neu eingestellt werden. Alle anderen Menüeinstellungen bleiben auch bei längeren Stromunterbrechungen erhalten, mit Ausnahme der Funktionen, die nur für die aktuell eingelegte Vorlage gültig sind, wie Kontrast, Übersee-Modus etc.

## <span id="page-23-0"></span>**Navigationstasten**

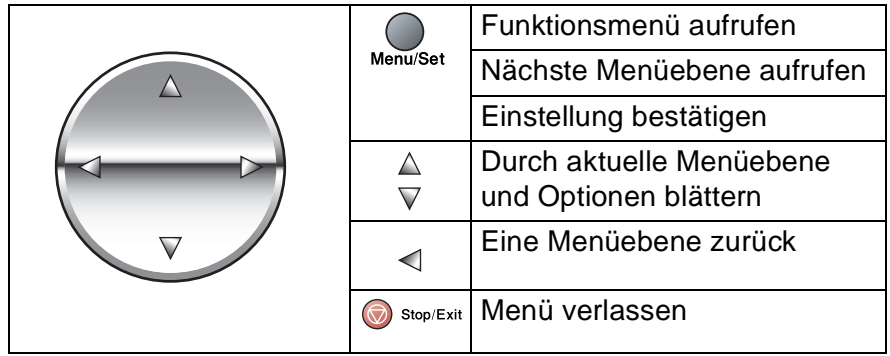

Drücken Sie **Menu/Set**, um das Funktionsmenü aufzurufen. Es werden dann nacheinander die verschiedenen Menüs angezeigt.

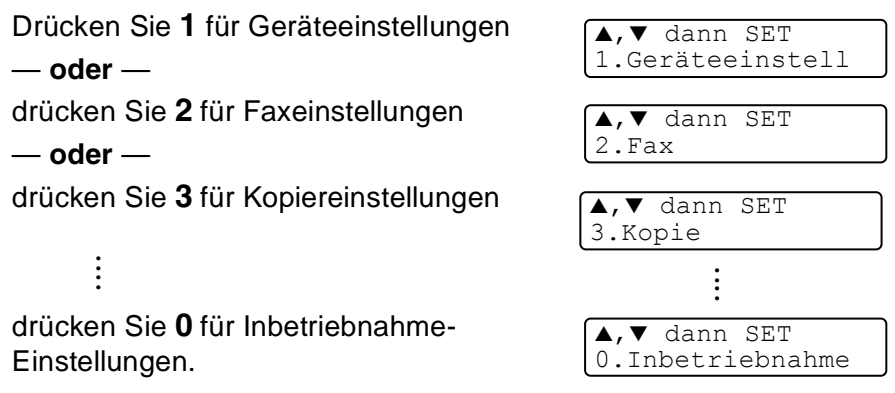

Sie können schneller durch jedes Menü blättern, indem Sie auf den Pfeil drücken, der in die gewünschte Richtung zeigt: ▲ oder ▼.

Durch Drücken von **Menu/Set** kann die jeweils im Display angezeigte Funktion aufgerufen werden. Es wird dann im Display die nächste Funktionsebene angezeigt.

Drücken Sie ▲ oder ▼, um die gewünschte Einstellung auszuwählen. Drücken Sie **Menu/Set**, um die gewählte Einstellung zu speichern. Nachdem eine Einstellung geändert wurde, erscheint Ausgeführt! im Display.

## <span id="page-24-2"></span><span id="page-24-1"></span><span id="page-24-0"></span>**Funktionstabellen**

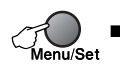

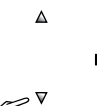

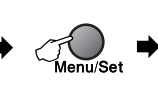

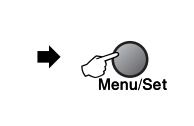

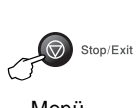

Menü verlassen

Menü Aufrufen

Wählen und bestätigen Wählen und bestätigen

 $\Delta$ 

 $\boldsymbol{\nabla}$ 

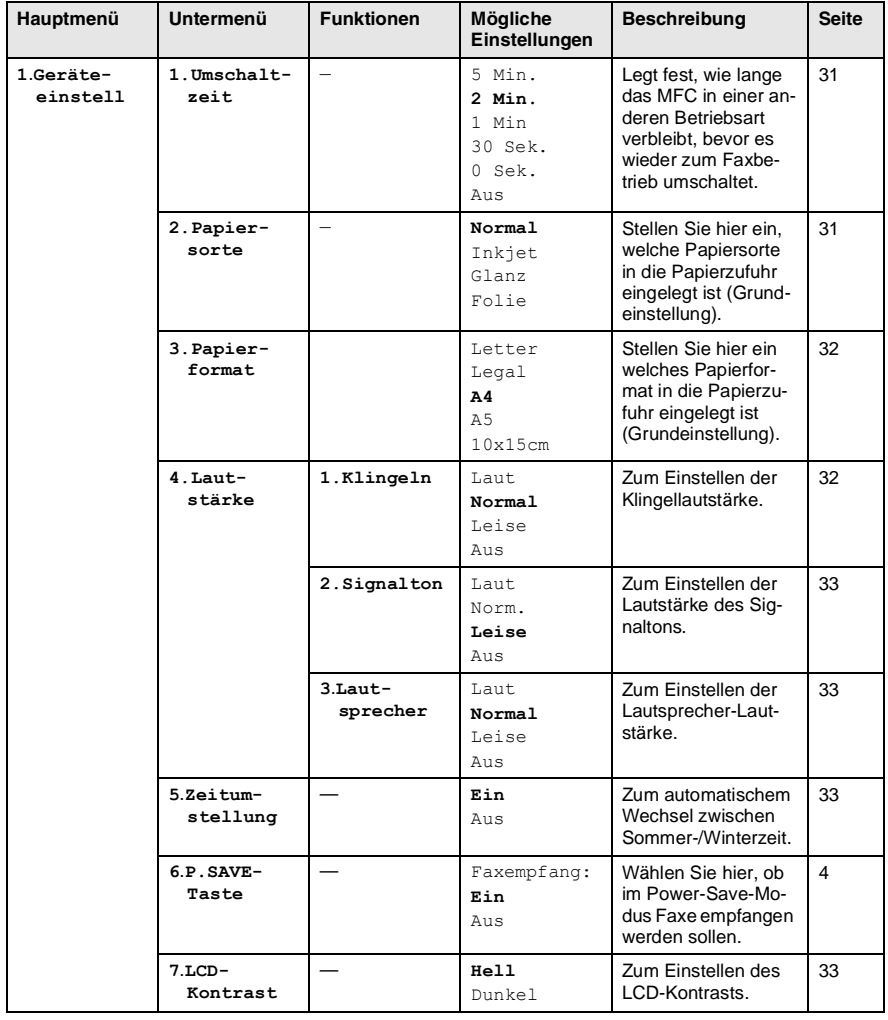

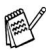

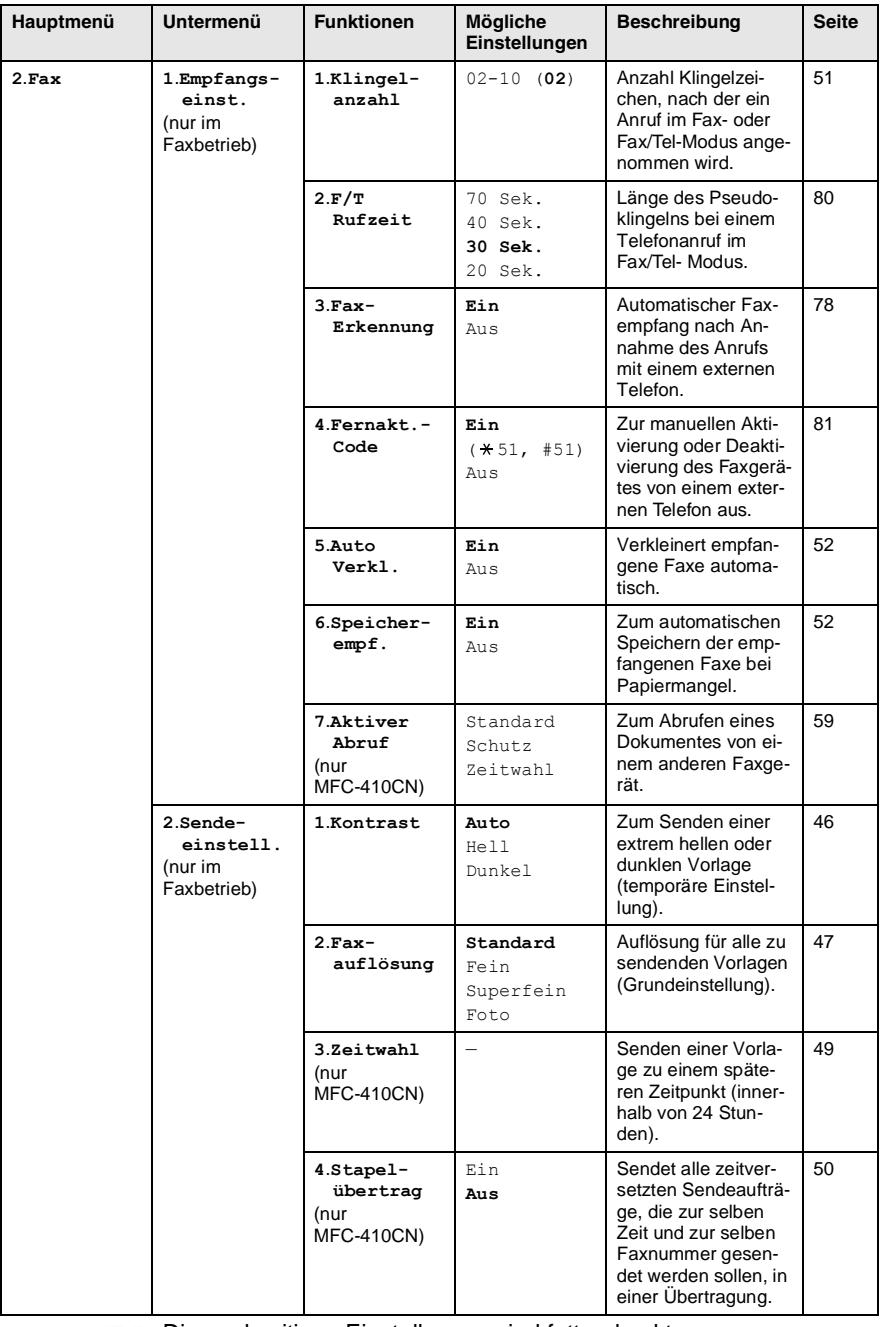

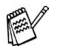

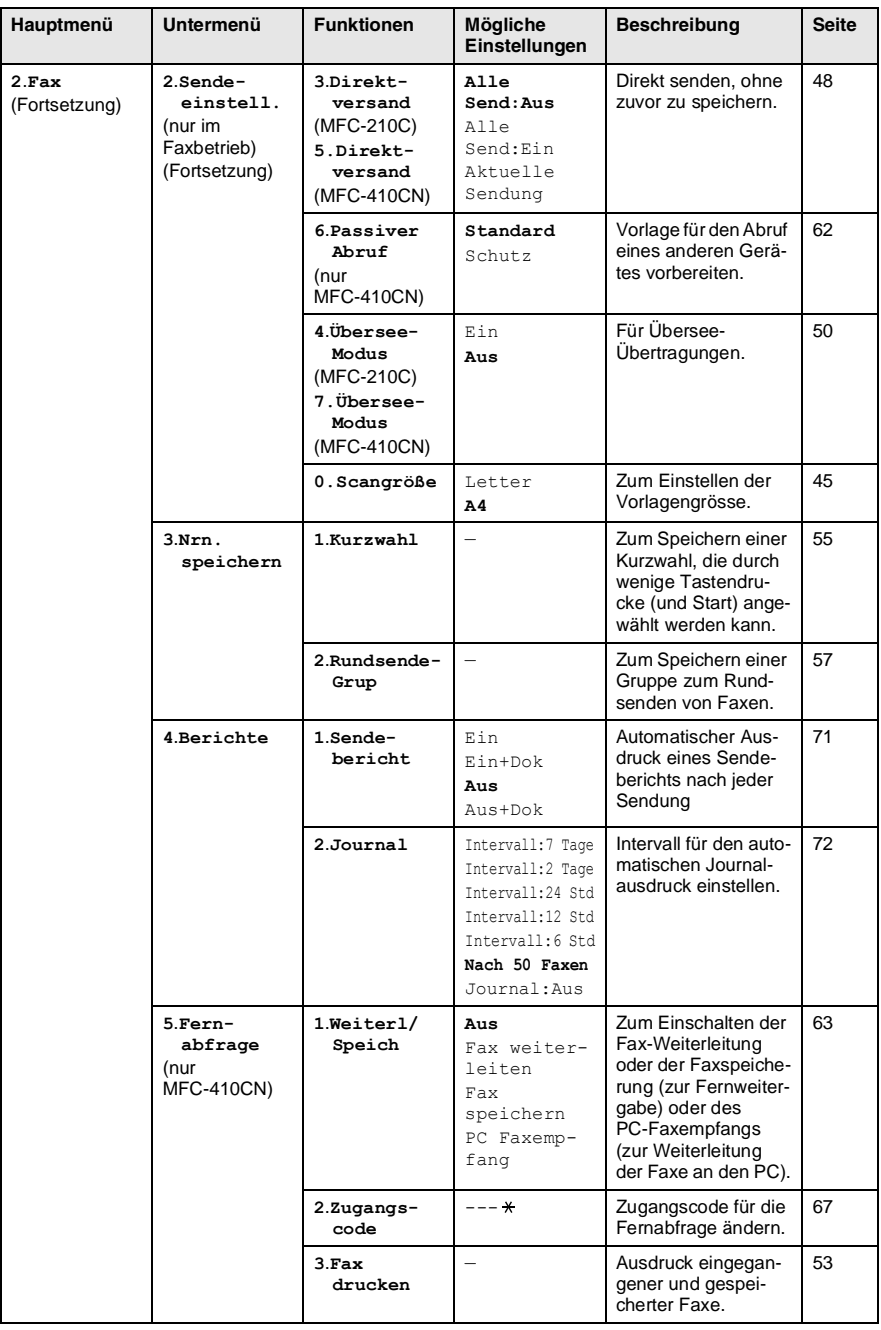

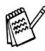

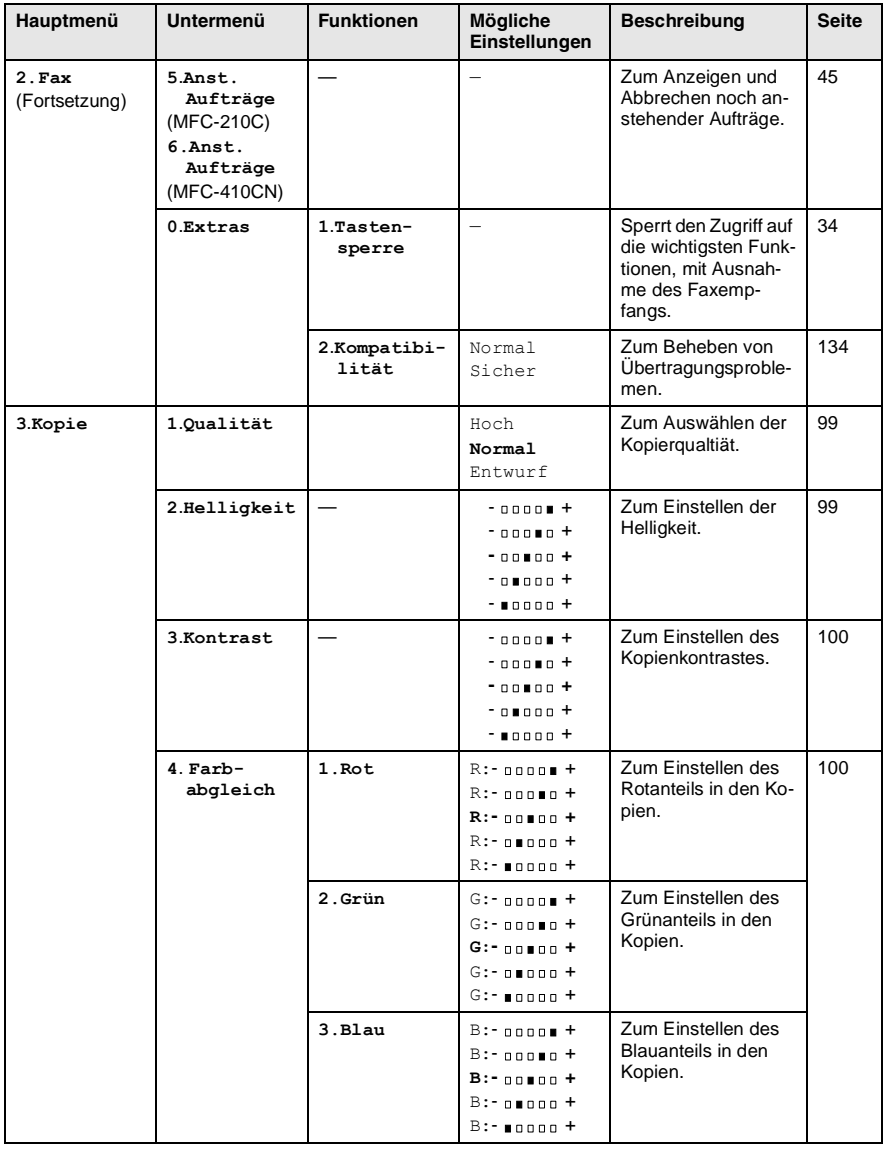

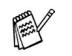

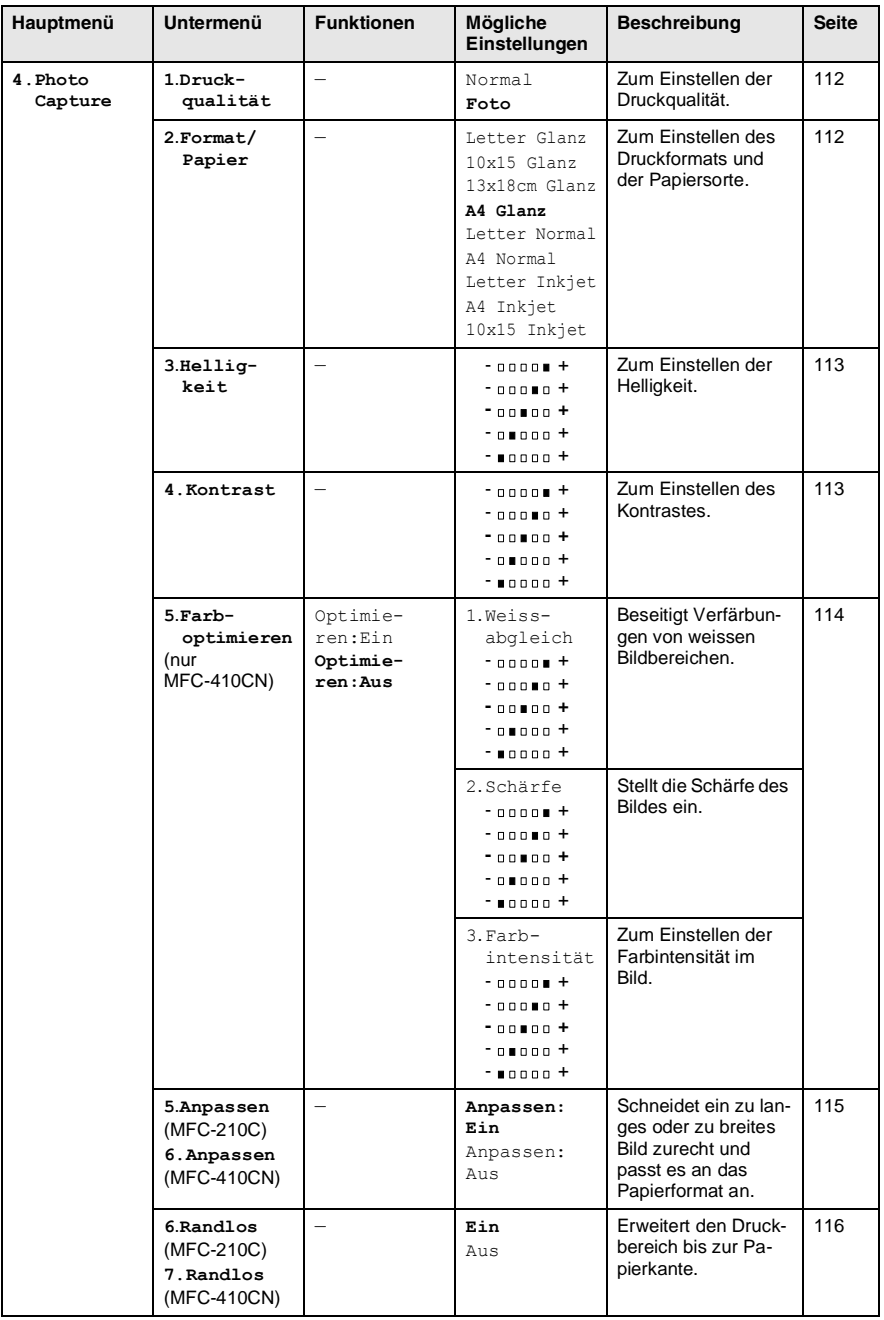

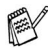

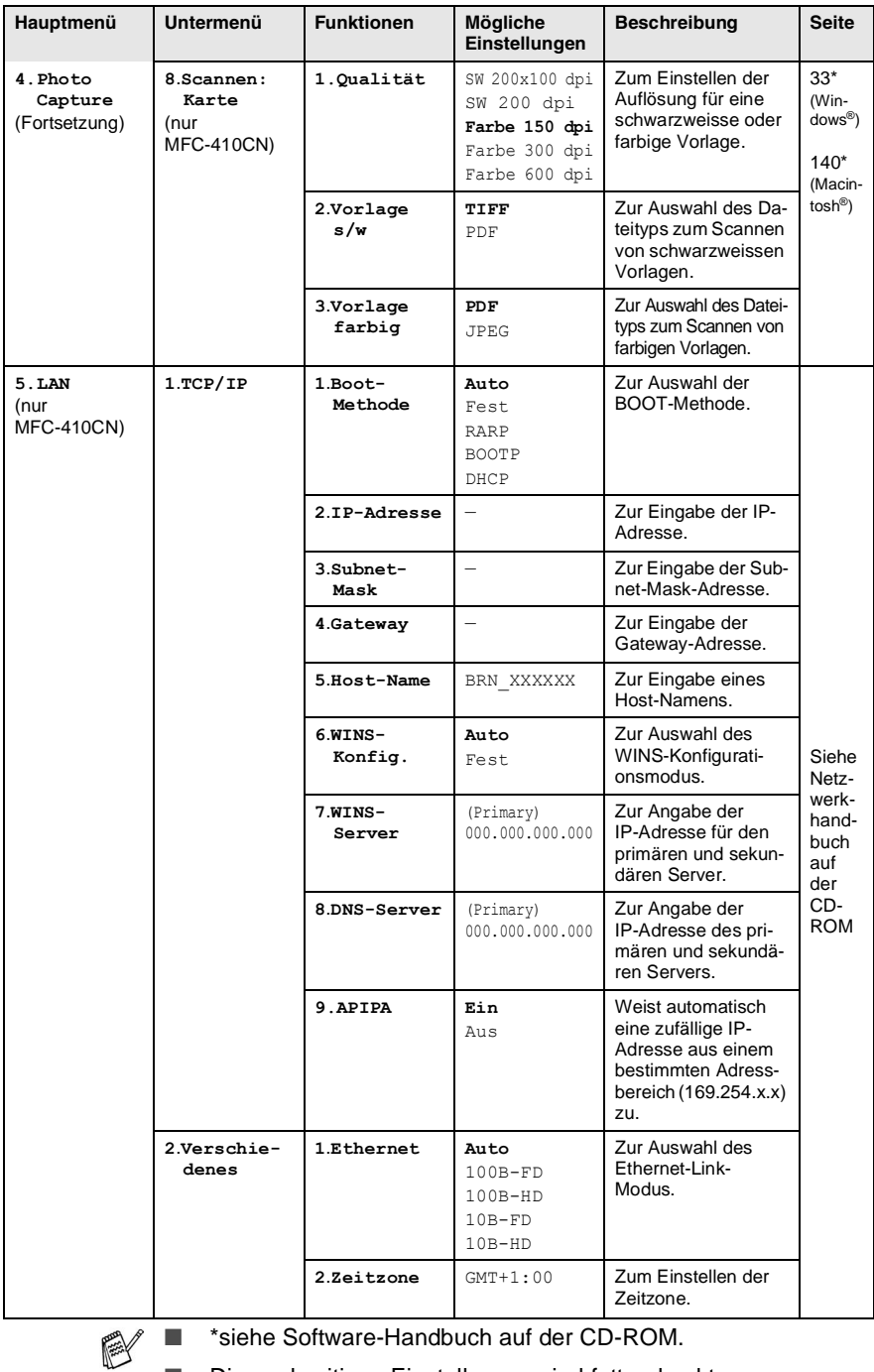

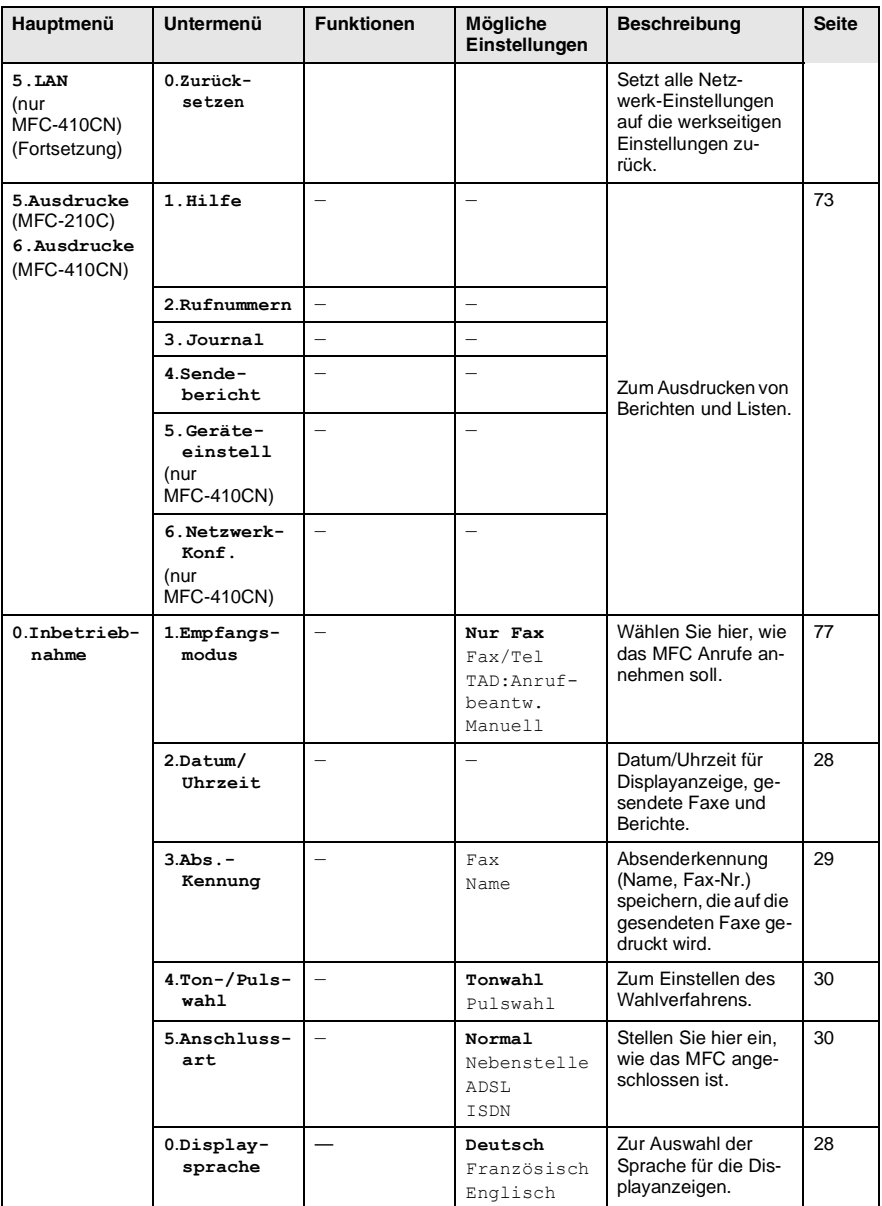

EX

## <span id="page-31-0"></span>**Allgemeines zu Faxgeräten**

Faxgeräte verständigen sich untereinander durch die Übertragung verschiedener Tonsignale. Daher werden Sie beim Senden von Vorlagen über den Lautsprecher unterschiedliche Tonfolgen hören, deren Bedeutung im folgenden Abschnitt erklärt sind.

## <span id="page-31-1"></span>**CNG-Rufton und Antwortton**

Wenn ein Fax verschickt wird, überträgt das sendende Gerät zuerst den sogenannten CNG-Ton (CalliNG). Dies ist ein kurzer Rufton, der im Abstand von ca. 4 Sekunden wiederholt wird. Sie hören diesen Ton auch über den Lautsprecher Ihres MFC, wenn Sie ein Fax automatisch versenden. Er wird nach dem Anwählen ca. 60 Sekunden lang ausgegeben. Währenddessen muss das empfangende Gerät mit dem Antwortton, einem zirpenden, ununterbrochenen Signal in hoher Frequenz, antworten.

Wenn am MFC der automatische Faxempfang (Nur Fax) eingeschaltet ist, beantwortet es automatisch jeden Anruf mit einem 40 Sekunden langen Antwortton und zeigt im Display Empfang an. Auch wenn der Sender auflegt, sendet das MFC den Antwortton insgesamt 40 Sekunden lang. (Sie können den Empfangsmodus mit **Stop/Exit** abbrechen).

Der CNG-Rufton des sendenden und der Antwortton des empfangenden Gerätes müssen sich mindestens 2 bis 4 Sekunden lang überlappen, damit die Geräte alle notwendigen Informationen austauschen können. Weil der CNG-Ton nach Anwählen der Rufnummer nur ca. 60 Sekunden lang ausgegeben wird und der Austausch der Informationen erst beginnen kann, nachdem der Anruf angenommen wurde, ist es wichtig, dass das Empfängergerät den Anruf möglichst schnell annimmt.

Wenn ein externer Anrufbeantworter zusammen mit dem Gerät verwendet wird, bestimmt dieser, nach wie vielen Klingelzeichen der Anruf angenommen wird. Damit auch Faxe empfangen werden können, müssen Sie den externen Anrufbeantworter (nicht das MFC) so einstellen, dass er die Anrufe schnell annimmt (siehe [Anrufe mit externem Anrufbeantworter empfangen](#page-99-1) [auf Seite 84](#page-99-1)).

## <span id="page-32-0"></span>**ECM-Fehlerkorrekturverfahren**

Diese Funktion überprüft während des Sendens, ob die Übermittlung fehlerfrei erfolgt und überträgt fehlerhafte Daten automatisch neu.

Dazu müssen das empfangende und das sendende Gerät mit diesem Verfahren arbeiten können, und es muss genügend Speicherplatz frei sein.

## <span id="page-33-2"></span><span id="page-33-0"></span>*2* **Vorlagen und Papier einlegen**

## <span id="page-33-1"></span>**Vorlagen einlegen**

Sie können einzelne Blätter, Seiten eines Buches oder Zeitungsausschnitte auf das Vorlagenglas des MFC legen und zum Faxen, Kopieren oder Scannen einlesen lassen. Die einzulesenden Vorlagen können bis zu 21,6 x 29,7 cm (A4-Format) gross sein.

**1.** Öffnen Sie die Vorlagenglas-Abdeckung.

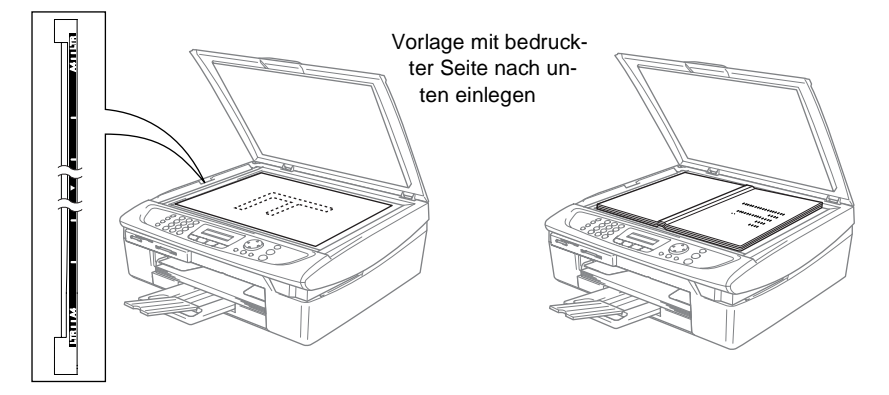

- **2.** Legen Sie die Vorlage mit der bedruckten Seite nach unten auf das Vorlagenglas. Zentrieren Sie es mit Hilfe der Markierungen an der linken Seite des Vorlagenglases.
- **3.** Schliessen Sie die Vorlagenglas-Abdeckung.
- Schliessen Sie die Abdeckung vorsichtig und drücken Sie nicht darauf, wenn z.B. ein Buch oder ein dickeres Manuskript auf dem Glas liegt.

## <span id="page-34-0"></span>**Verwendbare Papiersorten und Druckmedien**

Die Qualität der Ausdrucke wird durch die verwendete Papiersorte beeinflusst. Damit Sie die besten Resultate erhalten, empfehlen wir die Verwendung des unten genannten Brother-Papiers.

Falls kein Brother-Papier erhältlich ist, sollten Sie verschiedene Papiersorten testen, bevor Sie grössere Mengen einkaufen.

Sie können Normalpapier, beschichtetes Inkjet-Papier, Glanzpapier, Folien und Umschläge verwenden.

Stellen Sie das MFC stets auf die verwendete Papiersorte ein, um die bestmögliche Druckqualität für die von Ihnen gewählten Einstellungen zu erhalten.

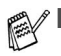

- Damit Sie jeweils die bestmögliche Druckqualität erhalten, kann das MFC die Druckweise an das verwendete Papier bzw. Druckmedium anpassen. Denken Sie deshalb daran, wenn Sie beschichtetes Papier, Glanzpapier oder Folien in die Papierzufuhr einlegen, im Funktionsmenü des MFC (**Menu/Set**, **1**, **2**) bzw. in der Registerkarte **Grundeinstellung** des Druckertreibers die passende Einstellung zu wählen.
- Glanzpapier und Folien sollten nicht auf der Papierablage gestapelt werden, sondern direkt nach der Ausgabe herausgenommen werden, um einen Papierstau oder das Verschmieren der Schrift zu vermeiden.
- Berühren Sie die bedruckte Seite des Papiers nicht direkt nach dem Drucken, um das Verschmieren der Tinte und Tintenflecken auf der Haut zu vermeiden.

### <span id="page-34-1"></span>**Empfohlene Papiersorten**

Um die bestmögliche Druckqualität zu erhalten, empfehlen wir, Brother-Papier zu verwenden. Bei Verwendung von Brother Glanzpapier legen Sie zuerst das mit dem Glanzpapier (BP60GLA) gelieferte Beiblatt ein und legen Sie dann das Glanzpapier darauf.

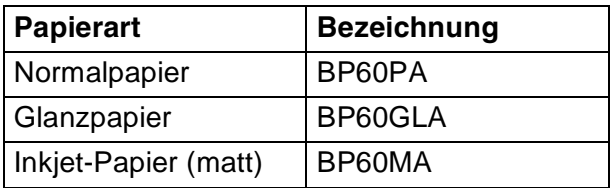

## <span id="page-35-0"></span>**Aufbewahren und Benutzen von Spezialpapier**

- Lagern Sie das Papier in der verschlossenen Originalverpackung. Das Papier muss gerade liegen und vor Feuchtigkeit, direkter Sonneneinstrahlung und Hitze geschützt sein.
- Die beschichtete Seite des Glanzpapiers ist leicht am Glanz zu erkennen. Berühren Sie die glänzende Seite nicht. Legen Sie das Glanzpapier mit der glänzenden Seite nach unten ein.
- Berühren Sie nicht die Vorder- oder Rückseite von Folien, weil diese leicht Feuchtigkeit aufnehmen und dadurch die Druckqualität beeinträchtigt werden könnte. Die Verwendung von Folien für Laserdrucker/-kopierer kann zur Verschmutzung des nächsten Dokumentes führen. Benutzen Sie nur für Tintenstrahlgeräte empfohlene Folien.

Die folgenden Papierarten sollten NICHT verwendet werden:

■ Beschädigte, gerollte, gebogene, zerknitterte oder ungleichmässig geformte Blätter

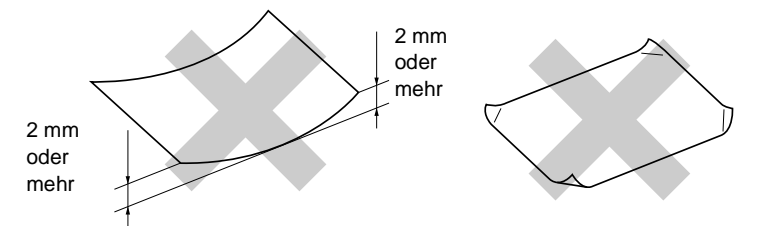

Extrem glänzende oder stark strukturierte Papiersorten

- Mit einem Drucker vorbedruckte Blätter
- Papiere, die nicht exakt übereinandergelegt werden können
- Papiersorten aus kurzfaserigem Papier
- Hinweise zu verwendbaren Umschlägen und zum Einlegen von Umschlägen finden Sie im Abschnitt [Umschläge einlegen](#page-41-0) auf [Seite 26.](#page-41-0)
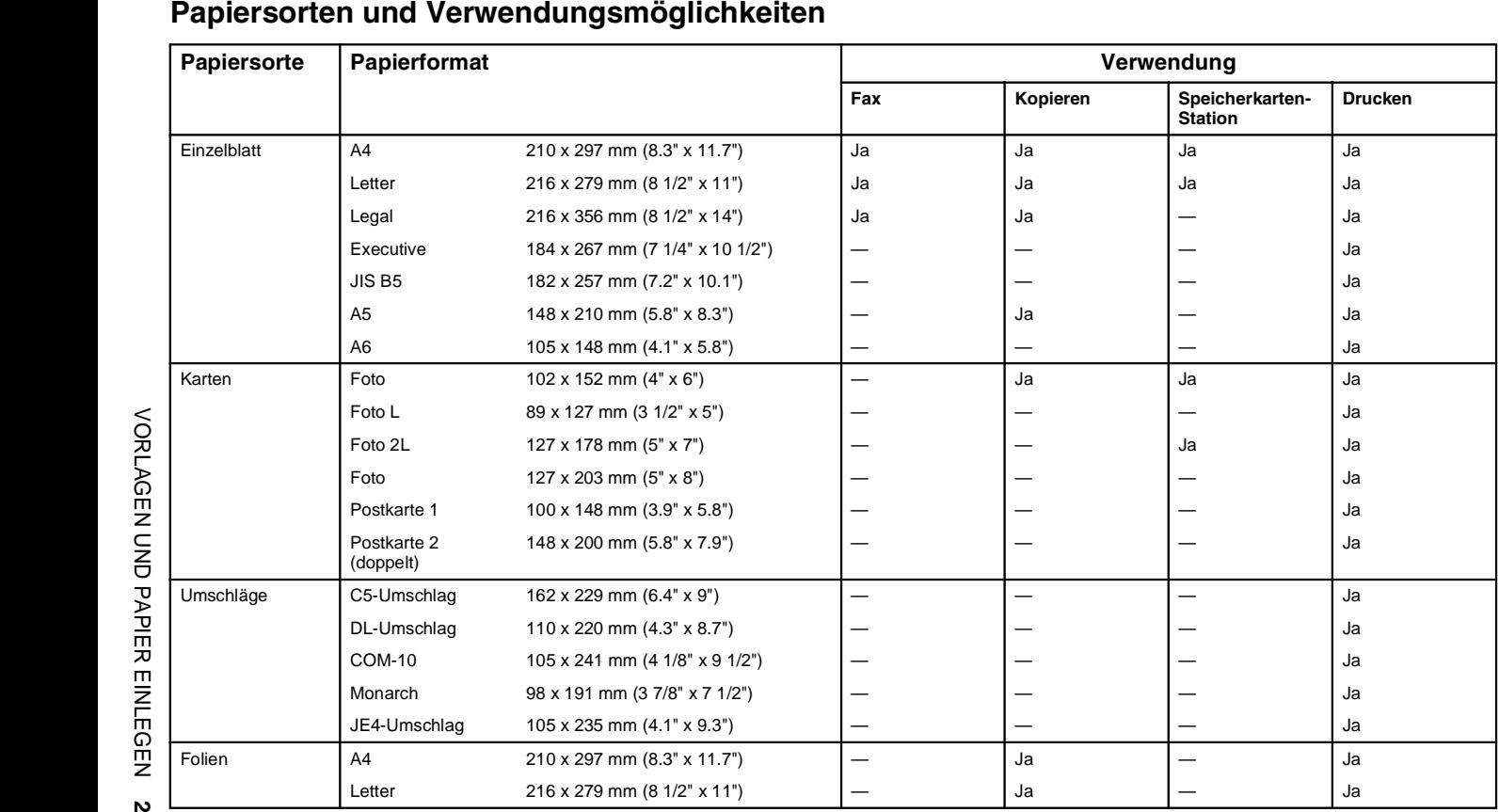

#### **Papierspezifikationen und Kapazität der Papierzufuhr**

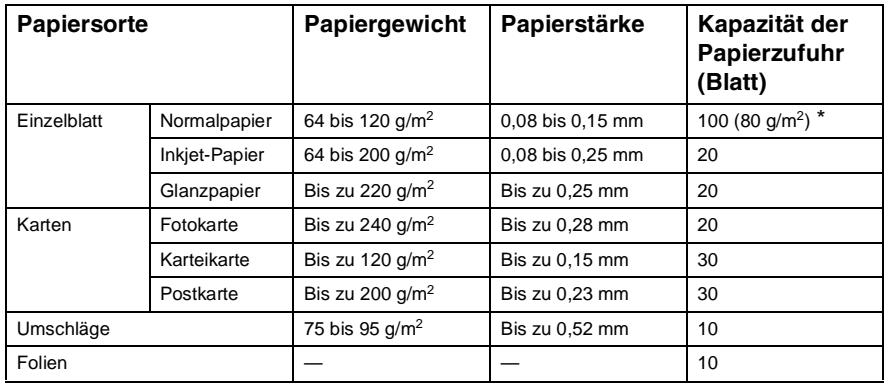

\* Legal-Format: Bis zu 50 Blatt mit einem Papiergewicht von 80 g/m2.

#### **Kapazität der Papierablage**

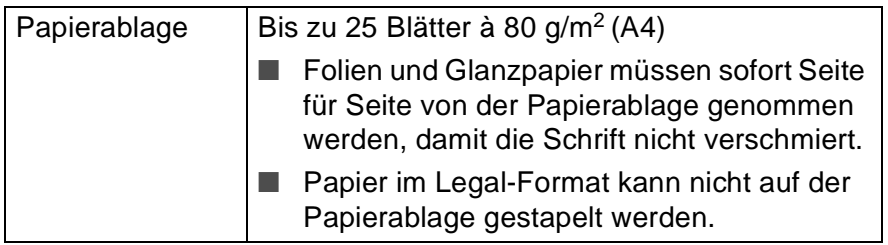

### **Bedruckbarer Bereich**

Der bedruckbare Bereich ist von der Art der Anwendung abhängig. Die folgenden Abbildungen zeigen den nicht bedruckbaren Bereich von Einzelblättern und Umschlägen.

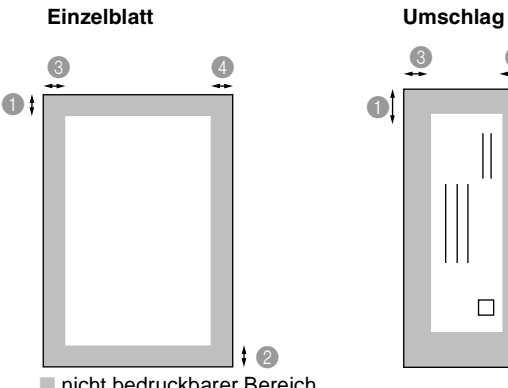

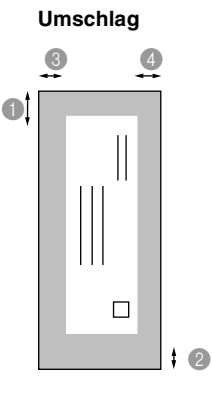

■ nicht bedruckbarer Bereich

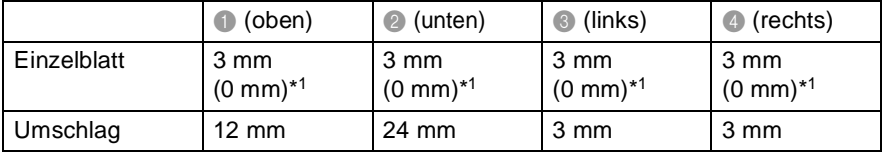

\*1 Wenn die Funktion "Randlos drucken" eingeschaltet ist.

Der bedruckbare Bereich für die Druckerfunktionen ist von den Druckertreiber-Einstellungen abhängig.

Die oben genannten Angaben sind keine absoluten Angaben, sondern Richtwerte. Der bedruckbare Bereich kann je nach Papiersorte variieren.

## <span id="page-39-0"></span>**Papier, Umschläge und Postkarten einlegen**

#### **Papier einlegen**

**1.** Ziehen Sie die Papierzufuhr vollständig aus dem MFC heraus. Nehmen Sie dann die Abdeckung ab.

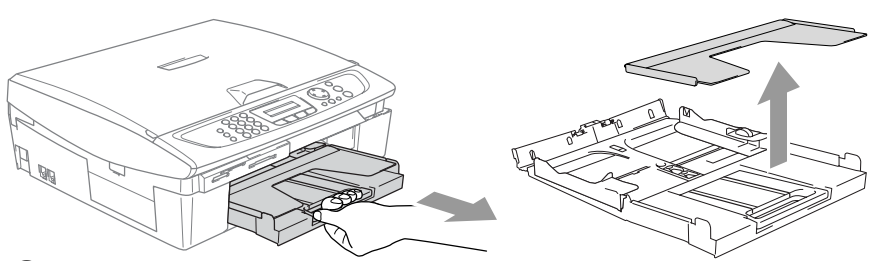

**2.** Drücken Sie die beiden Teile der seitlichen Papierführungen zusammen und verschieben Sie sie entsprechend der Breite des Papiers.

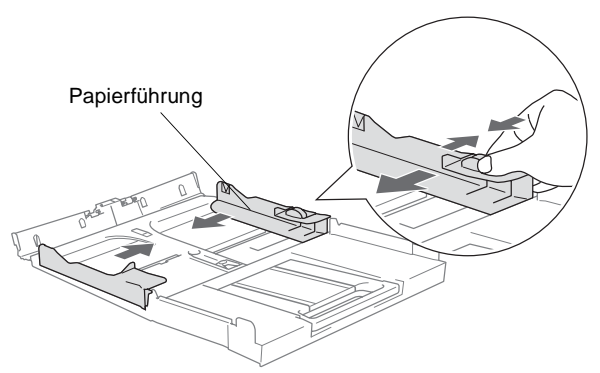

**3.** Ziehen Sie die Papierablage heraus und klappen Sie die Papierstütze aus.

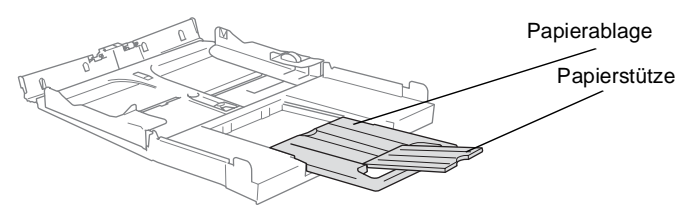

Klappen Sie die Papierstütze stets aus, wenn Sie A4-, Letteroder Legal-Papier verwenden. Dadurch können die bedruckten Seiten ordentlich übereinander gestapelt und Flecken am unteren Rand des Papiers vermieden werden.

**4.** Fächern Sie den Papierstapel gut auf, damit das Papier richtig eingezogen werden kann und kein Papierstau entsteht.

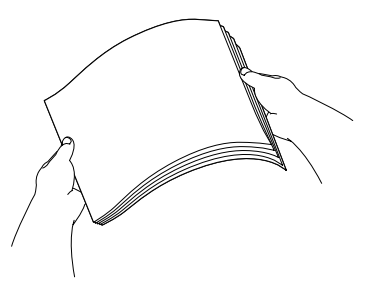

**5.** Legen Sie das Papier vorsichtig mit der Oberkante zuerst und mit der zu bedruckenden Seite nach unten ein.

Vergewissern Sie sich, dass das Papier flach in der Zufuhr liegt und der Stapel die Markierung für die maximale Stapelhöhe nicht überschreitet.

Vergewissern Sie sich, dass die Papierführungen die Papierkanten berühren.

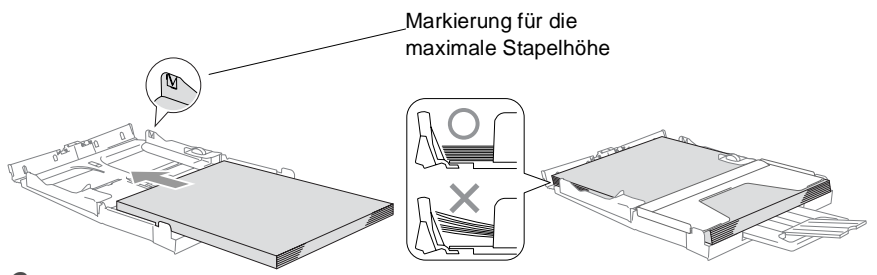

**6.** Befestigen Sie wieder die Abdeckung der Papierzufuhr und schieben Sie die Papierzufuhr fest in das MFC ein.

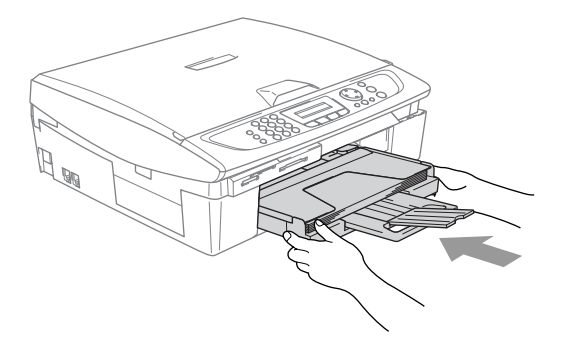

#### **Umschläge einlegen**

- Verwenden Sie Umschläge mit einem Gewicht von 75-95 g/m<sup>2</sup>.
- Zum Bedrucken einiger Umschläge kann es notwendig sein, die Seitenränder im Anwendungsprogramm zu ändern. Fertigen Sie zunächst einen Probedruck an, um die Einstellungen zu prüfen.

O Um eventuelle Schäden an der Papierzuführung zu vermeiden, verwenden Sie nicht die unten aufgeführten Umschläge.

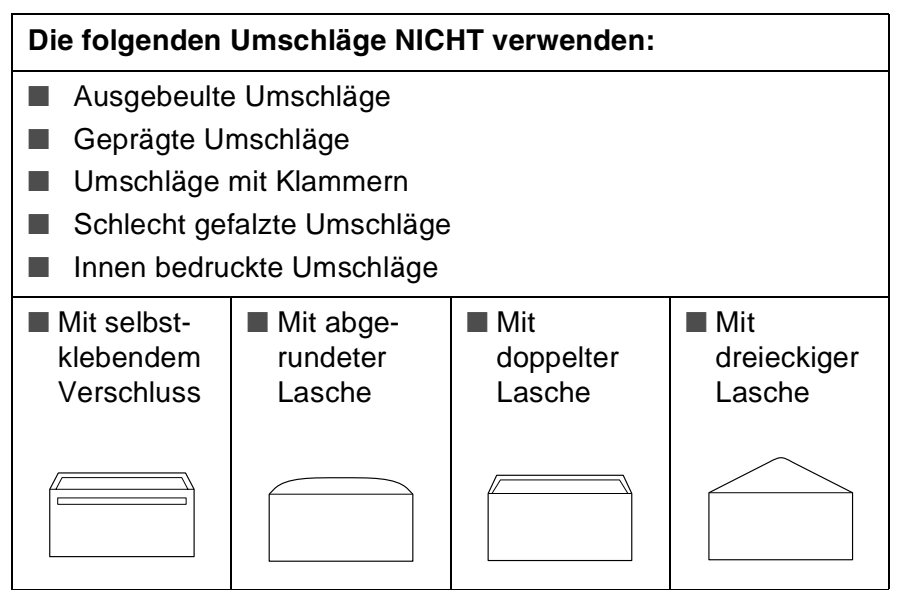

#### **So legen Sie Umschläge in die Papierzufuhr ein**

**1.** Vor dem Einlegen sollten Sie die Ecken und Kanten der Umschläge sowie den gesamten Stapel (maximal 10 Umschläge) möglichst flach zusammendrücken.

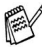

Falls zwei Umschläge auf einmal eingezogen werden, sollten Sie Umschlag für Umschlag einzeln einlegen.

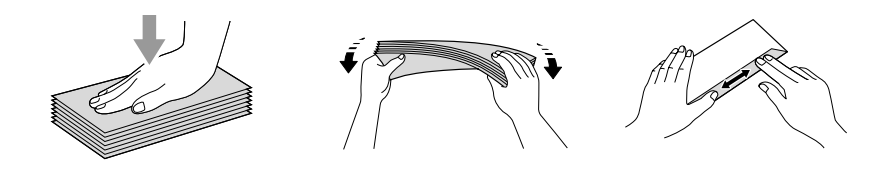

**2.** Legen Sie die Umschläge mit der Oberkante zuerst und mit der zu bedruckenden Seite nach unten wie in der Abbildung gezeigt ein.

Verschieben Sie die Papierführungen entsprechend der Breite der Umschläge.

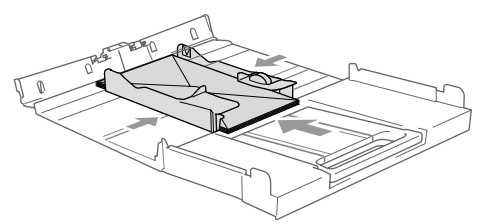

#### **Falls Probleme beim Einzug auftreten sollten, versuchen Sie diese wie folgt zu beheben:**

- **1.** Klappen Sie die Lasche der Umschläge auf.
- **2.** Legen Sie die Umschläge so ein, dass die Lasche zur Seite oder nach hinten zeigt.

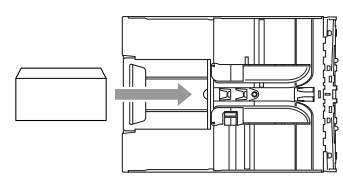

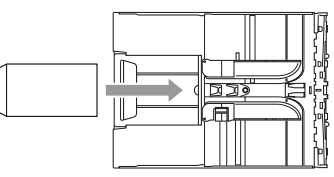

**3.** Stellen Sie am Computer im Anwendungsprogramm das richtige Papierformat und die Seitenränder ein.

#### **Postkarten einlegen**

**1.** Klappen Sie den Papierstopper hoch und legen Sie die Postkarten in die Papierzufuhr ein.

Verschieben Sie die Papierführungen entsprechend der Breite der Postkarten.

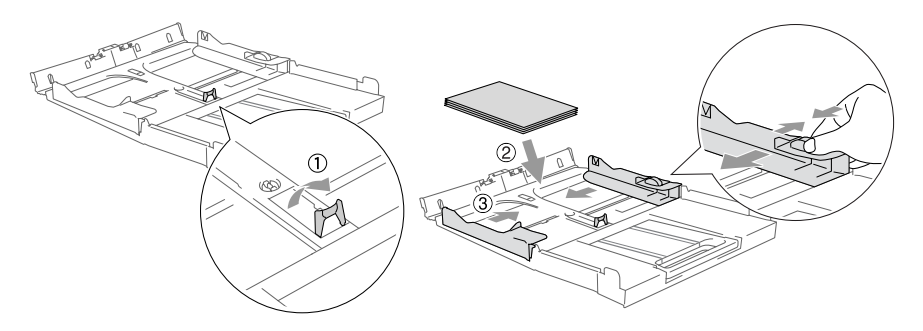

## *3* **Inbetriebnahmeund Geräteeinstellungen**

## **Inbetriebnahme-Einstellungen**

## **Displaysprache wählen**

Mit dieser Funktion können Sie wählen, in welcher Sprache die Displayanzeigen erscheinen sollen. Die werkseitige Einstellung ist Deutsch.

- **1.** Drücken Sie **Menu/Set**, **0**, **0**.
- **2.** Wählen Sie mit bzw. Deutsch, Französisch oder Englisch.
- **3.** Drücken Sie **Menu/Set**, wenn die gewünschte Einstellung erscheint.
- **4.** Drücken Sie **Stop/Exit**, um das Menü zu verlassen.

## **Datum und Uhrzeit**

Datum und Uhrzeit werden im Display angezeigt und - sofern die Absenderkennung programmiert ist - auf jedes gesendete Fax gedruckt.

Nach einer Stromunterbrechung müssen Datum und Uhrzeit eventuell neu eingestellt werden. Alle anderen Einstellungen bleiben auch bei längeren Stromunterbrechungen erhalten (siehe [Datenerhalt](#page-22-0) auf [Seite 7](#page-22-0)).

- **1.** Drücken Sie **Menu/Set**, **0**, **2**.
- **2.** Geben Sie die Jahreszahl zweistellig ein (z.B. 04 für 2004). Drücken Sie **Menu/Set**.
- **3.** Geben Sie zwei Ziffern für den Monat ein (z.B. 09 für September).

Drücken Sie **Menu/Set**.

**4.** Geben Sie zwei Ziffern für den Tag ein (z.B. 06). Drücken Sie **Menu/Set**.

- **5.** Geben Sie die Uhrzeit im 24-Stundenformat ein (z.B.15:25). Drücken Sie **Menu/Set**.
- **6.** Drücken Sie **Stop/Exit**.

Im Faxmodus werden nun das aktuelle Datum und die aktuelle Uhrzeit in der Bereitschaftsanzeige des MFC angezeigt.

## **Absenderkennung**

Die Absenderkennung, d. h. die Rufnummer des MFC und Ihr Name bzw. Firmenname, wird am Anfang jeder gesendeten Seite gedruckt. Geben Sie die Rufnummer im international standardisierten Format ein:

- Zuerst das Pluszeichen (+) mit der Taste  $*$
- dann die internationale Kennziffer des Landes ("41" für die Schweiz)
- die Vorwahl (ohne Null am Anfang) (z.B. "56" für Baden)
- ein Leerzeichen (mit der Taste ▶)
- die Rufnummer des MFC (evtl. zur besseren Lesbarkeit auch durch Leerzeichen untergliedert)

Beispiel: +41 56 12345

- **1.** Drücken Sie **Menu/Set**, **0**, **3**.
- **2.** Geben Sie die Faxnummer des MFC ein (bis zu 20 Zeichen). Drücken Sie **Menu/Set**.
- **3.** Geben Sie den Namen (bis zu 20 Zeichen) über die Zifferntasten ein (siehe [Texteingabe im Funktionsmenü](#page-163-0) auf Seite 148). Drücken Sie **Menu/Set**.
- **4.** Drücken Sie **Stop/Exit**.
	- Bindestriche können nicht eingegeben werden.
		- Um ein Leerzeichen einzugeben, drücken Sie zwischen Ziffern einmal und zwischen Buchstaben zweimal ▶.
		- Wenn zuvor bereits eine Absenderkennung programmiert wurde, werden Sie gefragt, ob diese geändert werden soll. Drücken Sie **1** und ändern Sie dann die Angaben, oder drücken Sie **2**, wenn die Absenderkennung nicht geändert werden soll.

## **Anschlussart**

Ihr MFC ist werkseitig für die Installation an einem Hauptanschluss eingestellt (Normal). Wenn Sie das MFC weder an einer Nebenstellenanlage noch an einem ADSL- oder ISDN-Anschluss betreiben, verwenden Sie die werkseitige Einstellung Normal.

Für den Betrieb des MFC in einer Nebenstellenanlage wählen Sie Nebenstelle, für den Betrieb in einer ISDN-Anlage ISDN und für den Betrieb an einem ADSL-Anschluss, der auch zum Senden und Empfangen von Faxen verwendet wird, wählen Sie ADSL.

Wenn der Nebenstellenbetrieb eingeschaltet ist, kann die Taste **Tel/R** zur Amtsholung oder zum Weiterverbinden verwendet werden.

- **1.** Drücken Sie **Menu/Set**, **0**, **5**.
- **2.** Wählen Sie mit ▲ oder ▼ die Einstellung Nebenstelle, ADSL, ISDN oder Normal.

Drücken Sie **Menu/Set**.

- **3.** Drücken Sie **Stop/Exit**.
- Wenn der Nebenstellenbetrieb eingeschaltet ist und zur Amtsholung die Taste **Tel/R** verwendet wird, können Sie die Amtsholung auch mit den Rufnummern speichern. Dazu drücken Sie beim Speichern der Nummern die Taste **Tel/R**, bevor Sie die erste Ziffer der Rufnummer eingeben. Es erscheint "!" im Display. Anschliessend geben Sie die Rufnummer ein [\(siehe](#page-69-0) Ruf[nummern speichern](#page-69-0) auf Seite 54).

Sie brauchen dann zur Amtsholung vor dem Anwählen der gespeicherten Rufnummer nicht mehr die Taste **Tel/R** drücken.

## **Wahlverfahren (Ton/Puls)**

Werkseitig ist das modernere Tonwahlverfahren (MFV) eingestellt. Falls in Ihrem Telefonnetz noch die Pulswahl verwendet wird, müssen Sie hier die entsprechende Einstellung wählen.

- **1.** Drücken Sie **Menu/Set**, **0**, **4**.
- **2.** Wählen Sie mit ▲ oder ▼ die Einstellung Pulswahl (oder Tonwahl).

Drücken Sie **Menu/Set**.

**3.** Drücken Sie **Stop/Exit**.

## **Geräteeinstellungen**

## **Umschaltzeit für Betriebsarten**

Das MFC hat 4 Betriebsarten-Tasten zum temporären Wechseln der Betriebsart: PhotoCapture, Kopierer, Fax und Scanner. Sie können einstellen, wie viele Minuten oder Sekunden nach dem letzten Kopier-, Speicherkarten- oder Scanvorgang das MFC wieder zum Faxbetrieb umschaltet.

Wenn Sie Aus wählen, verbleibt das MFC jeweils in der zuletzt verwendeten Betriebsart.

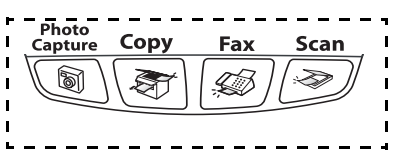

- **1.** Drücken Sie **Menu/Set**, **1**, **1**.
- 2. Wählen Sie mit **▲ oder ▼ die Einstellung** 0 Sek, 30 Sek, 1 Min, 2 Min, 5 Min. oder Aus.
- **3.** Drücken Sie **Menu/Set**.
- **4.** Drücken Sie **Stop/Exit**.

## **MFC auf die verwendete Papiersorte einstellen**

Damit Sie die optimale Druckqualität erhalten, sollte das MFC auf die jeweils verwendete Papiersorte eingestellt werden.

- **1.** Drücken Sie **Menu/Set**, **1**, **2**.
- **2.** Wählen Sie mit ▲ oder ▼ die Einstellung Normal, Inkjet, Glanz oder Folie.

Drücken Sie **Menu/Set**.

- **3.** Drücken Sie **Stop/Exit**.
- Das MFC legt das Papier mit der bedruckten Seite nach oben auf der Papierablage ab. Bedruckte Folien oder Glanzpapier sollten Sie sofort von der Papierablage nehmen, um Papierstaus oder das Verschmieren der Tinte zu vermeiden.

## **Papierformat**

Zum Kopieren können Sie zwischen fünf verschiedenen Papierformaten wählen: A4, A5, Foto (10 x 15 cm), Letter und Legal. Zum Empfangen von Faxen können nur die Formate A4, Letter und Legal benutzt werden.

Wenn das Papierformat gewechselt wurde, müssen Sie die Papierformat-Einstellung ändern, damit das MFC Faxe auf das verwendete Format verkleinern kann.

- **1.** Drücken Sie **Menu/Set**, **1**, **3**.
- **2.** Wählen Sie mit ▲ oder ▼ die Einstellung Letter, Legal, A4, A5 oder 10x15cm.

Drücken Sie **Menu/Set**.

**3.** Drücken Sie **Stop/Exit**.

## **Klingellautstärke**

Mit dieser Funktion können Sie einstellen, wie laut das MFC bei einem Anruf klingelt, oder das Klingeln ganz ausschalten.

Sie können die Einstellung über das Menü oder - wenn das MFC nicht mit einer anderen Funktion beschäftigt ist - auch über die Lautstärke-Tasten ändern.

#### Über das Menü:

- **1.** Drücken Sie **Menu/Set**, **1**, **4**, **1**.
- **2.** Wählen Sie mit ▲ oder ▼ die Einstellung Leise, Normal, Laut oder Aus.

Drücken Sie **Menu/Set**.

**3.** Drücken Sie **Stop/Exit**.

Mit den Lautstärke-Tasten:

- **1.** Vergewissern Sie sich, dass das Gerät nicht mit einer anderen Funktion beschäftigt ist.
- **2.** Drücken Sie die Taste (**Fax**), falls sie nicht grün leuchtet.
- **3.** Drücken Sie die Taste  $\overline{4}$  oder  $\overline{4}$ , um das Klingeln lauter oder leiser zu stellen. Das Gerät klingelt jeweils beim Drücken dieser Tasten, damit Sie die Lautstärke prüfen können. Im Display wird die gewählte Lautstärke angezeigt. Die gewählte Einstellung bleibt erhalten, bis sie erneut geändert wird.

## **Signalton**

Werkseitig ist der Signalton auf Leise gestellt. Er ist zu hören, wenn ein Fehler auftritt oder ein Fax gesendet bzw. empfangen wurde. Sie können die Lautstärke verändern oder den Signalton ausschalten.

- **1.** Drücken Sie **Menu/Set**, **1**, **4**, **2**.
- **2.** Wählen Sie mit ▲ oder ▼ die Einstellung Leise, Normal, Laut oder Aus.

Drücken Sie **Menu/Set**.

**3.** Drücken Sie **Stop/Exit**.

### **Lautsprecher-Lautstärke**

Sie können den Lautsprecher leiser bzw. lauter stellen oder ausschalten.

- **1.** Drücken Sie **Menu/Set**, **1**, **4**, **3**.
- **2.** Wählen Sie mit ▲ oder ▼ die Einstellung Leise, Normal, Laut oder Aus.

Drücken Sie **Menu/Set**.

**3.** Drücken Sie **Stop/Exit**.

## **Automatische Zeitumstellung**

Mit dieser Funktion können Sie die automatische Zeitumstellung zwischen Winter- und Sommerzeit ein- oder ausschalten. Vergewissern Sie sich, dass Datum/Uhrzeit richtig eingestellt sind.

- **1.** Drücken Sie **Menu/Set**, **1**, **5**.
- **2.** Wählen Sie mit ▲ oder ▼ die Einstellung Ein oder Aus.
- **3.** Drücken Sie **Menu/Set**.
- **4.** Drücken Sie **Stop/Exit**.

## **LCD-Kontrast einstellen**

Sie können den LCD-Kontrast einstellen, um die Zeichen im Display je nach Standort des Gerätes besser lesen zu können.

- **1.** Drücken Sie **Menu/Set**, **1**, **7**.
- **2.** Wählen Sie mit ▲ oder ▼ die Einstellung Hell oder Dunkel.
- **3.** Drücken Sie **Menu/Set**.
- **4.** Drücken Sie **Stop/Exit**.

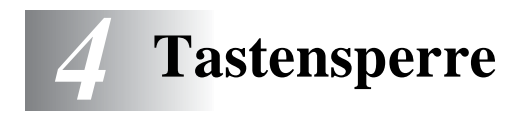

## **Tastensperre**

Mit dieser Funktion können Sie den Zugang zu den wichtigsten Funktionen des MFC sperren.

Wenn die Tastensperre eingeschaltet ist, können nur noch die folgenden Funktionen ausgeführt werden:

- Empfang von Faxen
- Fax-Weiterleitung (nur MFC-410CN und wenn die Fax-Weiterleitung bereits eingeschaltet war)
- Fernabfrage-Funktionen (nur MFC-410CN und wenn die Faxspeicherung bereits eingeschaltet war)

Wenn die Tastensperre eingeschaltet ist, können die folgenden Funktionen NICHT verwendet werden:

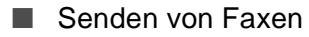

- Kopieren
- Ausdruck vom Computer aus
- Scannen vom Computer aus
- PhotoCapture Center<sup>™</sup>

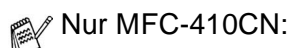

- Die Fax-Weiterleitung bzw. Faxspeicherung muss vor dem Einschalten der Tastensperre eingeschaltet worden sein (**Menu/Set**, **2**, **5**).
- Um gespeicherte Faxe auszudrucken, müssen Sie die Tastensperre ausschalten.
- Zeitversetzte Sendevorgänge und Faxabrufe werden noch ausgeführt, sofern Sie vor Einschalten der Tastensperre programmiert wurden, so dass keine Faxe verloren gehen.

### **Tastensperre verwenden**

Falls Sie das programmierte Kennwort vergessen haben, wenden Sie sich bitte an Ihren Brother-Vertriebspartner.

#### **Kennwort festlegen**

- **1.** Drücken Sie **Menu/Set**, **2**, **0**, **1**.
- **2.** Geben Sie eine vierstellige Zahl als Kennwort ein. Drücken Sie **Menu/Set**.
- **3.** Wenn im Display Bestätigen angezeigt wird, geben Sie dasselbe Kennwort noch einmal ein.

Drücken Sie **Menu/Set**.

**4.** Drücken Sie **Stop/Exit**.

#### **Kennwort ändern**

- **1.** Drücken Sie **Menu/Set**, **2**, **0**, **1**.
- **2.** Wählen Sie mit ▲ oder ▼ die Einstellung Kennwort. Drücken Sie **Menu/Set**.
- **3.** Geben Sie das vierstellige aktuell gültige Kennwort ein. Drücken Sie **Menu/Set**.
- **4.** Geben Sie eine vierstellige Zahl als neues Kennwort ein. Drücken Sie **Menu/Set**.
- **5.** Wenn im Display Bestätigen angezeigt wird, geben Sie dasselbe Kennwort noch einmal ein.

Drücken Sie **Menu/Set**.

**6.** Drücken Sie **Stop/Exit**.

#### **Tastensperre einschalten**

- **1.** Drücken Sie **Menu/Set**, **2**, **0**, **1**.
- **2.** Wählen Sie mit ▲ oder ▼ die Einstellung Sperre einstell. Drücken Sie **Menu/Set**.
- **3.** Geben Sie das vierstellige Kennwort über die Zifferntasten ein. Drücken Sie **Menu/Set**.

Im Display erscheint Tasten gesperrt.

#### **Tastensperre ausschalten**

- **1.** Wenn die Tastensperre eingeschaltet ist, drücken Sie **Menu/Set**.
- **2.** Geben Sie das 4-stellige Kennwort über die Zifferntasten ein. Drücken Sie **Menu/Set**.

Die Tastensperre ist dann ausgeschaltet.

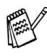

Wenn Sie das falsche Kennwort eingeben, erscheint Kennwort falsch im Display. Die Tastensperre bleibt eingeschaltet, bis Sie das richtige Kennwort eingeben.

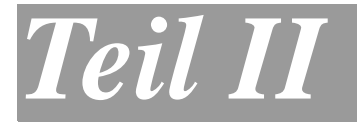

# **Farbfax**

- . **[Senden](#page-53-0)**
- . **[Empfangen](#page-66-0)**
- . **[Rufnummernspeicher](#page-69-1)**
- . **[Faxabruf \(Polling\) \(nur MFC-410CN\)](#page-73-0)**
- . **[Fernabfrage \(nur MFC-410CN\)](#page-78-0)**
- . **[Berichte und Listen](#page-86-0)**
- . **[Externes Telefon und externer](#page-89-0)  Anrufbeantworter**

<span id="page-53-0"></span>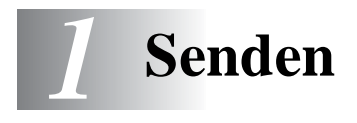

## **Fax senden**

## **Faxbetrieb einschalten**

Vergewissern Sie sich vor dem Senden, dass die Taste

(**Fax**) grün leuchtet. Wenn Sie nicht leuchtet, drücken Sie die Taste

 $|\mathcal{L}\!\!\mathcal{B}\!\!\mathcal{S}\!\!\!\!\rangle$ 

(**Fax**), um den Faxbetrieb einzuschalten. Werkseitig ist der Faxbetrieb als Standardbetriebsart eingestellt.

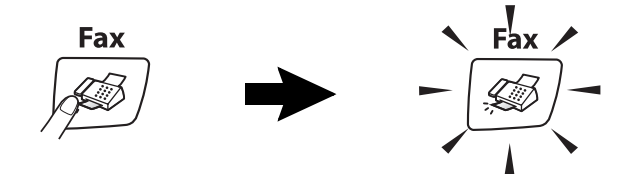

## **Farbfax-Funktion**

Sie können mit Ihrem MFC ein Farbfax an Faxgeräte senden, die diese Funktion unterstützen.

Farbfaxe können nicht gespeichert werden. Sie werden direkt vom Vorlagenglas gesendet, auch wenn der Direktversand ausgeschaltet ist.

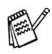

**MFC-410CN:** 

Die Farbfax-Funktion kann nicht für das zeitversetzte Senden und den passiven Faxabruf verwendet werden.

### **Fax automatisch senden**

Sie können vom Vorlagenglas Dokumente, Seiten eines Buches, Zeitungsausschnitte usw. senden.

Beim Senden von Schwarzweiss-Faxen können auch mehrere Seiten hintereinander versendet werden. Die zu sendenden Vorlagen können bis zu A4 gross sein.

- **1.** Drücken Sie die Taste (**Fax**), falls sie nicht grün leuchtet.
- **2.** Legen Sie die Vorlage auf das Vorlagenglas.
- **3.** Geben Sie die Faxnummer ein.
- **4.** Drücken Sie **Mono Start** oder **Colour Start**. Das Gerät liest die Seite ein.
	- Wenn Sie **Colour Start** gedrückt haben, beginnt das MFC zu senden.
	- Wenn Sie **Mono Start** gedrückt haben, lesen Sie bei Schritt 5 weiter.
- **5.** Wenn keine weitere Seite gesendet werden soll, drücken Sie **2** (oder noch einmal **Mono Start**).

Das MFC beginnt zu senden

— **oder** —

falls weitere Seiten gefaxt werden sollen, drücken Sie **1** und lesen Sie dann bei Schritt 6 weiter.

**6.** Legen Sie die nächste Seite auf das Vorlagenglas.

Drücken Sie **Menu/Set**. Das Gerät beginnt, die Seite einzulesen.

**7.** Wiederholen Sie Schritt 5 und 6 für alle folgenden Seiten.

Nächste Seite? 1.Ja 2.Nein

Nächste Seite dann SET

- Während das MFC eine Vorlage einliest, die Faxnummer wählt oder die Vorlage sendet, können Sie den Auftrag einfach mit **Stop/Exit** abbrechen.
	- Wenn der Speicher voll ist und nur eine Seite gesendet wird, wird diese nicht gespeichert, sondern direkt versendet ([sie](#page-63-0)he [Direktversand \(ohne Einlesen der Vorlage in den Spei](#page-63-0)cher) [auf Seite 48](#page-63-0)).
	- Beim Senden mit der Farbfax-Funktion wird die Vorlage vor dem Senden nicht in den Speicher eingelesen und es kann jeweils nur eine Seite gesendet werden.

#### **Fax manuell senden (nur mit externem Telefon möglich)**

Beim manuellen Senden können Sie die Empfängernummer anwählen und den Sendevorgang manuell starten, wenn die Verbindung hergestellt ist.

- **1.** Drücken Sie die Taste (**Fax**), falls sie nicht grün leuchtet.
- **2.** Legen Sie die Vorlage ein.
- **3.** Nehmen Sie den Hörer des externen Telefons ab und warten Sie auf den Wählton.
- **4.** Geben Sie die Faxnummer des Empfängers ein.
- **5.** Warten Sie, bis Sie den Faxton hören, und drücken Sie dann **Mono Start** oder **Colour Start**.
- **6.** Drücken Sie **1**, um das Fax zu senden.

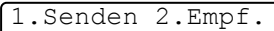

**7.** Legen Sie den Hörer wieder auf.

#### **Manuell wählen**

Geben Sie die Faxnummer über die Zifferntasten ein.

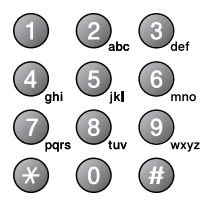

#### **Rufnummernspeicher verwenden**

Wenn Sie die gewünschte Rufnummer zuvor gespeichert haben (siehe [Rufnummern speichern](#page-69-0) auf Seite 54), können Sie zum Anwählen auch den Telefon-Index und die Kurzwahl verwenden.

#### **Kurzwahl**

Drücken Sie **Search/Speed Dial**, dann **#** und geben Sie anschliessend die zweistellige Kurzwahlnummer ein, unter der die Faxnummer gespeichert wurde (siehe [Kurzwahl speichern](#page-70-0) auf Seite 55).

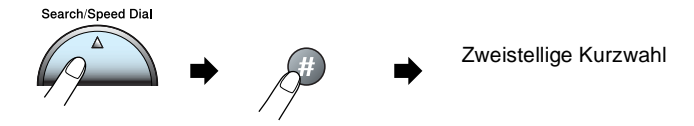

Wenn im Display Nicht belegt! erscheint, ist unter der eingegebenen Kurzwahl keine Nummer gespeichert.

#### **Telefon-Index**

Drücken Sie **Search/Speed Dial** und wählen Sie dann mit den Navigationstasten die Nummer im Telefon-Index aus.

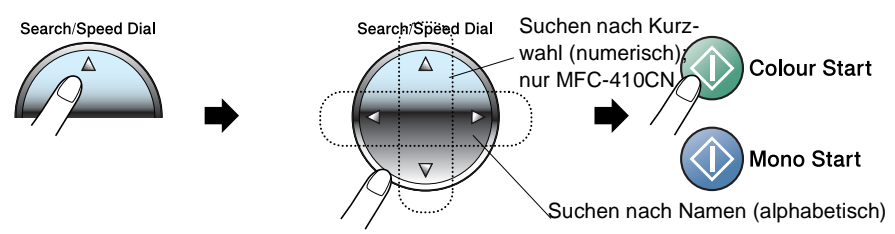

Zur alphabetischen Suche können Sie auch zuerst den Anfangsbuchstaben des Namens mit den Zifferntasten eingeben und dann den Namen auswählen.

## **Wahlwiederholung**

Automatische Wahlwiederholung: Beim automatischen Senden wählt das MFC einen besetzten Anschluss selbsttätig bis zu 3-mal im Abstand von 5 Minuten an.

Manuelle Wahlwiederholung: Um die zuletzt gewählte Nummer noch einmal anzuwählen, drücken Sie **Redial/Pause**, dann **Mono Start** oder **Colour Start**.

Mit **Stop/Exit** können Sie die Wahlwiederholung abbrechen.

#### **Sendevorbereitung (Dual Access) (nicht möglich mit Farbfax-Funktion)**

Das MFC liest das Dokument normalerweise vor dem Senden in den Speicher ein. Sie können dadurch Sendeaufträge vorbereiten und senden, während das MFC ein Fax empfängt oder aus dem Speicher sendet.

Das Display zeigt jeweils die Nummer des Sendeauftrages und den noch freien Speicherplatz an.

Wie viele Seiten gespeichert werden können, ist von der Menge und Art der Daten (Text oder Grafiken) abhängig.

- Farbfaxe können vor dem Senden nicht gespeichert werden. Sie werden immer direkt vom Vorlagenglas versendet, auch wenn der Direktversand ausgeschaltet ist (siehe [Direktver](#page-63-0)[sand \(ohne Einlesen der Vorlage in den Speicher\)](#page-63-0) auf Seite [48\)](#page-63-0).
- Wenn beim Einlesen der ersten Seite Speicher voll im Display erscheint, brechen Sie die Funktion mit **Stop/Exit** ab. Wenn die Meldung beim Einlesen der 2. oder folgender Seiten erscheint, können Sie statt **Stop/Exit** auch die Taste **Mono Start** drücken, um die bereits eingelesenen Seiten zu senden.

### **Rundsenden (nicht möglich mit Farbfax-Funktion)**

Sie können eine Vorlage automatisch an bis zu 70 (MFC-210C) bzw. 130 (MFC-410CN) verschiedene Empfänger rundsenden (20 bzw. 80 Kurzwahlnummern und 50 manuell eingegebene Rufnummern).

Zum Rundsenden können die Nummern der Empfänger mit Hilfe der Taste **Search/Speed Dial** oder manuell mit den Zifferntasten eingegeben werden. Nach Eingabe jeder Faxnummer müssen Sie **Menu/Set** drücken.

Sie können die gespeicherten Kurzwahlnummern auch zu verschiedenen Rundsendegruppen (max. 6) zusammenfassen, z.B. eine Gruppe für Kunden, eine andere für Vereinsmitglieder (siehe [Rund](#page-72-0)[sende-Gruppen speichern](#page-72-0) auf Seite 57). Sie brauchen dann zur Eingabe der Nummern nur die entsprechende Gruppe zu wählen.

- **1.** Drücken Sie die Taste (**Fax**), falls sie nicht grün leuchtet.
- **2.** Legen Sie die Vorlage ein.
- **3.** Geben Sie die erste Nummer bzw. Rundsendegruppe mit Hilfe des Telefon-Index, der Kurzwahl oder manuell mit den Zifferntasten ein.
- **4.** Wenn der gewünschte Name oder die gewünschte Nummer im Display angezeigt wird, drücken Sie **Menu/Set**.

Wenn Sie die Nummer im Telefon-Index gewählt haben, drücken Sie noch einmal **Menu/Set**.

Die Aufforderung zur Eingabe der nächsten Nummer erscheint nun.

- **5.** Geben Sie die nächste Nummer ein und drücken Sie **Menu/Set**.
- **6.** Wiederholen Sie Schritt 5, bis Sie alle Empfänger eingegeben haben.
- **7.** Drücken Sie danach **Mono Start**. Das MFC beginnt mit dem Einlesen der Vorlage.

Nach dem Rundsendevorgang wird ein Bericht ausgedruckt, der Sie über das Ergebnis der Übertragung informiert.

- Sie können auch das Nachwahlverfahren verwenden, um z.B. eine Vorwahl für kostengünstige Tarife einzugeben (Call-by-Call). Beachten Sie jedoch, dass jede Kurzwahl als eine Station zählt und sich dadurch die Anzahl der Stationen verringert, zu denen rundgesendet werden kann [\(siehe](#page-70-1)  [Nachwahlverfahren \(Call-by-Call\)](#page-70-1) auf Seite 55).
	- Während das Gerät wählt, kann der aktuelle Sendevorgang mit **Stop/Exit** abgebrochen werden. Um den gesamten Rundsendevorgang abzubrechen, verwenden Sie die Funktion **Menu/Set**, **2**, **6** (siehe [Anzeigen/Abbrechen anstehen](#page-60-0)der Aufträge [auf Seite 45\)](#page-60-0).
	- Der verfügbare Speicher ist von Anzahl und Umfang der bereits gespeicherten Aufträge und der Anzahl der für das Rundsenden eingegebenen Empfänger abhängig.
	- Wenn Sie ein Fax an die maximal mögliche Anzahl von Empfängern rundsenden, können Sie nicht gleichzeitig die Funktionen zeitversetztes Senden (nur MFC-410CN) oder Sendevorbereitung benutzen.
	- Wenn der Speicher voll ist, können Sie den Auftrag mit **Stop/Exit** abbrechen oder - falls bereits mehr als eine Seite eingelesen wurde - den bereits eingelesenen Teil durch Drücken der Taste **Mono Start** senden.

## **Fax im Letter-Format senden**

Wenn Sie eine Vorlage im Letter-Format versenden wollen, müssen Sie die Scangröße entsprechend ändern, weil sonst die seitlichen Ränder der Vorlage nicht gesendet werden.

**1.** Drücken Sie die Taste (**Fax**), falls sie nicht grün leuchtet.

- **2.** Drücken Sie **Menu/Set**, **2**, **2**, **0**.
- **3.** Wählen Sie mit ▲ oder ▼ die Einstellung Letter (oder A4). Drücken Sie **Menu/Set**.
- **4.** Drücken Sie **Stop/Exit**.

## **Abbrechen einer Sendung mit der Stop/Exit-Taste**

Während das MFC eine Vorlage einliest, die Faxnummer wählt oder die Vorlage sendet, können Sie den Auftrag einfach mit **Stop/Exit** abbrechen.

#### <span id="page-60-0"></span>**Anzeigen/Abbrechen anstehender Aufträge**

Anstehende Aufträge können wie folgt angezeigt und - falls notwendig - abgebrochen werden.

- **1.** MFC-210C: Drücken Sie **Menu/Set**, **2**, **5**. MFC-410CN: Drücken Sie **Menu/Set**, **2**, **6**. Es wird nun der erste anstehende Auftrag im Display angezeigt. (Falls kein Auftrag programmiert ist, erscheint: Kein Vorgang).
- **2.** Falls nur ein Auftrag programmiert ist, gehen Sie zu Schritt 3 — **oder** —

wenn mehr als ein Auftrag programmiert ist, können Sie den Auftrag, der abgebrochen werden soll, mit ▲ oder ▼ wählen und dann **Menu/Set**. drücken.

**3.** Drücken Sie **1**, um den Auftrag abzubrechen (zum Löschen weiterer Aufträge gehen Sie wieder zu Schritt 2)

#### — **oder** —

drücken Sie **2**, wenn der Auftrag nicht abgebrochen werden soll.

**4.** Drücken Sie **Stop/Exit**, um das Menü zu verlassen.

## **Sendeeinstellungen**

## **Verschiedene Einstellungen zum Senden wählen**

Zum Senden einer Vorlage können Sie verschiedene Funktionen einstellen, wie den passenden Kontrast, eine andere Auflösung, den Übersee-Modus, zeitversetztes Senden (nur MFC-410CN), Faxabruf (nur MFC-410CN) oder den Direktversand.

Nachdem Sie eine Einstellung (wie in den folgenden Funktionsbeschreibungen erklärt) geändert haben, zeigt das Display:

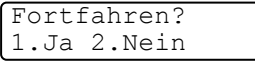

Drücken Sie **1**, wenn Sie weitere Sendeeinstellungen vornehmen möchten. Im Display erscheint wieder Sendeeinstell.

— **Oder** —

Drücken Sie **2**, wenn Sie den Sendevorgang starten möchten.

## **Kontrast**

Wenn die Einstellung Auto gewählt ist, verwendet das MFC für normal gedruckte Vorlagen automatisch die passende Kontrasteinstellung. Für extrem helle oder dunkle Vorlagen kann der entsprechende Kontrast (Hell für sehr helle, Dunkel für sehr dunkle Vorlagen) wie folgt gewählt werden. Nach dem Senden der Vorlage wird der Kontrast automatisch wieder auf die Einstellung Auto zurückgesetzt, die für die meisten Vorlagen verwendet werden kann.

- **1.** Drücken Sie die Taste (**Fax**), falls sie nicht grün leuchtet.
- **2.** Legen Sie die Vorlage ein.
- **3.** Drücken Sie **Menu/Set**, **2**, **2**, **1**.
- 4. Wählen Sie mit **▲ oder ▼ die Einstellung Auto, Hell oder** Dunkel.

Drücken Sie **Menu/Set**.

## **Faxauflösung**

Die Auflösung kann entweder mit der Taste **Fax Resolution** temporär geändert werden, d. h. nur für das aktuelle Fax, oder über das Menü für alle Faxe festgelegt werden.

#### **Auflösung für die aktuelle Vorlage ändern**

- **1.** Drücken Sie die Taste (**Fax**), falls sie nicht grün leuchtet.
- **2.** Legen Sie die Vorlage ein.
- **3.** Drücken Sie dann die Taste **Fax Resolution** und wählen Sie die gewünschte Auflösung mit ▲ oder ▼ aus. Drücken Sie **Menu/Set**.

#### **Auflösung für alle Vorlagen ändern**

Die hier gewählte Auflösung ist für alle Vorlagen gültig, bis Sie eine andere Einstellung wählen.

- **1.** Drücken Sie die Taste (**Fax**), falls sie nicht grün leuchtet.
- **2.** Drücken Sie **Menu/Set**, **2**, **2**, **2**.
- **3.** Wählen Sie mit ▲ oder ▼ die gewünschte Einstellung. Drücken Sie **Menu/Set**.

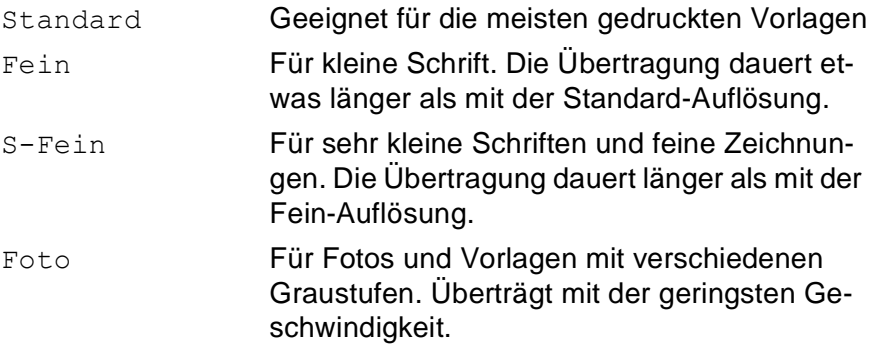

### <span id="page-63-0"></span>**Direktversand (ohne Einlesen der Vorlage in den Speicher)**

Wenn der Direktversand eingeschaltet ist, wird die zu sendende Vorlage nicht gespeichert, sondern erst eingelesen, wenn die Verbindung hergestellt ist. Der Direktversand kann für alle Sendungen oder nur für die aktuelle Sendung eingeschaltet werden.

Sie können den Direktversand zum Beispiel verwenden, wenn viele verschiedene Sendevorgänge vorbereitet wurden und zwischendurch dringend ein anderes Dokument versendet werden muss. Sobald die Leitung frei ist, beginnt das Gerät zu wählen und sendet dann die Vorlage mit Direktversand, ohne sie zu speichern. Anschliessend setzt das Gerät die Übertragung der restlichen vorbereiteten Sendevorgänge fort.

Wenn der Speicher voll ist, sendet das MFC automatisch mit Direktversand (auch wenn der Direktversand auf Aus gestellt ist).

Um mehrere Seiten vom Vorlagenglas zu senden, muss der Direktversand ausgeschaltet sein.

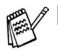

- Farbfaxe werden unabhängig von der hier gewählten Einstellung immer direkt versendet, ohne zuvor gespeichert zu werden.
- Wenn der Direktversand eingeschaltet ist, kann die Wahlwiederholung nicht verwendet werden.

#### **Direktversand für die aktuelle Sendung**

- **1.** Drücken Sie die Taste (**Fax**), falls sie nicht grün leuchtet.
- **2.** Legen Sie die Vorlage ein.
- **3.** MFC-210C: Drücken Sie **Menu/Set**, **2**, **2**, **3**. MFC-410CN: Drücken Sie **Menu/Set**, **2**, **2**, **5**.
- 4. Wählen Sie mit **A** oder v die Einstellung Aktuelle Sendung. Drücken Sie **Menu/Set**.
- **5.** Wählen Sie mit ▲ oder ▼ die Einstellung Akt. Send.:Ein (oder Aus).

Drücken Sie **Menu/Set**.

#### **Direktversand für alle Sendungen**

- **1.** Drücken Sie die Taste (**Fax**), falls sie nicht grün leuchtet.
- **2.** MFC-210C: Drücken Sie **Menu/Set**, **2**, **2**, **3**. MFC-410CN: Drücken Sie **Menu/Set**, **2**, **2**, **5**.
- **3.** Wählen Sie mit ▲ oder ▼ die Einstellung Alle Send.:Ein (oder Aus).

Drücken Sie **Menu/Set**.

#### **Zeitversetztes Senden (nur mit MFC-410CN) (nicht möglich mit Farbfax-Funktion)**

Sie können bis zu 50 Faxe automatisch zu einem späteren Zeitpunkt (innerhalb von 24 Stunden) senden lassen, um z.B. billigere Gebührentarife zu nutzen.

- **1.** Drücken Sie die Taste (**Fax**), falls sie nicht grün leuchtet.
- **2.** Legen Sie die Vorlage ein.
- **3.** Drücken Sie **Menu/Set**, **2**, **2**, **3**.

Sendeeinstell. 3.Zeitwahl

**4.** Drücken Sie **Menu/Set**, um die im Display gezeigte Uhrzeit als Sendezeit zu übernehmen

— **oder** —

geben Sie die Uhrzeit, zu der die Vorlage gesendet werden soll, im 24-Stundenformat ein (z.B. 19:45) und drücken Sie **Menu/Set**.

Wie viele Seiten gespeichert werden können, ist von der Menge und Art der Daten (Text oder Grafiken) abhängig.

### **Stapelübertragung (nur mit MFC-410CN) (nicht möglich mit Farbfax-Funktion)**

Wenn diese Funktion eingeschaltet ist, ordnet das Gerät alle zeitversetzten Sendevorgänge und sendet alle Vorlagen, für die dieselbe Sendezeit und derselbe Empfänger programmiert wurden, zusammen in einem Übertragungsvorgang.

- **1.** Drücken Sie die Taste (**Fax**), falls sie nicht grün leuchtet.
- **2.** Drücken Sie **Menu/Set**, **2**, **2**, **4**.
- **3.** Wählen Sie mit ▲ oder ▼ die Einstellung Ein (oder Aus).
	- Drücken Sie **Menu/Set**.
- **4.** Drücken Sie **Stop/Exit**.

## **Übersee-Modus**

Wenn bei Übersee-Übertragungen Fehler auftreten, sollten Sie diese Funktion einschalten. Sie wird nach der Übertragung automatisch wieder ausgeschaltet.

- **1.** Drücken Sie die Taste (**Fax**), falls sie nicht grün leuchtet.
- **2.** Legen Sie die Vorlage ein.
- **3.** MFC-210C: Drücken Sie **Menu/Set**, **2**, **2**, **4**. MFC-410CN: Drücken Sie **Menu/Set**, **2**, **2**, **7**.
- **4.** Wählen Sie mit ▲ oder ▼ die Einstellung Ein (oder Aus). Drücken Sie **Menu/Set**.

Sendeeinstell. 4.Stapelübertrag

<span id="page-66-0"></span>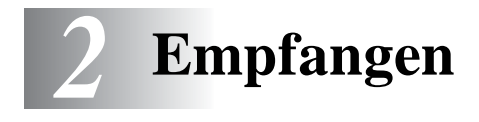

## **Empfangsmodus**

Werkseitig ist der automatische Faxempfang eingestellt.

Das heisst, das Gerät nimmt alle Anrufe automatisch nach der eingestellten Anzahl von Klingelzeichen an und schaltet zum Faxempfang um. Das MFC sollte dazu an einer separaten Leitung angeschlossen sein.

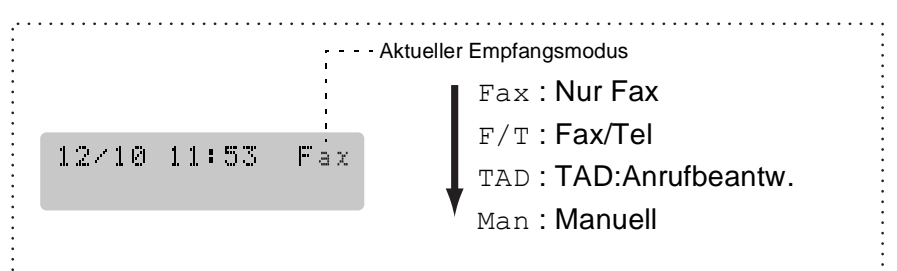

Der Empfangsmodus kann mit **Menu/Set**, **0**, **1** geändert werden. Die Einstellungen Fax/Tel, Manuell und TAD:Anrufbeantw. können jedoch nur verwendet werden, wenn ein externes Telefon bzw. ein externer Anrufbeantworter an derselben Telefonleitung wie das MFC angeschlossen ist. Lesen Sie dazu [Externes Telefon und](#page-89-0)  [externer Anrufbeantworter](#page-89-0) auf Seite 74.

## **Klingelanzahl**

Mit dieser Funktion wird festgelegt, nach wie vielen Klingelzeichen das MFC einen Anruf im Fax- oder Fax/Tel- Modus automatisch annimmt. (Wenn ein paralleles Telefon angeschlossen ist, sollten Sie die Klingelanzahl auf 04 einstellen.)

**1.** Drücken Sie die Taste (**Fax**), falls sie nicht grün leuchtet.

- **2.** Drücken Sie **Menu/Set**, **2**, **1**, **1**.
- **3.** Wählen Sie mit ▲ oder ▼ die gewünschte Klingelanzahl (02-10). Drücken Sie **Menu/Set**.
- **4.** Drücken Sie **Stop/Exit**.

## **Automatische Verkleinerung beim Empfang**

Mit dieser Funktion kann verhindert werden, dass empfangene Faxe, die grösser als das Empfangspapier (A4, Letter oder Legal) sind, auf zwei Seiten gedruckt werden. Wenn Sie Ein wählen, wird das Fax entsprechend dem eingestellten Papierformat (**Menu/Set**, **1**, **3**) automatisch so verkleinert, dass es auf das Empfangspapier passt.

- **1.** Drücken Sie die Taste (**Fax**), falls sie nicht grün leuchtet.
- **2.** Drücken Sie **Menu/Set**, **2**, **1**, **5**.
- **3.** Wählen Sie mit ▲ oder ▼ die Einstellung Ein (oder Aus).
	- Drücken Sie **Menu/Set**.
- **4.** Drücken Sie **Stop/Exit**.

Empfangseinst. 5.Auto Verkl.

- Wenn ein einseitiges Dokument beim Empfang auf zwei Seiten ausgedruckt wird, sollten Sie die Einstellung Ein wählen. Falls das Dokument jedoch zu lang ist, wird es auf zwei Seiten gedruckt.
	- Auch wenn Text am linken oder rechten Rand des Faxes abgeschnitten ist, sollten Sie die Einstellung Ein wählen.

### **Speicherempfang bei Papiermangel (nicht möglich mit Farbfax-Funktion)**

Falls die Papierzufuhr während des Empfangs leer wird, erscheint im Display Papier prüfen. Legen Sie dann neues Papier ein ([siehe](#page-39-0)  [Papier, Umschläge und Postkarten einlegen](#page-39-0) auf Seite 24). Falls kein Papier nachgelegt wird, geschieht Folgendes:

#### **Wenn der Speicherempfang eingeschaltet ist (werkseitige Einstellung) …**

Der Empfang wird trotz Papiermangels fortgesetzt und die restlichen Seiten werden - soweit genügend Speicherkapazität zur Verfügung steht - gespeichert.

Es werden auch alle anschliessend empfangenen Faxe gespeichert, bis die Speicherkapazität erschöpft ist. Wenn der Speicher voll ist, werden keine Faxe mehr angenommen. Um die im Speicher empfangenen Faxe auszudrucken, legen Sie neues Papier in die Papierzufuhr ein und drücken Sie **Mono Start** oder **Colour Start**.

#### **Wenn der Speicherempfang ausgeschaltet ist …**

Die restlichen Seiten des Faxes, das gerade empfangen wird, werden gespeichert, sofern noch genügend Speicherkapazität zur Verfügung steht. Alle nachfolgenden Faxe werden nicht mehr angenommen, bis neues Papier eingelegt wird. Um die restlichen Seiten des Faxes auszudrucken, legen Sie neues Papier in die Papierzufuhr ein und drücken Sie **Mono Start** oder **Colour Start**.

#### **Speicherempfang ein-/ausschalten**

- **1.** Drücken Sie (**Fax**), falls diese Taste nicht bereits grün leuchtet.
- **2.** Drücken Sie **Menu/Set**, **2**, **1**, **6**.
- **3.** Wählen Sie mit ▲ oder ▼ die Einstellung Ein (oder Aus). Drücken Sie **Menu/Set**.
- **4.** Drücken Sie **Stop/Exit**.

## **Gespeicherte Faxe drucken (nur MFC-410CN)**

Wenn die Faxspeicherung oder die Fax-Weiterleitung eingeschaltet ist (siehe [Fernabfrage \(nur MFC-410CN\)](#page-78-0) auf Seite 63), können Sie gespeicherte Faxe wie folgt vom MFC ausdrucken lassen:

- **1.** Drücken Sie **Menu/Set**, **2**, **5**, **3**.
- **2.** Drücken Sie **Mono Start**.

## <span id="page-69-1"></span>*3* **Rufnummernspeicher**

## <span id="page-69-0"></span>**Rufnummern speichern**

## **Allgemeines**

Sie können Rufnummern für die Kurzwahl und Rufnummerngruppen zum Rundsenden eines Dokuments speichern. Alle gespeicherten Rufnummern können über den alphabetisch sortierten Telefon-Index im Display gesucht und angewählt werden.

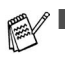

Die gespeicherten Nummern bleiben auch bei einer Stromunterbrechung erhalten.

■ Sie können sich auch ein Rufnummernverzeichnis ausdrucken lassen, dem Sie entnehmen können, unter welcher Kurzwahl welche Rufnummer gespeichert ist (siehe [Berichte](#page-88-0)  [und Listen manuell ausdrucken](#page-88-0) auf Seite 73).

### **Remote Setup (nur für Windows® bzw. Mac OS® X 10.1 / 10.2.1 oder neuer) (nur MFC-410CN)**

Wenn das MFC an einen Computer angeschlossen ist und die MFL-Pro Suite installiert wurde, können Sie mit dem Remote-Setup-Programm das Speichern von Rufnummern, einfach und bequem vom Computer aus vornehmen (siehe MFC Remote Setup (Windows<sup>®</sup>) auf Seite 96 und MFC Remote Setup (nur Mac OS<sup>®</sup> X) 10.2.4 oder neuer) auf Seite 173 im Software-Handbuch auf der CD-ROM).

## <span id="page-70-1"></span>**Nachwahlverfahren (Call-by-Call)**

Es ist auch möglich, Teile einer Rufnummer, z. B. Vorwahl und Rufnummer, unter verschiedenen Kurzwahlnummern zu speichern. Zum Anwählen der Nummer können Sie dann die Kurzwahlnummern nacheinander verwenden und ggf. auch einen Teil der Nummer manuell über die Zifferntasten eingeben.

So können Sie z. B. lange Zugriffs- und Rufnummern oder Vorwahlen für kostengünstige Vermittlungsdienste (Call-by-Call) speichern und mit einer anderen gespeicherten Rufnummer oder der manuellen Eingabe kombinieren.

Die Nummern werden in der Reihenfolge, in der sie eingegeben werden, angewählt, sobald Sie **Mono Start** oder **Colour Start** drücken.

Beispiel: Nehmen wir an, Sie speichern "06424" unter der Kurzwahl #03 und "7000" unter der Kurzwahl #02. Wenn Sie Search/Speed **Dial**, **#03**, dann **Search/Speed Dial**, **#02** und **Mono Start** oder **Colour Start** drücken, wird die Nummer 06424 7000 angewählt.

## **Wählpause**

Sie können beim Speichern der Rufnummer eine Wählpause einfügen, z. B. zur Amtsholung in einer Nebenstellenanlage. Drücken Sie dazu **Redial/Pause**. Es erscheint dann ein Bindestrich (-) im Display. Durch jeden Druck auf diese Taste wird beim Wählen eine Pause von 3,5 Sekunden eingefügt.

## <span id="page-70-0"></span>**Kurzwahl speichern**

Am MFC-210C können 20 und am MFC-410CN können 80 Rufnummern als Kurzwahl gespeichert werden. Diese können dann über den Telefon-Index oder durch Drücken weniger Tasten angewählt werden (**Search/Speed Dial**, **#**, zweistellige Nummer, dann **Mono Start** oder **Colour Start**).

- **1.** Drücken Sie **Menu/Set**, **2**, **3**, **1**.
- **2.** Geben Sie über die Zifferntasten eine zweistellige Kurzwahlnummer ein (am MFC-210C: 01 - 20, am MFC-410CN: 01 - 80) (Zum Beispiel: **05**)

Drücken Sie **Menu/Set**.

- **3.** Geben Sie die Rufnummer ein (bis zu 20 Stellen). Drücken Sie **Menu/Set**.
- **4.** Geben Sie über die Zifferntasten einen Namen mit bis zu 15 Zeichen ein (siehe [Texteingabe im Funktionsmenü](#page-163-0) auf Seite 148) und drücken Sie **Menu/Set**.

— **Oder** —

Drücken Sie nur **Menu/Set**, wenn Sie keinen Namen speichern möchten.

**5.** Gehen Sie zu Schritt 2, um weitere Kurzwahlnummern zu speichern,

**— oder —**

drücken Sie **Stop/Exit**.

## **Gespeicherte Rufnummern ändern**

Wenn Sie beim Speichern von Rufnummern eine Kurzwahlnummer eingeben, unter der bereits eine Rufnummer gespeichert wurde, erscheint im Display der Name bzw. die Nummer und die Frage, ob eine Änderung vorgenommen werden soll.

**1.** Drücken Sie **1**, wenn die gespeicherte Nummer geändert werden soll

```
— oder —
```
drücken Sie **2**, wenn die Nummer nicht geändert werden soll.

- **2.** Geben Sie die neue Nummer ein.
	- Soll die gesamte Nummer gelöscht werden, drücken Sie **Stop/Exit**, wenn sich der Cursor unter der ersten Ziffer befindet. Mit **Stop/Exit** werden jeweils alle Zeichen vom Cursor bis zum Ende der Nummer gelöscht.
	- Soll nur ein Zeichen geändert werden, bringen Sie den Cursor mit  $\blacktriangleleft$  oder  $\blacktriangleright$  unter dieses und geben dann das neue Zeichen ein.
- **3.** Drücken Sie nun **Menu/Set** und ändern Sie gegebenenfalls den Namen auf die gleiche Weise.
#### **Rundsende-Gruppen speichern**

Durch das Zusammenfassen gespeicherter Rufnummern in einer Rundsende-Gruppe brauchen Sie beim Rundsenden zur Eingabe der Rufnummern nur die entsprechende Gruppe wählen.

**Zuerst** müssen die Nummern wie zuvor beschrieben als Kurzwahl gespeichert werden, **danach** können sie als Rundsende-Gruppe unter einer Kurzwahl zusammengefasst werden.

Sie können eine grosse Rundsende-Gruppe mit 19 (MFC-210C) bzw. 79 Rufnummern (MFC-410CN) oder 6 kleinere Gruppen speichern.

- **1.** Drücken Sie **Menu/Set**, **2**, **3**, **2**.
- **2.** Geben Sie mit den Zifferntasten die zweistellige Kurzwahl ein, unter der die Rufnummer gespeichert werden soll (z.B. **07**).

Drücken Sie **Menu/Set**.

**3.** Geben Sie mit den Zifferntasten eine Gruppennummer (1-6) ein.

Drücken Sie **Menu/Set**.

(Z.B. **1** für Gruppe 1)

**4.** Geben Sie nacheinander die einzelnen Kurzwahlnummern ein. Um zum Beispiel die Kurzwahlnummern 05

2.Rundsende-Grup

Rundsende-Grup Gruppe Nr.:G01

Rundsende-Grup G01:#05#09

und 09 einzugeben, drücken Sie **Search/Speed Dial**, **05**, dann **Search/Speed Dial 09**. Das Display zeigt #05#09.

- **5.** Nach Eingabe aller Nummern drücken Sie **Menu/Set**.
- **6.** Geben Sie über die Zifferntasten einen Namen für die Rundsende-Gruppe ein (siehe [Texteingabe im Funktionsmenü](#page-163-0) auf Seite [148\)](#page-163-0). (Z.B. NEUE KUNDEN)

Drücken Sie **Menu/Set**.

- **7.** Drücken Sie **Stop/Exit**.
- Sie können ein Rufnummernverzeichnis ausdrucken lassen. Die Spalte IN GRUPPE zeigt, welche Nummern in welcher Rundsende-Gruppe gespeichert sind (siehe [Berichte und Listen](#page-88-0)  [manuell ausdrucken](#page-88-0) auf Seite 73).

Nrn. speichern

Rundsende-Grup Kurzwahl-Nr?#

# *4* **Faxabruf (Polling) (nur MFC-410CN)**

# **Faxabruffunktionen**

Viele Unternehmen bieten einen Faxabruf-Service an, über den Sie Produktinformationen, Preise oder andere Informationen abrufen können.

Mit den Faxabruffunktionen können Sie ein anderes Faxgerät anrufen, um dort ein bereitgelegtes Dokument abzurufen und zu empfangen (aktiver Faxabruf) oder Ihr MFC so vorbereiten, dass ein anderes Faxgerät ein dort bereitgelegtes Dokument abrufen kann (passiver Faxabruf).

Das sendende sowie das empfangende Gerät müssen dazu eine Faxabruffunktion haben und entsprechend vorbereitet und eingestellt sein. Die Kosten übernimmt jeweils das anrufende Gerät.

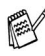

Beachten Sie, dass nicht alle Faxgeräte auf einen Faxabruf antworten können.

### **Geschützter Faxabruf**

Durch den geschützten Faxabruf können Faxe nur nach Eingabe des richtigen Kennwortes abgerufen werden. Dadurch wird verhindert, dass unbefugte Personen das bereitgelegte Dokument abrufen.

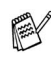

Der geschützte Faxabruf (aktiv und passiv) ist nur zwischen baugleichen Geräten möglich.

# **Aktiver Faxabruf**

Mit dieser Funktion können Sie ein anderes Faxgerät anrufen, um ein dort bereitgelegtes Dokument abzurufen und zu empfangen.

# **Aktiver Faxabruf (Standard)**

- **1.** Drücken Sie die Taste (**Fax**), falls sie nicht grün leuchtet.
- **2.** Drücken Sie **Menu/Set**, **2**, **1**, **7**.
- **3.** Wählen Sie mit ▲ oder ▼ die Einstellung Standard. Drücken Sie **Menu/Set**.
- **4.** Geben Sie die Faxnummer des Gerätes, von dem Sie ein Dokument abrufen möchten, ein und drücken Sie **Mono Start** oder **Colour Start**.

Ihr MFC wählt die eingegebene Nummer an und ruft das dort bereitgelegte Dokument ab.

### **Geschützter aktiver Faxabruf**

Informieren Sie sich, welches Kennwort am Gerät, von dem Sie ein Dokument abrufen möchten, programmiert ist.

- **1.** Drücken Sie die Taste (**Fax**), falls sie nicht grün leuchtet.
- **2.** Drücken Sie **Menu/Set**, **2**, **1**, **7**.
- **3.** Wählen Sie mit ▲ oder ▼ die Einstellung Schutz. Drücken Sie **Menu/Set**.
- **4.** Geben Sie das vierstellige Kennwort ein, das am Gerät, von dem Sie abrufen möchten, programmiert ist. Drücken Sie **Menu/Set**.
- **5.** Geben Sie die Rufnummer des Gerätes ein, von dem ein Dokument abgerufen werden soll.
- **6.** Drücken Sie **Mono Start** oder **Colour Start**.

Ihr MFC wählt die eingegebene Nummer an und ruft das dort bereitgelegte Dokument ab.

### **Zeitversetzter aktiver Faxabruf**

Sie können auch eine Zeit innerhalb von 24 Stunden programmieren, zu der Ihr MFC ein Dokument von einem anderen Gerät abrufen soll.

- **1.** Drücken Sie die Taste (**Fax**), falls sie nicht grün leuchtet.
- **2.** Drücken Sie **Menu/Set**, **2**, **1**, **7**.
- **3.** Wählen Sie mit ▲ oder ▼ die Einstellung Zeitwahl. Drücken Sie **Menu/Set**.
- **4.** Geben Sie die gewünschte Abrufzeit im 24-Stundenformat ein, z.B. 21:45.

Drücken Sie **Menu/Set**.

**5.** Geben Sie die Rufnummer des Gerätes, von dem ein Dokument abgerufen werden soll, ein.

#### **6.** Drücken Sie **Mono Start** oder **Colour Start**. Ihr MFC wählt zum angegebenen Zeitpunkt die eingegebene

Nummer an und ruft die dort bereitgelegten Dokumente ab.

Es kann jeweils nur 1 zeitversetzter Abruf programmiert werden.

# **Gruppenfaxabruf**

Mit dieser Funktion können Sie automatisch nacheinander Dokumente von verschiedenen Faxgeräten abrufen lassen. Sie geben dazu einfach die verschiedenen Rufnummern ein. Das Gerät wählt die Rufnummern nacheinander an und ruft die dort vorbereiteten Dokumente ab. Anschliessend wird automatisch ein Bericht über den Gruppenfaxabruf ausgedruckt.

- **1.** Drücken Sie die Taste (**Fax**), falls sie nicht grün leuchtet.
- **2.** Drücken Sie **Menu/Set**, **2**, **1**, **7**.
- **3.** Wählen Sie mit ▲ oder ▼ die Einstellung Standard, Geschützt oder Zeitwahl.

Drücken Sie **Menu/Set**.

- **4.** Wenn Sie Standard gewählt haben, lesen Sie bei Schritt 5 weiter.
	- Falls Sie Geschützt gewählt haben, geben Sie das vierstellige Kennwort ein und drücken **Menu/Set**.
	- Falls Sie zeitwahl gewählt haben, geben Sie die gewünschte Abrufzeit im 24-Stundenformat ein und drücken **Menu/Set**.
- **5.** Geben Sie nun nacheinander die Rufnummern der Faxgeräte ein, von denen ein Dokument abgerufen werden soll.

Dazu können Sie gespeicherte Gruppen, den Telefon-Index, die Kurzwahl (siehe [Rufnummernspeicher verwenden](#page-56-0) auf Seite 41) oder die Zifferntasten verwenden .

Drücken Sie nach Eingabe jeder Rufnummer **Menu/Set**.

**6.** Nachdem alle Nummern eingegeben wurden, drücken Sie **Mono Start** oder **Colour Start**.

Das Gerät wählt nun nacheinander alle angegebenen Nummern an und ruft die dort bereitgelegten Dokumente ab.

Während das Gerät wählt, kann der aktuelle Faxabruf mit **Stop/Exit** abgebrochen werden. Um den gesamten Gruppenfaxabruf abzubrechen, verwenden Sie die Funktion **Menu/Set**, **2**, **6** (siehe [Anzeigen/Abbrechen anstehender Auf](#page-60-0)träge [auf Seite 45\)](#page-60-0).

# **Passiver Faxabruf (nicht möglich mit Farbfax-Funktion)**

Mit dieser Funktion können Sie ein Dokument so vorbereiten, dass es von einem anderen Faxgerät abgerufen werden kann.

### **Passiver Faxabruf (Standard)**

- **1.** Drücken Sie die Taste (**Fax**), falls sie nicht grün leuchtet.
- **2.** Legen Sie die Vorlage ein.
- **3.** Drücken Sie **Menu/Set**, **2**, **2**, **6**.
- 4. Wählen Sie mit **A** oder v die Einstellung Standard. Drücken Sie **Menu/Set**.
	-

Das Dokument wird gespeichert und kann von verschiedenen Faxgeräten abgerufen werden, bis Sie es wieder mit der Funktion **Menu/Set, 2**, **6** im Speicher löschen (siehe [Anzeigen/Ab](#page-60-0)[brechen anstehender Aufträge](#page-60-0) auf Seite 45).

# **Geschützter passiver Faxabruf**

Wenn Sie diese Funktion verwenden, kann die vorbereitete Vorlage nur mit dem richtigen Passwort abgerufen werden.

- **1.** Drücken Sie die Taste (**Fax**), falls sie nicht grün leuchtet.
- **2.** Legen Sie die Vorlage ein.
- **3.** Drücken Sie **Menu/Set**, **2**, **2**, **6**.
- 4. Wählen Sie mit **A** oder v die Einstellung Geschützt. Drücken Sie **Menu/Set**.
- **5.** Geben Sie ein vierstelliges Kennwort ein. Drücken Sie **Menu/Set**.
- Das Dokument wird gespeichert und kann von verschiede-PAY nen Faxgeräten abgerufen werden, bis Sie es wieder mit der Funktion **Menu/Set, 2**, **6** im Speicher löschen (siehe [Anzei](#page-60-0)[gen/Abbrechen anstehender Aufträge](#page-60-0) auf Seite 45).
	- Der geschützte passive Faxabruf ist nur zwischen baugleichen Geräten möglich.

# *5* **Fernabfrage (nur MFC-410CN)** (nicht möglich mit Farbfax-Funktion)

# **Allgemeines**

Mit den Fernabfrage-Funktionen können Sie sich auch im Urlaub oder auf Reisen über die von Ihrem MFC empfangenen Dokumente informieren.

Sie können dazu:

- jedes gespeicherte Fax direkt nach dem Empfang zu einem anderen Faxgerät weiterleiten lassen (Fax-Weiterleitung)
- alle empfangenen und gespeicherten Faxe per Telefon an ein anderes Faxgerät weitergeben (Fax-Fernweitergabe)
- alle empfangenen und gespeicherten Faxe an einen PC weiterleiten
- Funktionen des MFC, wie z.B. den Empfangsmodus, fernschalten.
- Zur Verwendung der Fernabfrage-Funktionen muss am MFC der Empfangsmodus Fax (oder F/T bzw. TAD; nur mit externem Telefon bzw. Anrufbeantworter möglich) eingeschaltet sein, damit das Gerät Faxe selbstständig empfangen kann.

# **Fax-Weiterleitung, Faxspeicherung und PC-Faxempfang**

# **Fax-Weiterleitung**

Wenn Sie die Fax-Weiterleitung eingeschaltet haben, speichert das MFC automatisch alle empfangenen Faxe, ruft direkt nach dem Empfang eine von Ihnen programmierte Faxnummer an und leitet das Fax an diese Nummer weiter.

- **1.** Drücken Sie **Menu/Set**, **2**, **5**, **1**.
- **2.** Wählen Sie mit ▲ oder ▼ die Einstellung Fax weiterleiten. Drücken Sie **Menu/Set**.

Im Display erscheint die Aufforderung, die Faxnummer einzugeben, zu der die Faxe weitergeleitet werden sollen.

- **3.** Geben Sie die Rufnummer des Faxgerätes ein, zu dem die Faxe weitergeleitet werden sollen (bis zu 20 Stellen). Drücken Sie **Menu/Set**.
- **4.** Wählen Sie mit ▲ oder ▼ die Einstellung Kontrolldr.:Ein oder Kontrolldr.:Aus.

Fax weiterleiten Kontrolldr.:Ein

Drücken Sie **Menu/Set**.

Wenn Sie Kontrolldr.: Ein wählen, wird von den im Speicher empfangenen Faxen auch eine Kopie ausgedruckt, damit im Falle eines Stromausfalls keine Daten verloren gehen.

**5.** Drücken Sie **Stop/Exit**.

### **Faxspeicherung**

Wenn Sie die Faxspeicherung eingeschaltet haben, speichert das MFC automatisch alle empfangenen Faxe. Sie können dann mit den Fernabfrage-Funktionen alle empfangenen Faxe per Handy an ein anderes Faxgerät übergeben.

- **1.** Drücken Sie **Menu/Set**, **2**, **5**, **1**.
- **2.** Wählen Sie mit ▲ oder ▼ die Einstellung Fax speichern. Drücken Sie **Menu/Set**.
- **3.** Drücken Sie **Stop/Exit**.

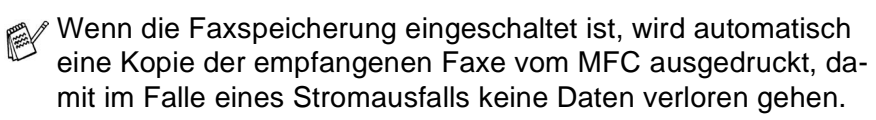

### **Faxe zum PC senden (PC-Faxempfang)**

Wenn Sie den PC-Faxempfang eingeschaltet haben, speichert das MFC alle empfangenen Faxe temporär und sendet sie dann zum angeschlossenen PC. So können über das MFC empfangene Faxe am Computer angesehen und verwaltet werden.

∕ Diese Funktion steht für Macintosh<sup>®</sup>-Computer nicht zur Verfügung.

- **1.** Drücken Sie **Menu/Set**, **2**, **5**, **1**.
- **2.** Wählen Sie mit ▲ oder ▼ die Einstellung PC Faxempfang. Drücken Sie **Menu/Set**.
- **3.** Wählen Sie mit ▲ oder ▼ die Einstellung Kontrolldr.:Ein oder Kontrolldr.:Aus.

PC Faxempfang Kontrolldr.:Ein

Drücken Sie **Menu/Set**.

- **4.** Drücken Sie **Stop/Exit**.
	- Damit die vom MFC empfangenen Faxe automatisch zum Computer übertragen werden können, muss der Computer eingeschaltet und mit einem USB-Kabel mit dem MFC verbunden sein. Ausserdem muss die MFL-Pro Suite installiert und der PC-FAX-Empfang muss aktiviert sein (siehe PC-FAX empfangen auf Seite 115 im Software-Handbuch auf der CD-ROM).
		- Wenn Sie Kontrolldr.: Ein wählen, wird von den im Speicher empfangenen Faxen auch eine Kopie ausgedruckt, damit im Falle eines Stromausfalls keine Daten verloren gehen, bevor sie zum Computer übertragen wurden.
		- Falls eine Fehlermeldung im Display erscheint (siehe Seite [123](#page-138-0)) und das MFC empfangene Faxe nicht drucken kann, sollten Sie die Funktion PC-Faxempfang verwenden, um die Faxe zum PC zu übertragen.

#### **Fax-Weiterleitung, Faxspeicherung und PC-Faxempfang ausschalten**

- **1.** Drücken Sie **Menu/Set**, **2**, **5**, **1**.
- **2.** Wählen Sie mit ▲ oder ▼ die Einstellung Aus. Drücken Sie **Menu/Set**.
- **3.** Drücken Sie **Stop/Exit**.

Falls sich noch Faxe im Speicher befinden, werden Sie gefragt, ob die Dokumente im Speicher gelöscht werden sollen.

- Wenn Sie 1 drücken, werden alle bisher noch nicht ausgedruckten Faxe gedruckt und dann gelöscht, bevor die Funktionen ausgeschaltet werden.
- Wenn Sie 2 drücken, wird das Ausschalten abgebrochen und die Faxe werden nicht gelöscht.

(Siehe auch [Gespeicherte Faxe drucken \(nur MFC-410CN\)](#page-68-0) auf [Seite 53.](#page-68-0))

# **Fernabfrage**

Sie können das MFC von unterwegs mit jedem Telefon oder Handy anrufen, um alle bisher empfangenen und gespeicherten Faxe an ein anderes Faxgerät weiterzugeben (Fax-Fernweitergabe) oder um Geräteeinstellungen zu ändern (Fernschaltung).

Damit nur dazu berechtigte Personen diese Funktionen nutzen können, muss ein Zugangscode eingegeben werden.

Schneiden Sie die Fernabfragekarte auf der letzten Seite dieses Handbuchs aus. Sie enthält eine Kurzbeschreibung der Funktionen, die Ihnen unterwegs helfen, die Fernabfrage zu verwenden.

# **Zugangscode ändern**

Bevor Sie die Fernabfrage-Funktionen verwenden können, muss ein Zugangscode programmiert werden. Mit dem werkseitig programmierten inaktiven Code  $(- - + \times)$  ist keine Fernabfrage möglich.

- **1.** Drücken Sie **Menu/Set**, **2**, **5**, **2**.
- **2.** Geben Sie einen dreistelligen Zugangscode ein. Dazu können Sie die Tasten 0 bis 9 und \* verwenden.

Drücken Sie **Menu/Set**. (Der Stern (\*) des vorprogrammierten Codes kann nicht verändert werden.)

- Verwenden Sie einen anderen Code als für die Fernaktivierung und Faxdeaktivierung (siehe [Fernaktivierung einschalten und](#page-96-0)  [Codes ändern](#page-96-0) auf Seite 81).
- **3.** Drücken Sie **Stop/Exit**.
- Sie können den Zugangscode jederzeit ändern. Um wieder den werkseitigen inaktiven Code (- - - \*) einzustellen, drücken Sie in Schritt 2 **Stop/Exit**.

### **Zugangscode verwenden**

- **1.** Wählen Sie Ihr MFC mit einem Telefon oder Handy an.
- **2.** Geben Sie sofort wenn der Faxton zu hören ist den Zugangscode ein (drei Ziffern, dann  $\star$ ).
- **3.** Anschliessend zeigt Ihr MFC durch ein akustisches Signal an, ob ein Fax empfangen wurde:

#### **1 langer Ton —— Fax(e) gespeichert**

#### **Kein langer Ton — Kein Fax gespeichert**

- **4.** Ihr MFC fordert Sie dann durch 2 kurze Töne auf, einen Befehlscode einzugeben (siehe [Fernabfrage-Befehle](#page-84-0) auf Seite 69). Wird innerhalb von 30 Sekunden kein Befehl eingegeben, unterbricht Ihr MFC die Verbindung. Falls Sie einen ungültigen Befehl eingeben, hören Sie 3 kurze Töne.
- **5.** Um die Fernabfrage zu beenden, drücken Sie **9**, **0**.
- **6.** Legen Sie den Hörer auf.
- **Falls am MFC der manuelle Empfang (Manuell) eingestellt ist,** nimmt es den Anruf erst nach ca. 2 Minuten an. Anschliessend können Sie den Zugangscode innerhalb der nächsten 30 Sekunden eingeben.

#### <span id="page-84-0"></span>**Fernabfrage-Befehle**

Wenn Sie das MFC angerufen und den Zugangscode (drei Ziffern, dann  $\star$ ) eingegeben haben, werden Sie durch 2 kurze Töne aufgefordert, Fernabfragebefehle einzugeben. Die folgenden Befehle können verwendet werden:

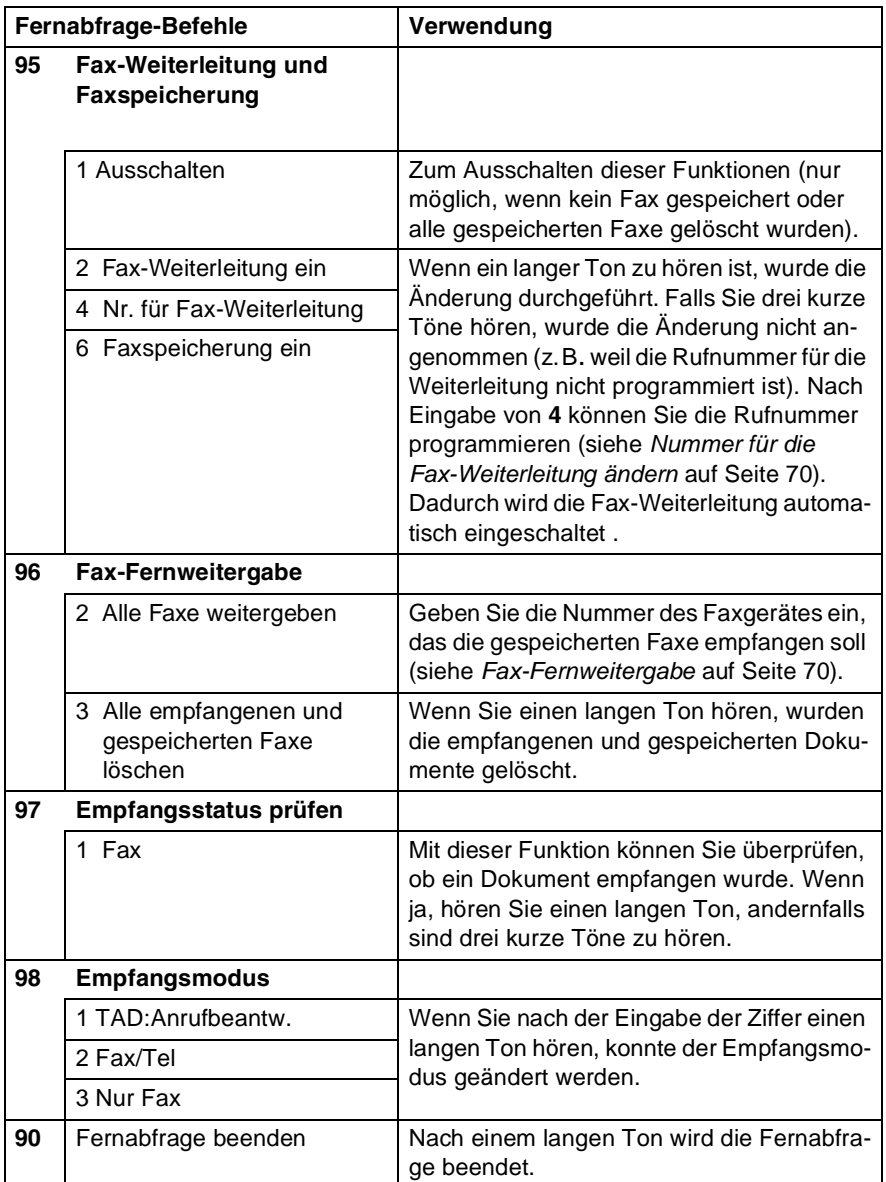

### <span id="page-85-1"></span>**Fax-Fernweitergabe**

- **1.** Wählen Sie das MFC mit einem Telefon oder Handy an.
- **2.** Geben Sie sofort wenn der Faxton zu hören ist den Zugangscode ein (drei Ziffern, dann  $\star$ ).
- **3.** Wenn Sie einen langen Ton hören, hat das MFC Dokumente empfangen und gespeichert. Warten Sie, bis Sie 2 kurze Töne hören, und geben Sie dann mit den Zifferntasten **9 6 2** ein.
- **4.** Warten Sie auf den langen Ton. Geben Sie dann die Nummer des Faxgerätes ein (bis zu 20 Stellen), an das die Faxe gesendet werden sollen. Drücken Sie abschliessend **# #**.
- Die Tasten und **#** können zur Nummerneingabe nicht verwendet werden. Sie können jedoch durch Drücken der Taste **#** eine Wählpause eingeben.
- **5.** Wenn Sie den Signalton des MFC hören, legen Sie den Hörer auf. Das MFC sendet nun die empfangenen Faxe an die angegebene Faxnummer.

## <span id="page-85-0"></span>**Nummer für die Fax-Weiterleitung ändern**

Sie können über die Fernabfrage-Funktion auch die Rufnummer ändern, an die Faxe weitergeleitet werden sollen, und die Fax-Weiterleitung einschalten.

- **1.** Wählen Sie das MFC mit einem Telefon oder Handy an.
- **2.** Geben Sie sofort wenn der Faxton zu hören ist den Zugangscode ein (drei Ziffern, dann  $\star$ ).
- **3.** Wenn Sie einen langen Ton hören, hat das MFC Dokumente empfangen und gespeichert. Warten Sie, bis Sie 2 kurze Töne hören, und geben Sie dann mit den Zifferntasten **9 5 4** ein.
- **4.** Warten Sie auf den langen Ton. Geben Sie dann die Nummer des Faxgerätes ein (bis zu 20 Stellen), an das die Faxe weitergeleitet werden sollen. Drücken Sie abschliessend **# #**.
- Die Tasten \* und # können zur Nummerneingabe nicht verwendet werden. Sie können jedoch durch Drücken der Taste **#** eine Wählpause eingeben.
- **5.** Wenn Sie den Signalton des MFC hören, legen Sie den Hörer auf.

# *6* **Berichte und Listen**

# **Automatischer Sendebericht und Journalausdruck**

Sendebericht und Journalausdruck können automatisch vom MFC oder manuell (siehe [Berichte und Listen manuell ausdrucken](#page-88-1) auf [Seite 73](#page-88-1)) ausgedruckt werden. Für den automatischen Ausdruck dieser Berichte müssen Einstellungen im Funktionsmenü vorgenommen werden:

### **Sendebericht einstellen**

Im Sendebericht werden der Empfänger (Name oder Faxnummer), Datum und Uhrzeit der Übertragung und das Resultat (OK oder FEH-LER) festgehalten.

Wenn Sie die Einstellung Ein oder Ein+Dok wählen, wird der Bericht nach jedem Sendevorgang ausgedruckt.

Wenn Sie Aus oder Aus+Dok wählen, wird der Sendebericht nur ausgedruckt, falls ein Fehler aufgetreten ist.

t. Wenn Sie z.B. oft Faxe zum selben Empfänger schicken, ist es hilfreich die Einstellung Ein+Dok bzw. Aus+Dok zu wählen. Es wird dann mit dem Sendebericht ein Teil der ersten Seite des gesendeten Dokumentes ausgedruckt, so dass Sie auch später noch leicht feststellen können, zu welchem Fax der Sendebericht gehört.

- **1.** Drücken Sie **Menu/Set**, **2**, **4**, **1**.
- **2.** Wählen Sie mit ▲ oder ▼ die Einstellung Aus, Aus+Dok, Ein oder Ein+Dok.

Drücken Sie **Menu/Set**.

**3.** Drücken Sie **Stop/Exit**.

### **Automatischen Journalausdruck einstellen**

Im Journalausdruck werden Angaben über die im eingestellten Zeitraum empfangenen und gesendeten Faxe ausgedruckt. Das Intervall, in dem das Journal automatisch ausgedruckt werden soll, kann auf Nach 50 Faxen, 6, 12, 24 Stunden, 2 oder 7 Tage eingestellt werden. Wenn Sie die Einstellung Aus wählen, erfolgt kein automatischer Ausdruck. Sie können das Journal dann jedoch manuell ausdrucken (siehe [Berichte und Listen manuell ausdrucken](#page-88-1) auf Seite [73\)](#page-88-1).

Werkseitig ist der Journalausdruck auf Nach 50 Faxen eingestellt, das heisst, das MFC druckt nach insgesamt 50 gesendeten und empfangenen Faxen ein Journal aus.

**1.** Drücken Sie **Menu/Set**, **2**, **4**, **2**.

Berichte 2.Journal

**2.** Wählen Sie mit ▲ oder ▼ die gewünschte Einstellung. Drücken Sie **Menu/Set**.

(Wenn Sie 7 Tage gewählt haben, können Sie nun mit ▲ oder ▼ den Wochentag wählen und dann **Menu/Set**. drücken.)

- **3.** Geben Sie nun die Uhrzeit, zu der das Journal das erste Mal gedruckt werden soll, im 24-Stundenformat ein, z.B. 19:45. Drücken Sie **Menu/Set**.
- **4.** Drücken Sie **Stop/Exit**.
- Durch den automatischen Journalausdruck werden alle gespeicherten Einträge gelöscht. Ist die Einstellung 6, 12, 24 Stunden, 2 oder 7 Tage gewählt, wird das Journal auch vor dem eingestellten Intervall gedruckt, wenn der Journalspeicher voll ist (nach 200 Sende-/Empfangsvorgängen). Anschliessend wird der Journalspeicher gelöscht.
	- Wenn Sie vor Ablauf des eingestellten Intervalls einen Journalausdruck benötigen, können Sie diesen manuell ausdrucken lassen, ohne dass die Daten gelöscht werden.

# <span id="page-88-1"></span><span id="page-88-0"></span>**Berichte und Listen manuell ausdrucken**

Die folgenden Listen und Berichte können ausgedruckt werden:

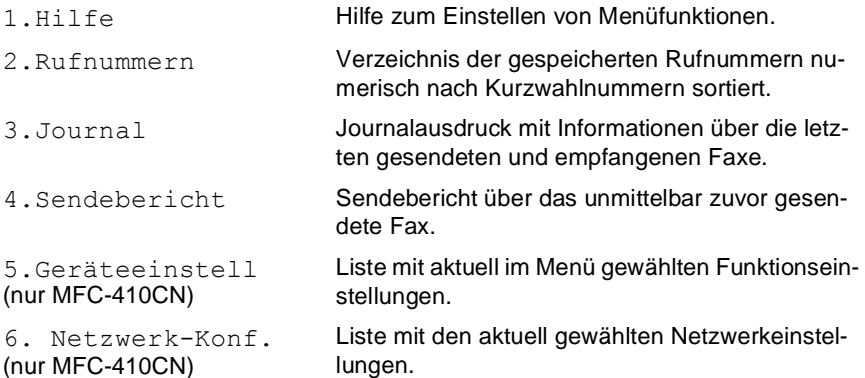

Drucken Sie die gewünschte Liste wie folgt aus:

**1.** MFC-210C: Drücken Sie **Menu/Set**, **5**.

MFC-410CN: Drücken Sie **Menu/Set**, **6**.

**2.** Wählen Sie mit ▲ oder ▼ den gewünschten Bericht aus und drücken Sie **Menu/Set**.

— **oder** —

geben Sie die Funktionsnummer des Berichtes oder der Liste ein, z.B. **1** für die Hilfe-Liste.

**3.** Drücken Sie **Mono Start**.

# *7* **Externes Telefon und externer Anrufbeantworter**

# **Allgemeines**

Sie können zusammen mit dem MFC auch ein externes Telefon oder einen externen Anrufbeantworter verwenden. Dadurch können Sie über ein und dieselbe Telefonleitung Faxe senden, empfangen, telefonieren oder Telefonanrufe aufzeichnen.

Als externes Telefon wird ein Telefon bezeichnet, das an der EXT.- Buchse des MFC angeschlossen ist. Ein parallel geschaltetes Telefon ist ein an derselben Leitung, aber an einer anderen Telefonsteckdose angeschlossenes Telefon. Sie können so zum Beispiel Ihr MFC in einem Arbeitszimmer und an derselben Leitung (unter derselben Rufnummer) ein anderes Telefon in einem anderen Raum anschliessen. Es können dann Anrufe auch im anderen Raum angenommen und bei einem Faxanruf die Dokumente vom Telefon zum MFC weitergeleitet werden.

# **Externes Telefon**

### **Externes oder paralleles Telefon anschliessen**

Sie können ein externes Telefon an die gleiche Telefonsteckdose oder an die EXT.-Buchse des MFC anschliessen. Beachten Sie, dass zum Anschluss an die EXT.-Buchse ein Kupplungsstück notwendig ist.

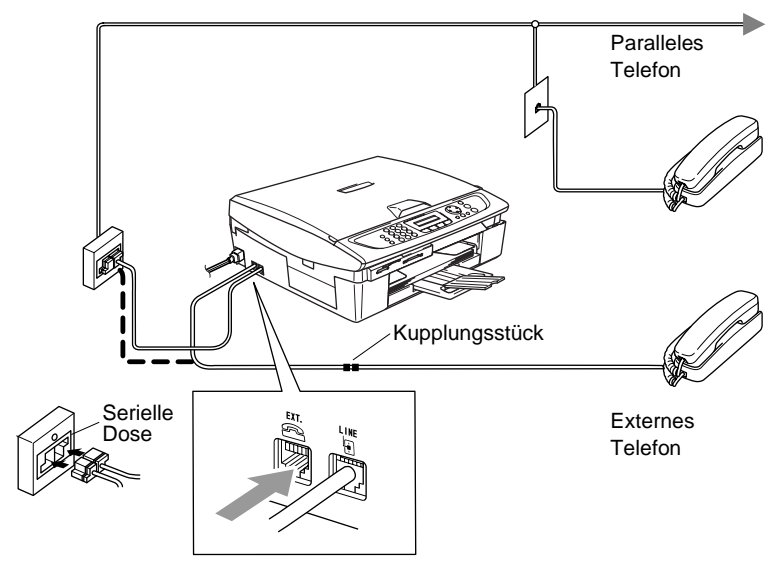

Wenn Sie das externe Telefon verwenden, wird im Display Telefon angezeigt.

# **Empfangsmodus-Einstellungen**

Nach Anschluss eines externen Telefons bzw. eines externen Anrufbeantworters können zum Empfangen von Anrufen zusätzliche Empfangsmodi verwendet werden.

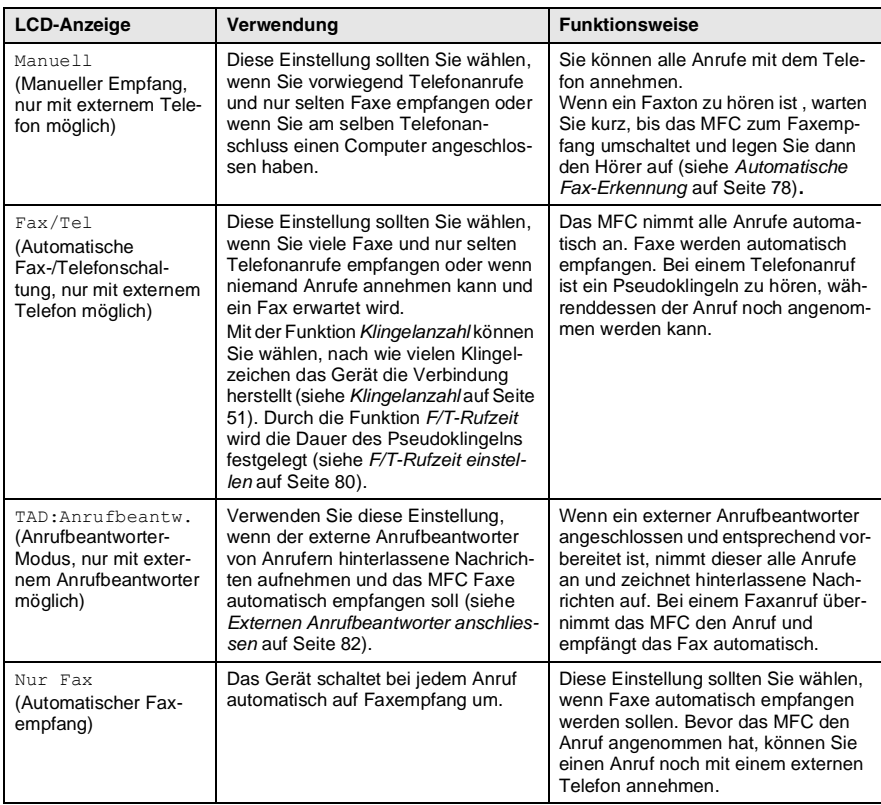

### <span id="page-92-0"></span>**Empfangsmodus wählen**

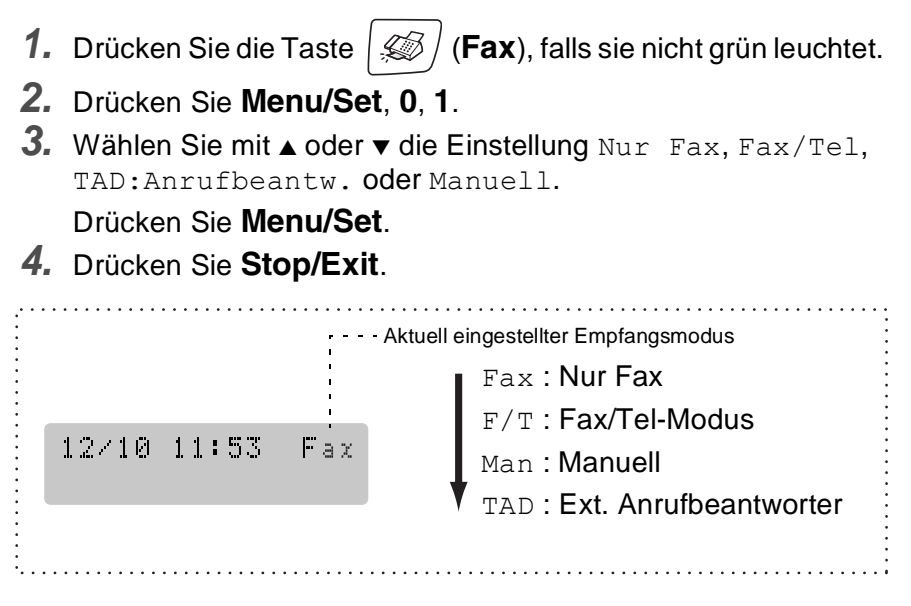

#### **Manueller Empfang**

Wenn der manuelle Empfang (Man) eingestellt ist, müssen alle Anrufe manuell mit dem externen Telefon angenommen werden.

Heben Sie den Hörer ab und gehen Sie dann wie folgt vor:

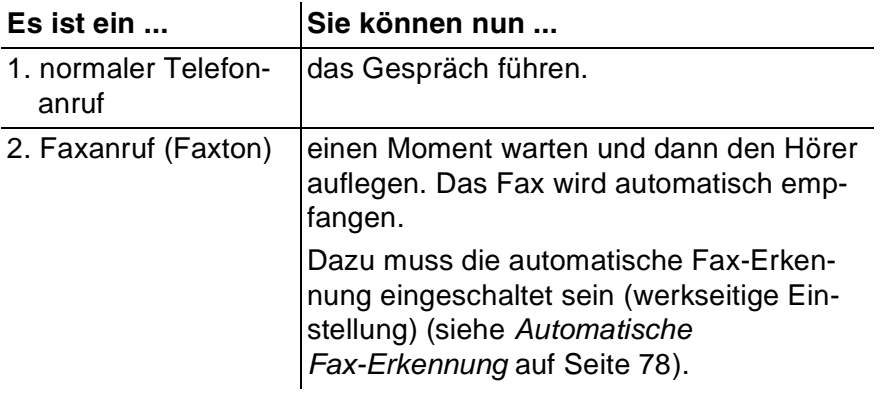

Wenn Sie aus dem Haus gehen oder aus anderen Gründen nicht erreichbar sind und ein Fax erwarten, sollten Sie den Empfangsmodus  $Fax$ ,  $F/T$  (nur mit externem Telefon) oder TAD (nur mit externem Anrufbeantworter) einschalten, damit das Fax auch in Ihrer Abwesenheit automatisch empfangen werden kann.

#### <span id="page-93-0"></span>**Automatische Fax-Erkennung**

Wenn hier die Einstellung Ein gewählt ist (werkseitige Einstellung), werden Faxe auch automatisch empfangen, wenn der Faxanruf mit einem externen oder parallelen Telefon angenommen wurde. Sie müssen nur einige Sekunden warten, bis zum Empfang umgeschaltet wird und im Display Empfangen erscheint. Legen Sie dann den Hörer auf. Das Fax wird nun automatisch empfangen.

Wenn die Einstellung Aus gewählt ist (oder aufgrund einer schlechten Verbindung nicht automatisch zum Faxempfang umgeschaltet wird), müssen Sie den Faxempfang manuell mit der Taste **Mono Start** oder **Colour Start** aktivieren

#### — **oder** —

falls sich das Telefon nicht in der Nähe des MFC befindet, am Telefon den Fernaktivierungs-Code eingeben (siehe [Fernaktivierung des](#page-95-1)  [MFC bei einem Faxanruf](#page-95-1) auf Seite 80).

- **1.** Drücken Sie die Taste (**Fax**), falls sie nicht grün leuchtet.
- **2.** Drücken Sie **Menu/Set**, **2**, **1**, **3**.
- **3.** Wählen Sie mit ▲ oder ▼ die Einstellung Ein (oder Aus). Drücken Sie **Menu/Set**.
- **4.** Drücken Sie **Stop/Exit**.
- Wenn Sie von einem Computer aus Faxe über dieselbe Telefonleitung versenden und das MFC diese Übertragung unterbricht, sollten Sie die Fax-Erkennung auf Aus stellen.

# **Automatische Fax/Telefon-Schaltung (F/T-Modus)**

Wenn der F/T-Modus eingestellt ist, klingeln bei einem Anruf alle an der Leitung angeschlossenen Telefone. Das Faxgerät nimmt den Anruf nach der mit der Funktion Klingelanzahl eingestellten An-zahl von Rufzeichen an (siehe [Klingelanzahl](#page-66-0) auf Seite 51) und prüft. ob es sich um einen Fax- oder einen Telefonanruf handelt. Handelt es sich um einen Faxanruf, wird das Dokument empfangen. Bei einem Telefonanruf gibt das Gerät so lange, wie mit der F/T-Rufzeit eingestellt, zwei kurze Klingelzeichen aus (Pseudoklingeln), um Sie ans Telefon zu rufen (siehe [F/T-Rufzeit einstellen](#page-95-0) auf Seite 80). Sie können während dieser Zeit den Hörer des externen Telefons abheben und dann **Tel/R** am MFC drücken, um das Gespräch zu führen. An einem parallel geschalteten Telefon müssen Sie den Hörer innerhalb der Zeit des Pseudoklingelns abnehmen und zwischen den Pseudoklingel-Zeichen den Deaktivierungs-Code (werkseitig **#51**) eingeben. Wenn sich niemand meldet oder falls Ihnen jemand ein Fax senden möchte, können Sie den Anruf wieder zum MFC zurückleiten, indem Sie den Deaktivierungs-Code (werkseitig **5 1**) eingeben. Der Deaktivierungs-Code wird nur im F/T-Modus verwendet.

- Nachdem das MFC den Anruf angenommen hat, ist nur noch das Pseudoklingeln des MFC zu hören. Extern angeschlossene Telefone klingeln nach Annahme des Anrufes durch das MFC nicht weiter.
	- Auch wenn der Anrufer während des Pseudoklingelns den Hörer auflegt, klingelt es weiter.
	- Sobald das Gerät den Anruf angenommen hat, ist der Anruf gebührenpflichtig für den Anrufer.

#### **Fax/Telefon-Schaltung im Power-Save-Modus**

Wenn der Power-Save-Modus de MFC eingeschaltet ist, nimmt das MFC im F/T-Modus keine Anrufe an, sondern gibt weiter Klingelzeichen aus. Sie können den Anruf mit einem externen oder parallelen Telefon annehmen. Wenn es sich um einen Faxanruf handelt, können Sie bei eingeschalteter Faxerkennung warten, bis das MFC zum Empfang umschaltet

#### — **oder** —

bei ausgeschalteter Faxerkennung den Fernaktivierungs-Code über die Tasten des externen Telefons eingeben (siehe [Power-Save-Mo-](#page-19-0) [dus für den Faxempfang](#page-19-0) auf Seite 4 und [Automatische Fax-Erken](#page-93-0)nung [auf Seite 78\)](#page-93-0).

### <span id="page-95-0"></span>**F/T-Rufzeit einstellen**

Sie können wählen, wie lange das MFC im F/T-Modus klingeln soll (Pseudoklingeln), um Sie ans Telefon zu rufen.

- **1.** Drücken Sie die Taste (**Fax**), falls sie nicht grün leuchtet.
- **2.** Drücken Sie **Menu/Set**, **2**, **1**, **2**.
- **3.** Wählen Sie mit ▲ oder ▼, wie lange das Gerät klingeln soll, nachdem es einen Telefonanruf angenommen hat (20, 30, 40 oder 70 Sekunden).

Drücken Sie **Menu/Set**.

**4.** Drücken Sie **Stop/Exit**.

#### **Verwenden eines externen schnurlosen Telefons**

Wenn die Basisstation eines schnurlosen externen Telefons an derselben Telefonsteckdose wie das MFC angeschlossen ist, ist es oft einfacher, den Anruf während der normalen Klingelzeichen anzunehmen. Wenn Sie warten, bis das MFC den Anruf annimmt, müssen Sie den Anruf am schnurlosen Telefon annehmen, dann zum MFC gehen und dort **Tel/R** drücken, um das Gespräch zum schnurlosen Telefon umzuleiten.

### <span id="page-95-1"></span>**Fernaktivierung des MFC bei einem Faxanruf**

Diese Funktion werden Sie nur benötigen, wenn die automatische Fax-Erkennung auf Aus gestellt wurde oder z. B. aufgrund von Leitungsstörungen nicht richtig arbeitet.

Wenn Sie einen Anruf über ein extern oder parallel angeschlossenes Telefon angenommen haben und Sie einen Faxton oder gar nichts hören, wird Ihnen wahrscheinlich ein Fax gesendet. Warten Sie in diesem Fall einen Moment, bis das MFC den Anruf übernimmt und zum Faxempfang umschaltet. Wenn das MFC nicht automatisch zum Faxempfang umschaltet, können Sie das Dokument wie folgt zum MFC leiten.

■ Wenn Sie den Hörer eines parallelen Telefons abgenommen haben, geben Sie über die Tasten des Telefons den Fernaktivierungs-Code (werkseitig **5 1**) ein. Warten Sie, bis das Gerät den Anruf übernimmt (der Faxton ist zu hören und das Display des MFC zeigt Empfang). Legen Sie dann den Hörer auf.

■ Wenn Sie einen Anruf über ein extern angeschlossenes Telefon angenommen haben, geben Sie über die Tasten des Telefons den Fernaktivierungs-Code (werkseitig **5 1**) ein

— **oder —**

drücken Sie am MFC **Mono Start** oder **Colour Start**. Warten Sie, bis das Gerät den Anruf übernimmt (der Faxton ist zu hören und das Display des MFC zeigt Empfangen). Legen Sie dann den Hörer auf.

**AV Zur Verwendung des Fernaktivierungs-Codes muss die Fernak**tivierung eingeschaltet sein.

# <span id="page-96-0"></span>**Fernaktivierung einschalten und Codes ändern**

Mit dieser Funktion können Sie die Fernaktivierung einschalten und andere Codes zur Aktivierung und Deaktivierung des MFC festlegen. Werkseitig ist für die Fernaktivierung des MFC der Code **5 1** und für die Faxdeaktivierung der Code **# 5 1** eingestellt.

- Falls nach Eingabe eines Codes die Leitung immer unterbrochen wird, sollten Sie einen anderen Fernaktivierungs- und einen anderen Deaktivierungs-Code programmieren (z.B. **###** und **999**).
- **1.** Drücken Sie die Taste (**Fax**), falls sie nicht grün leuchtet.
- **2.** Drücken Sie **Menu/Set**, **2**, **1**, **4**.
- **3.** Wählen Sie mit ▲ oder ▼ die Einstellung Ein (oder Aus). Drücken Sie **Menu/Set**.
- **4.** Sie können nun falls notwendig einen neuen Fernaktivierungs-Code (für den Faxempfang) eingeben. Drücken Sie **Menu/Set**.
- **5.** Sie können nun falls notwendig einen neuen Faxdeaktivierungs-Code eingeben.
- **6.** Drücken Sie **Stop/Exit**.

# **Externer Anrufbeantworter**

### <span id="page-97-0"></span>**Externen Anrufbeantworter anschliessen**

- **1.** Schliessen Sie den externen Anrufbeantworter wie unten gezeigt - an der gleichen seriellen Dose oder an der EXT.-Buchse des MFC an. Beachten Sie, dass zum Anschluss an die EXT.-Buchse ein Kupplungsstück notwendig ist.
- **Schliessen Sie den Anrufbeantworter nicht an einer anderen Telefonanschlussdose derselben Leitung an. Der Anrufbeantworter darf nur an derselben Telefonanschlussdose wie das MFC angeschlossen werden.**
	- Verwenden Sie an der Telefonsteckdose keine paralle**len Doppelstecker, weil dadurch Probleme beim Faxempfang auftreten können.**
- Wenn Sie bei Verwendung eines externen Anrufbeantworters keine Faxe empfangen können, sollten Sie die Anzahl der Klingelzeichen reduzieren, nach der der externe Anrufbeantworter antwortet.

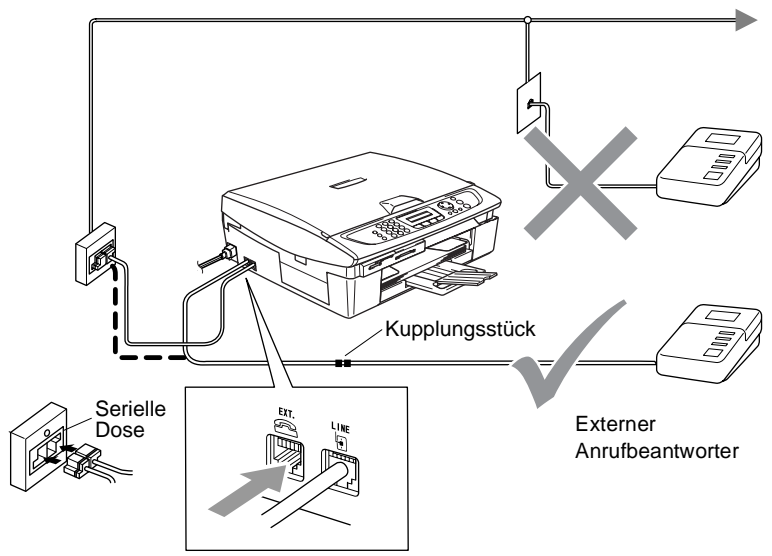

Wenn der externe Anrufbeantworter aktiv ist, wird im Display Telefon angezeigt.

### **Einstellungen vornehmen**

- **1.** Stellen Sie den externen Anrufbeantworter so ein, dass er Anrufe nach 2-maligem Klingeln annimmt.
- **2.** Nehmen Sie am externen Anrufbeantworter eine Ansage auf (siehe nächsten Abschnitt).
- **3.** Stellen Sie den Anrufbeantworter so ein, dass er zum Aufzeichnen von Telefonanrufen bereit ist.
- **4.** Stellen Sie am MFC den Empfangsmodus TAD:Anrufbe-antw. ein (siehe [Empfangsmodus wählen](#page-92-0) auf Seite 77).

#### **Ansage des externen Anrufbeantworters**

Beachten Sie unbedingt die folgenden Hinweise zum Aufsprechen des Ansagetextes für den externen Anrufbeantworter.

- **1.** Starten Sie die Aufnahme und beginnen Sie erst nach ca. 5 Sekunden zu sprechen. (Diese 5 Sekunden ermöglichen es dem MFC, den CNG-Ton vor Beginn der Ansage zu erkennen und zum Empfang umzuschalten.)
- **2.** Sprechen Sie eine kurze Ansage, am besten kürzer als 20 Sekunden, auf.
- Die Ansage sollte mit einer Sprechpause von ca. 5 Sekunden beginnen. Während der Ansage kann das MFC den CNG-Ton eventuell nicht erkennen. Sie können auch zuerst versuchen, ob der Faxempfang ohne die Pause funktioniert. Falls jedoch Probleme auftreten, sollten Sie die Ansage neu aufsprechen und dabei mit einer Pause von 5 Sekunden beginnen.

#### **Anrufe mit externem Anrufbeantworter empfangen**

Wenn Sie den externen Anrufbeantworter einschalten, nimmt dieser alle Anrufe an. Das MFC prüft dann, ob der CNG-Ton eines anderen MFC zu hören ist. Wenn ja, übernimmt es den Anruf und empfängt das Fax. Falls kein CNG-Ton zu hören ist, wird das MFC nicht aktiv. Der Anrufer kann dann eine Nachricht hinterlassen, die wie gewohnt vom externen Anrufbeantworter aufgezeichnet wird.

Der Anrufbeantworter muss den Anruf innerhalb von 4 Klingelzeichen annehmen. Wir empfehlen jedoch, den Anrufbeantworter so einzustellen, dass er den Anruf nach 2 Klingelzeichen annimmt. Das MFC kann den CNG-Ton nicht hören, bevor der Anrufbeantworter den Anruf angenommen hat. Nach vier Klingelzeichen bleiben dem Gerät nur noch 8 bis 10 Sekunden, um den CNG-Ton zu ermitteln und alle notwendigen Informationen mit dem sendenden Gerät auszutauschen. Beachten Sie bei der Aufnahme des Ansagetextes genau die Hinweise zur Anrufbeantworter-Ansage (siehe oben).

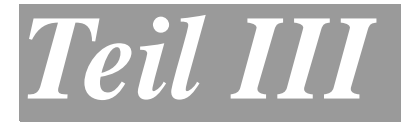

# **Farbkopierer**

- **1**. **[Kopieren](#page-101-0)**
- **2**. **[Grundeinstellungen ändern](#page-114-0)**

# <span id="page-101-0"></span>*1* **Kopieren**

# **Kopien anfertigen**

Mit dem MFC können Sie eine Vorlage bis zu 99-mal kopieren.

### **Kopierbetrieb einschalten**

Vergewissern Sie sich vor dem Kopieren, dass die **Copy**-Taste

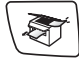

grün leuchtet. Wenn Sie nicht leuchtet, drücken Sie die Taste

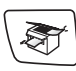

(**Copy**), um den Kopierbetrieb einzuschalten.

Werkseitig ist der Faxbetrieb als Standardbetriebsart eingestellt. Sie können wählen, wie lange das Gerät nach einem Kopiervorgang im Kopierbetrieb bleibt, bevor es wieder zum Faxbetrieb wechselt [\(sie](#page-46-0)he [Umschaltzeit für Betriebsarten](#page-46-0) auf Seite 31).

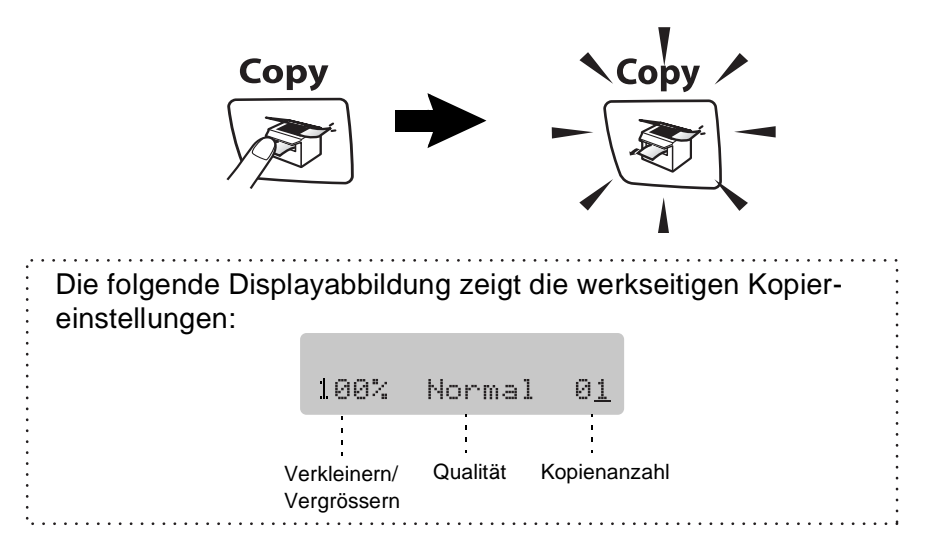

### **Einzelne Kopie anfertigen**

- **1.** Drücken Sie (**Copy**), so dass die Taste grün leuchtet.
- **2.** Legen Sie die Vorlage ein.
- **3.** Drücken Sie **Mono Start** oder **Colour Start**.

Um den Kopiervorgang abzubrechen, drücken Sie **Stop/Exit**.

#### **Mehrere Kopien anfertigen**

- **1.** Drücken Sie (**Copy**), so dass die Taste grün leuchtet.
- **2.** Legen Sie die Vorlage ein.
- **3.** Geben Sie mit den Zifferntasten die gewünschte Kopienanzahl ein (bis zu 99).
- **4.** Drücken Sie **Mono Start** oder **Colour Start**.

#### **Kopieren abbrechen**

Drücken Sie **Stop/Exit**, um den Kopiervorgang abzubrechen.

# **Taste Copy Options verwenden (temporäre Einstellungen)**

Mit der Taste **Copy Options** können Sie die Einstellungen temporär, das heisst für die nächste Kopie ändern. Sie können verschiedene Einstellungskombinationen wählen.

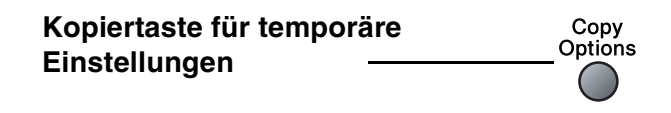

Die hier gewählten Einstellungen sind temporär und werden eine Minute nach dem Kopiervorgang wieder auf die Grundeinstellungen zurückgesetzt. Wenn Sie die gewählten Einstellungen für weitere Kopien nutzen möchten, starten Sie den nächsten Kopiervorgang vor Ablauf einer Minute.

Wenn die Betriebsarten-Umschaltzeit auf 0 oder 30 Sekunden eingestellt ist, wird sofort bzw. schon nach 30 Sekunden zum Faxbetrieb umgeschaltet, wodurch die temporären Einstellungen wieder auf die Grundeinstellungen zurückgesetzt werden (siehe [Umschaltzeit für Betriebsarten](#page-46-0) auf Seite 31).

■ Sie können die Einstellungen, die Sie meistens verwenden, als Grundeinstellungen speichern (siehe [Grundeinstellun](#page-114-1)[gen zum Kopieren](#page-114-1) auf Seite 99).

Mit der Taste **Copy Options** können Sie verschiedene Einstellungen für die nächste Kopie vornehmen.

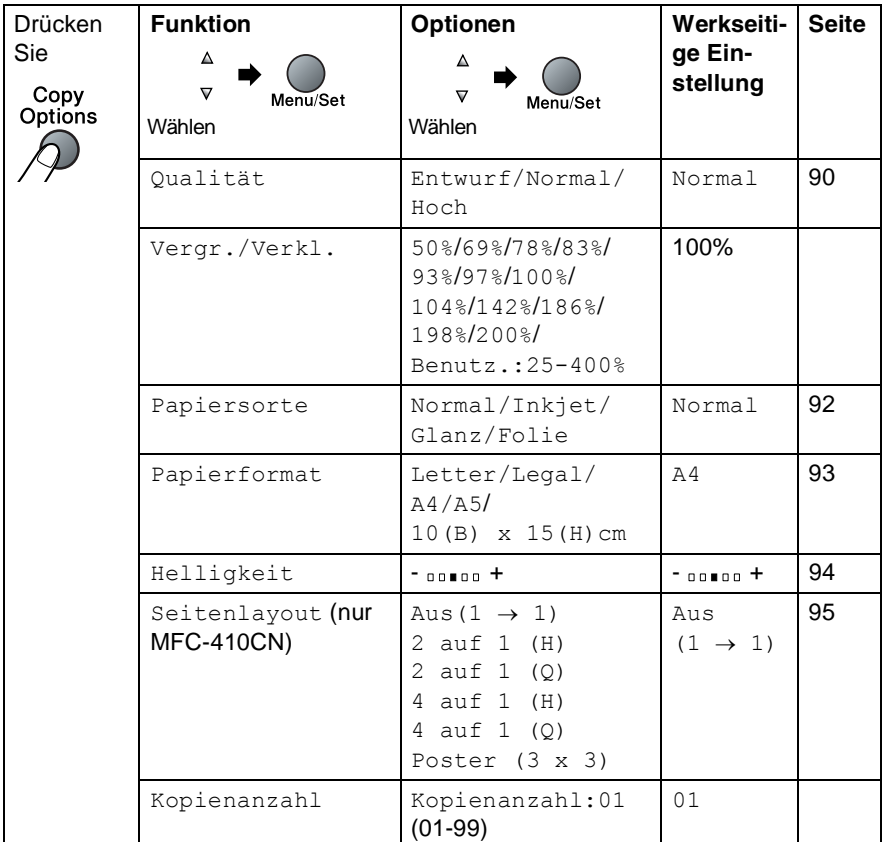

Nachdem Sie Einstellungen mit der Taste **Menu/Set** vorgenommen haben, zeigt das Display Temporäre Einst. und dann wieder das Funktionsmenü an.

Drücken Sie **Mono Start** oder **Colour Start**, um den Kopiervorgang zu starten,

— **oder** —

wählen Sie mit ▲ oder ▼ weitere Einstellungen.

#### <span id="page-105-0"></span>**Kopierqualität oder Kopiergeschwindigkeit erhöhen**

Sie können die gewünschte Kopierqualität einstellen. Je höher die Qualität, umso geringer ist die Geschwindigkeit. Die werkseitige Einstellung ist Normal.

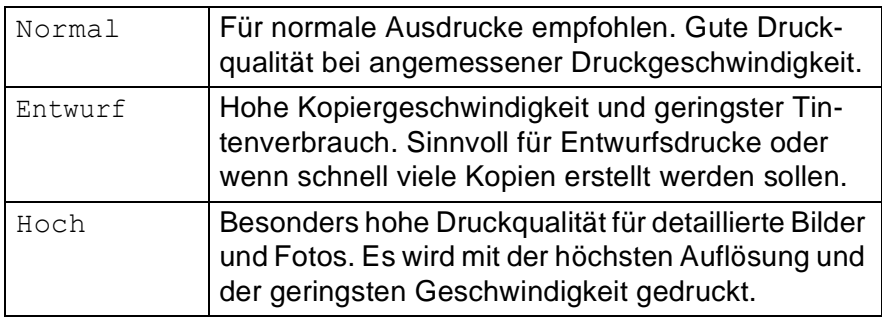

- **1.** Drücken Sie (**Copy**), so dass die Taste grün leuchtet.
- **2.** Legen Sie die Vorlage ein.
- **3.** Geben Sie mit den Zifferntasten die gewünschte Kopienanzahl ein (bis zu 99).
- **4.** Drücken Sie **Copy Options** und wählen Sie mit ▲ oder ▼ die Anzeige Qualität. Drücken Sie **Menu/Set**.
- **5.** Wählen Sie mit ▲ oder ▼ die gewünschte Einstellung (Entwurf, Normal oder Hoch). Drücken Sie **Menu/Set**.
- **6.** Drücken Sie **Mono Start** oder **Colour Start** — **oder** —

wählen Sie mit ▲ oder ▼ weitere temporäre Einstellungen.

### **Vergrössern/Verkleinern**

Die folgenden Vergrösserungs-/Verkleinerungsstufen können gewählt werden. Die Einstellung Benutz.:25-400% ermöglicht die Eingabe eines Wertes zwischen 25 und 400 Prozent.

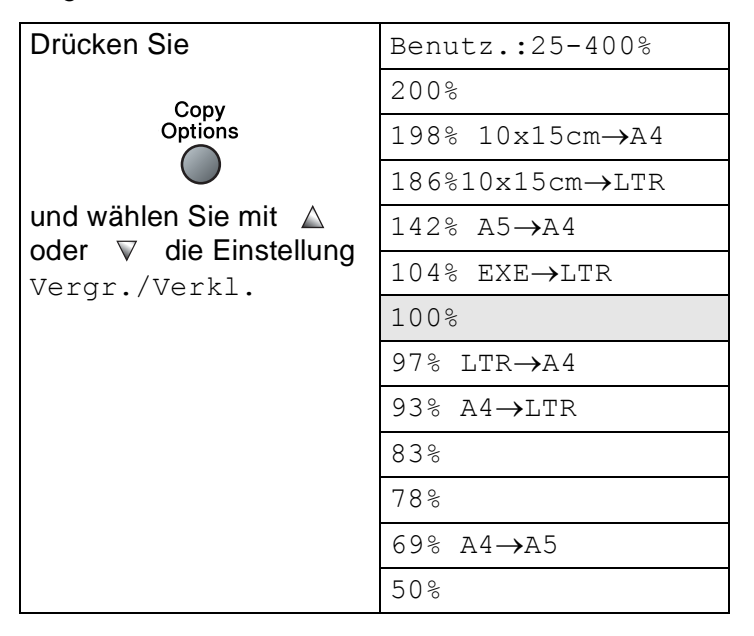

- **1.** Drücken Sie (**Copy**), so dass die Taste grün leuchtet.
- **2.** Legen Sie die Vorlage ein.
- **3.** Geben Sie mit den Zifferntasten die gewünschte Kopienanzahl ein (bis zu 99).
- **4.** Drücken Sie **Copy Options** und wählen Sie mit ▲ oder ▼ die Anzeige Vergr./Verkl. Drücken Sie **Menu/Set**.

#### **5.** Wählen Sie mit ▲ oder ▼ die gewünschte Einstellung. Drücken Sie **Menu/Set**.

```
— oder —
```
wählen Sie Benutz.:25-400% und drücken Sie **Menu/Set**.

Geben Sie dann mit den Zifferntasten die gewünschte Vergrösserungs-/Verkleinerungsstufe zwischen 25% und 400% ein (zum Beispiel: **5**, **3** zum Verkleinern auf 53%).

Drücken Sie **Menu/Set**.

**6.** Drücken Sie **Mono Start** oder **Colour Start**

```
— oder —
```
wählen Sie mit ▲ oder ▼ weitere temporäre Einstellungen.

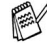

Wenn eine Vergrösserungs-/Verkleinerungsstufe gewählt wurde, können die Seitenlayout-Funktionen 2 auf 1 (H), 2 auf 1 (Q), 4 auf 1 (H), 4 auf 1 (Q) und Poster nicht verwendet werden.

# <span id="page-107-0"></span>**Papiersorte**

Damit Sie die beste Kopierqualität erhalten, sollten Sie das MFC auf die zum Kopieren verwendete Papiersorte einstellen.

- **1.** Drücken Sie (**Copy**), so dass die Taste grün leuchtet.
- **2.** Legen Sie die Vorlage ein.
- **3.** Geben Sie mit den Zifferntasten die gewünschte Kopienanzahl ein (bis zu 99).
- **4.** Drücken Sie **Copy Options** und wählen Sie dann mit ▲ oder ▼ die Anzeige Papiersorte.

```
Drücken Sie Menu/Set.
```
**5.** Wählen Sie mit ▲ oder ▼ die Einstellung entsprechend dem in die Papierzufuhr eingelegten Papier (Normal, Inkjet, Glanz oder Folie).

Drücken Sie **Menu/Set**.

**6.** Drücken Sie **Mono Start** oder **Colour Start**. — **oder** —

wählen Sie mit ▲ oder ▼ weitere Einstellungen.
### **Papierformat**

Stellen Sie ein, auf welches Papierformat kopiert werden soll.

**Es kann auf die Papierformate A4, A5, Foto (10 (B) x 15 (H) cm),** Letter und Legal kopiert werden.

- **1.** Drücken Sie (**Copy**), so dass die Taste grün leuchtet.
- **2.** Legen Sie die Vorlage ein.
- **3.** Geben Sie mit den Zifferntasten die gewünschte Kopienanzahl ein (bis zu 99).
- **4.** Drücken Sie **Copy Options** und wählen Sie dann mit ▲ oder ▼ die Anzeige Papierformat. Drücken Sie **Menu/Set**.
- **5.** Wählen Sie mit ▲ oder ▼ das zum Kopieren verwendete Papierformat (Letter, Legal, A4, A5 oder 10(B)  $x$  15(H)cm). Drücken Sie **Menu/Set**.
- **6.** Drücken Sie **Mono Start** oder **Colour Start**

#### — **oder** —

wählen Sie mit ▲ oder ▼ weitere Einstellungen.

## **Helligkeit**

Sie können die Helligkeit wie folgt erhöhen oder verringern, um eine hellere oder dunklere Kopie zu erhalten.

- **1.** Drücken Sie (**Copy**), so dass die Taste grün leuchtet.
- **2.** Legen Sie die Vorlage ein.
- **3.** Geben Sie mit den Zifferntasten die gewünschte Kopienanzahl ein (bis zu 99).
- **4.** Drücken Sie **Copy Options** und wählen Sie dann mit ▲ oder ▼ die Anzeige Helligkeit.

Drücken Sie **Menu/Set**.

**5.** Drücken Sie ▲, wenn die Kopie heller werden soll — **oder** —

drücken Sie ▼, wenn die Kopie dunkler werden soll. Drücken Sie **Menu/Set**.

**6.** Drücken Sie **Mono Start** oder **Colour Start**.

— **oder** —

wählen Sie mit ▲ oder ▼ weitere Einstellungen.

## **Seitenlayout (nur MFC-410CN)**

Sie können Papier sparen, indem Sie 2 oder 4 Seiten auf ein Blatt kopieren. Die Seiten können im Querformat oder im Hochformat auf das Blatt gedruckt werden. Sie können auch Poster anfertigen. Dazu druckt das MFC die Vorlage entsprechend vergrössert auf 3 mal 3 Seiten aus.

- 
- Vergewissern Sie sich, dass A4-Papier eingelegt und als Papierformat-Einstellung A4 gewählt ist.
- Die Seitenlayout-Funktionen können nur verwendet werden, wenn Vergr./Verkl. auf 100% eingestellt ist.
- **1.** Drücken Sie (**Copy**), so dass die Taste grün leuchtet.
- **2.** Legen Sie die Vorlage ein.
- **3.** Geben Sie mit den Zifferntasten die gewünschte Kopienanzahl ein (bis zu 99).
- **4.** Drücken Sie **Copy Options** und wählen Sie dann mit ▲ oder ▼ die Anzeige Seitenlayout. Drücken Sie **Menu/Set**.
- **5.** Wählen Sie mit ▲ oder ▼ die Anzeige 2 auf 1 (H), 2 auf 1 (Q), 4 auf 1 (H), 4 auf 1 (Q), Poster (3 x 3) oder Aus $(1 \rightarrow 1)$ .

Drücken Sie **Menu/Set**.

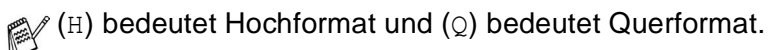

- **6.** Drücken Sie **Mono Start** oder **Colour Start**.
- **7.** Wenn Sie ein Poster ausdrucken lassen, liest das MFC nun die Vorlage ein und beginnt das Poster zu drucken,

— **oder** —

wenn Sie eine der anderen Optionen gewählt haben, liest das MFC die Vorlage ein und das Display zeigt:

Nächste Seite? 1.Ja 2.Nein

**8.** Drücken Sie **1**, um die nächste Seite einzulesen.

**9.** Legen Sie die nächste Seite auf das Vorlagenglas.

Nächste Seite dann SET

#### Drücken Sie **Menu/Set**.

Wiederholen Sie die Schritte 8 und 9 für die restlichen Seiten.

- **10.** Nachdem alle Seiten eingelesen wurden, drücken Sie **2**, um die Funktion abzuschliessen.
- Auch wenn für die Funktionen 2 auf 1 oder 4 auf 1 als Pa-P piersorte die Einstellung Glanzpapier gewählt ist, werden die Seiten so gedruckt, als wäre Normalpapier gewählt.
	- Wenn Sie die Funktion 2 auf 1 oder 4 auf 1 für Farbkopien benutzen, können keine Mehrfachkopien angefertigt werden.
	- Beim Erstellen eines Posters können nicht mehrere Kopien angefertigt werden.

**Legen Sie die Vorlage mit der einzulesenden Seite nach unten in der Richtung ein, wie in den Abbildungen gezeigt:**

**2 auf 1 (H)**

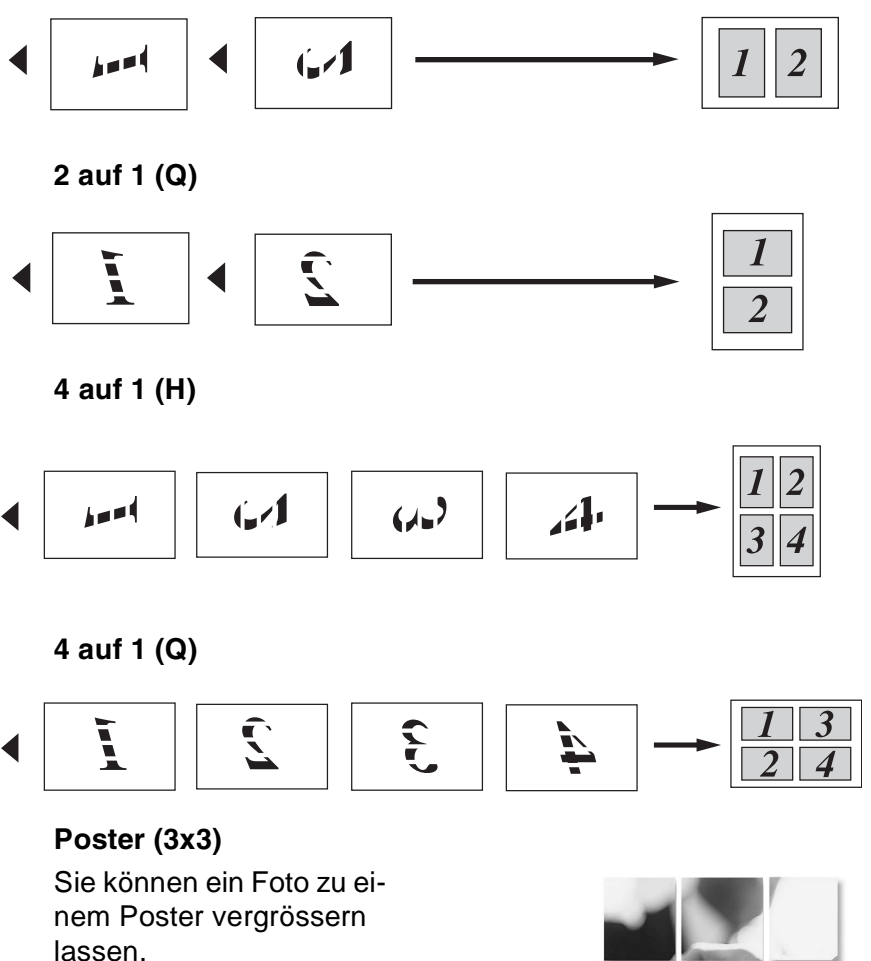

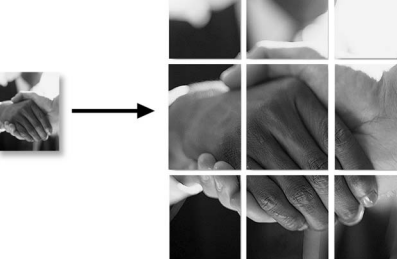

### **Gesetzliche Vorschriften**

Das Kopieren bestimmter Dokumente mit Farbkopierern ist nicht erlaubt und kann zu straf- oder zivilrechtlicher Verfolgung führen. Die folgende Liste erhebt keinen Anspruch auf Vollständigkeit. Falls Sie nicht sicher sind, ob Sie gegen geltendes Recht verstossen, erkundigen Sie sich bitte bei den zuständigen Ämtern.

Die folgenden Dokumente dürfen z. B. nicht kopiert werden:

- Papiergeld
- Wertpapiere, Obligationen, Schuldverschreibungen, u. ä.
- Depositen-Dokumente
- Dokumente von Streitkräften und militärischen Einrichtungen
- Ausweise
- Briefmarken (gestempelt und ungestempelt)
- Einwanderungspapiere, Sozialhilfe-Dokumente usw.
- Schecks und Zahlungsanweisungen von Staats- und Regierungsämtern und Behörden
- Identifikationsdokumente, wie Dienstmarken oder Ehrenabzeichen
- Lizenzen und Fahrzeugpapiere

Werke mit Copyright-Vermerk dürfen nicht kopiert werden, Teile solcher Werke können unter Umständen für die "private Verwendung" kopiert werden. Mehrfachkopien weisen auf eine nicht private Nutzung hin. Kunstwerke werden wie urheberrechtlich geschützte Werke behandelt.

## *2* **Grundeinstellungen ändern**

## **Grundeinstellungen zum Kopieren**

Sie können die Kopiereinstellungen, die Sie meistens verwenden, als Grundeinstellungen speichern. Diese Grundeinstellungen bleiben wirksam, bis sie wieder im Funktionsmenü geändert werden.

Wie die Grundeinstellungen für Papiersorte und Papierformat geändert werden, ist unter MFC auf die verwendete [Papiersorte einstellen](#page-46-0) auf Seite 31 und [Papierformat](#page-47-0) auf Seite [32](#page-47-0) beschrieben.

#### **Kopierqualität oder Kopiergeschwindigkeit erhöhen**

- **1.** Drücken Sie **Menu/Set**, **3**, **1**.
- **2.** Wählen Sie mit ▲ oder ▼ die Einstellung Normal, Hoch oder Entwurf.

Drücken Sie **Menu/Set**.

**3.** Drücken Sie **Stop/Exit**.

## **Helligkeit einstellen**

- **1.** Drücken Sie **Menu/Set**, **3**, **2**.
- **2.** Drücken Sie ▲, wenn die Kopie heller werden soll — **oder** —

drücken Sie ▼, wenn die Kopie dunkler werden soll. Drücken Sie **Menu/Set**.

**3.** Drücken Sie **Stop/Exit**.

### **Kontrast einstellen**

- **1.** Drücken Sie **Menu/Set**, **3**, **3**.
- **2.** Drücken Sie ▲, um den Kontrast zu erhöhen — **oder** —

drücken Sie ▼, um den Kontrast zu verringern. Drücken Sie **Menu/Set**.

**3.** Drücken Sie **Stop/Exit**.

### **Farbabgleich einstellen**

- **1.** Drücken Sie **Menu/Set**, **3**, **4**.
- **2.** Wählen Sie mit ▲ oder ▼ die Einstellung Rot, Grün oder Blau. Drücken Sie **Menu/Set**.
- **3.** Drücken Sie ▲, um einen helleren Farbton zu erhalten — **oder** —

```
drücken Sie ▼, um einen dunkleren Farbton zu erhalten.
Drücken Sie Menu/Set.
```
**4.** Gehen Sie zurück zu Schritt 2, um die Einstellung einer weiteren Farbe zu ändern

— **oder** —

drücken Sie **Stop/Exit**.

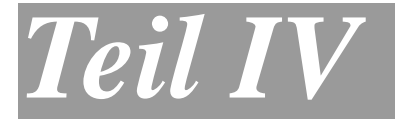

# **PhotoCapture Center™**

- **1**. **[PhotoCapture Center](#page-117-0)™ verwenden**
- **2**. **[Grundeinstellungen](#page-127-0)**

## <span id="page-117-0"></span>*1* **PhotoCapture Center verwenden**

## **Allgemeines**

Durch das integrierte PhotoCapture Center™ mit 5 Laufwerken für CompactFlash®-, SmartMedia®-, Memory Stick®-, SecureDigital™ und xD-Picture Card™-Speicherkarten haben Sie die Bearbeitung und Verwaltung Ihrer digitalen Dokumente und Hardcopies voll im Griff.

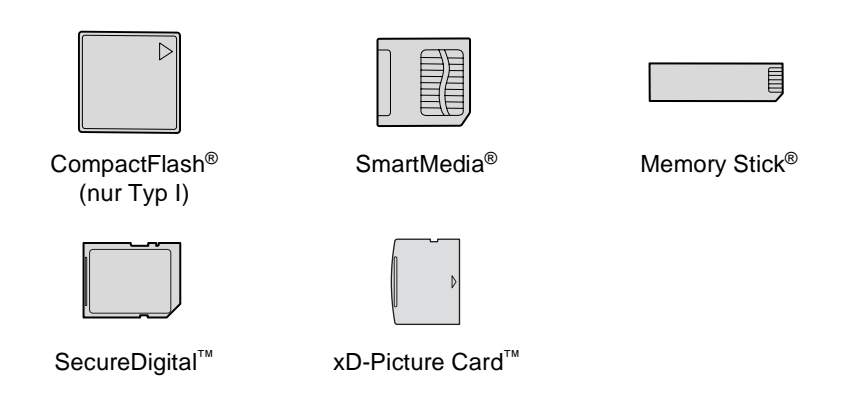

Mit den entsprechenden Adaptern können auch miniSD™- Karten und Memory Stick Duo™-Karten verwendet werden. Die Adapter sind nicht im Lieferumfang des MFC enthalten. Wenden Sie sich an den Fachhandel, wenn Sie einen Adapter benötigen.

### **Funktionen des PhotoCapture Center™**

#### **Drucken von der Speicherkarte ohne PC**

Sie können Bilder im JPEG-Format, z.B. digitale Fotos, ohne PC-Anschluss in erstklassiger Qualität und in vielen verschiedenen Grössen drucken. Der Index-Druck verschafft Ihnen eine Übersicht über die auf der Karte gespeicherten Fotos. Der Mehrfachdruck erlaubt Ihnen, mehrere Fotos zum Drucken auszuwählen [\(siehe](#page-123-0) Bilder drucken [auf Seite 108\).](#page-123-0)

#### **Scannen auf die Speicherkarte ohne PC (nur MFC-410CN)**

Mit dieser Funktion können Sie Hardcopies direkt ohne PC-Anschluss auf die Speicherkarte scannen.

So einfach geht's: Karte in den Einschub des MFC stecken,

**Scan**-Taste drücken, die Anzeige Scannen:Karte und gegebenenfalls Druckqualität und Dateityp wählen. Das PhotoCapture Center™ des MFC macht so im Handumdrehen aus Ihrer Hardcopy eine digitale Kopie im PDF-, JPEG- oder TIFF-Format (für Windows® siehe Seite 33 und für Macintosh® siehe Seite 140 im Software-Handbuch auf der CD-ROM).

#### **Speicherkarte als Wechsellaufwerk**

Sie können mit Ihrem Computer auf eine in das MFC eingelegte Speicherkarte zugreifen und das PhotoCapture Center™ des MFC als Wechsellaufwerk in Ihrem PC oder Apple Macintosh® verwenden.

So einfach geht's: Speicherkarte in den Einschub des MFC stecken und Dateien auf dem Computer-Bildschirm betrachten, bearbeiten und zum Archivieren wieder auf der Karte speichern.

Lesen Sie dazu im Software-Handbuch auf der CD-ROM Speicherkarten-Station mit einem Windows®-Computer verwenden auf Seite 118 oder Speicherkarten-Station mit einem Macintosh® verwenden auf Seite 175.

#### **Wichtige Hinweise zur Verwendung des PhotoCapture Center™**

Beachten Sie bitte die folgenden Hinweise, um Fehler zu vermeiden:

- Die DPOF-Datei auf der Speicherkarte muss im gültigen Format sein (siehe [DPOF-Ausdruck](#page-125-0) auf Seite 110).
- Die Dateinamenerweiterung der Bilddateien muss JPG sein (JPEG, TIF, GIF und andere Dateinamenerweiterungen werden nicht erkannt).
- Das PhotoCapture Center<sup>™</sup> kann entweder über das Funktionstastenfeld des MFC oder vom Computer aus verwendet werden. Die gleichzeitige Verwendung über die Tasten des MFC und über den Computer ist nicht möglich.
- IBM Microdrive<sup>®</sup> ist mit dem MFC nicht kompatibel.
- Das MFC kann bis zu 999 Dateien einer Speicherkarte lesen.
- Verwenden Sie nur SmartMedia®-Speicherkarten für 3,3 V.
- CompactFlash<sup>®</sup> Typ II-Karten werden nicht unterstützt.
- Beim Drucken eines Index oder von Bildern druckt das MFC E stets alle gültigen Bilddateien aus, auch wenn diese teilweie beschädigt sind. Dadurch kann es vorkommen, dass Teile eines defekten Bildes gedruckt werden.
	- Das MFC kann Daten von Speicherkarten lesen, die von einer Digitalkamera formatiert wurden. Beim Formatieren erstellt die Kamera einen Ordner, in dem die Bilddateien gespeichert werden. Wenn Sie auf der Karte gespeicherte Dateien am PC bearbeiten, sollten Sie die von der Kamera erstellte Ordnerstruktur auf der Karte nicht verändern. Neue oder geänderte Dateien sollten stets in dem auch von der Kamera verwendeten Ordner gespeichert werden, da das MFC die Dateien sonst eventuell nicht lesen oder drucken kann.

## <span id="page-120-0"></span>**Speicherkarte einlegen**

Setzen Sie die Karte fest in den entsprechenden Einschub ein.

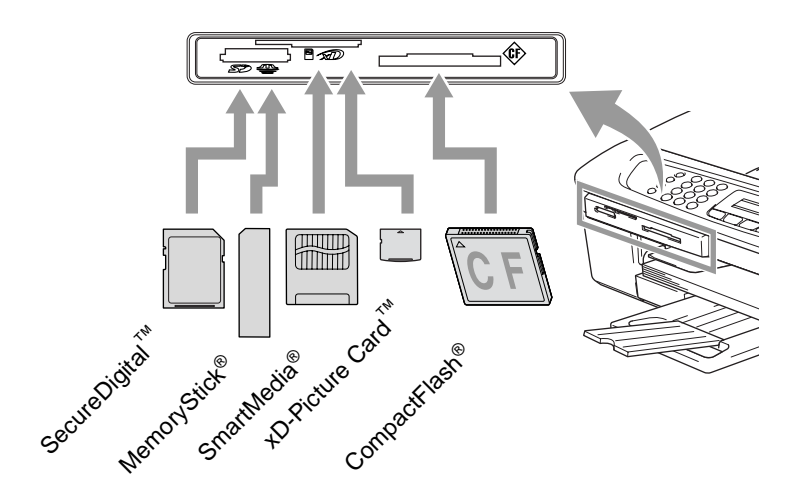

#### Taste **PhotoCapture**:

- Die Taste **PhotoCapture** leuchtet, wenn die Speicherkarte richtig eingesetzt ist.
- Die Taste **PhotoCapture** leuchtet nicht, wenn die Speicherkarte nicht richtig oder wenn keine Speicherkarte eingesetzt ist.

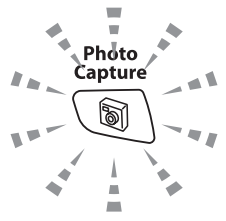

- Die Taste **PhotoCapture** blinkt, wenn von der Speicherkarte gelesen oder auf die Karte geschrieben wird.
	- Ziehen Sie nicht den Netzstecker des MFC und nehmen Sie die Speicherkarte nicht aus dem PhotoCapture Center™ heraus, während das MFC von der Karte liest oder auf die Karte schreibt (Taste **PhotoCapture** blinkt). **Dadurch werden Daten zerstört oder die Speicherkarte wird beschädigt.**

Das MFC kann jeweils nur auf eine Karte zugreifen. Setzen Sie daher jeweils immer nur eine Karte ein.

Die vorgenommenen temporären Einstellungen zum Drucken bleiben so lange erhalten, bis die Karte aus dem Einschub herausgenommen wird, die Bilder gedruckt wurden oder **Stop/Exit** gedrückt wird.

## **So einfach geht's**

Im Folgenden werden kurz die einzelnen Schritte zum Drucken von Fotos beschrieben. Eine ausführliche Beschreibung der einzelnen Funktionen finden Sie auf den folgenden Seiten.

**1.** Schieben Sie die Speicherkarte fest in den entsprechenden Einschub ein.

Wenn die Karte richtig eingelegt wurde, zeigt das Display:

C.Flash aktiv BILDER/INDEX DRUCKEN...

- Die Aktiv-Anzeige wird nach ca. 1 Minute ausgeblendet. Auch danach können Sie die Speicherkarten-Funktionen durch Drücken der Taste **PhotoCapture** verwenden.
- **2.** Drücken Sie die Taste **PhotoCapture**. Wenn Ihre digitale Kamera den DPOF-Druck unterstützt, lesen Sie [DPOF-Ausdruck](#page-125-0) auf Seite 110.
- **3.** Drucken Sie einen Index der auf der Karte gespeicherten Bilder, indem Sie mit ▲ oder ▼ Index drucken wählen und dann **Menu/Set**. drücken.

Starten Sie den Ausdruck mit **Colour Start** (siehe [Index \(Miniaturansichten\) drucken](#page-122-0) auf Seite 107).

**4.** Wählen Sie mit ▲ oder ▼ Bilder drucken und drücken Sie **Menu/Set**.

Geben Sie die Nummern der Bilder ein, die gedruckt werden sollen, und drücken Sie **Menu/Set**.

Starten Sie den Ausdruck mit **Colour Start**  (siehe [Bilder drucken](#page-123-0) auf Seite 108).

- Sie können vor dem Ausdruck die gewünschte Anzahl der Kopien, die Papiersorte, das Papier- und Druckformat wählen (siehe [Bilder drucken](#page-123-0) auf Seite 108).
	- Zum Ändern der Grundeinstellungen für die Speicherkarten-Funktionen lesen Sie [Grundeinstellungen ändern](#page-127-1) auf [Seite 112.](#page-127-1)

## <span id="page-122-0"></span>**Index (Miniaturansichten) drucken**

Das PhotoCapture Center™ ordnet jedem Bild automatisch eine eigene Nummer zu (z.B. No.1, No.2, No.3, etc.). Nummern oder Namen, die Ihre digitale Kamera oder der Computer für die einzelnen Bilder verwendet, werden vom PhotoCapture Center™ nicht erkannt.

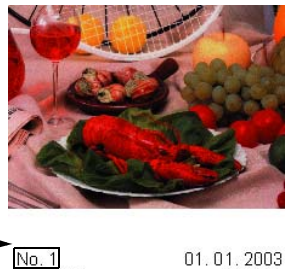

**100KB** 

Mit der Index-Funktion können Sie Miniaturansichten von allen Bildern auf der Speicherkarte mit den dazugehörigen Bildnummern ausdrucken lassen.

DEI JPG

- **1.** Vergewissern Sie sich, dass die Speicherkarte eingesetzt ist. Drücken Sie **PhotoCapture**.
- **2.** Wählen Sie mit ▲ oder ▼ die Anzeige Index drucken. Drücken Sie **Menu/Set**.
- **3.** Wählen Sie mit ▲ oder ▼ die Einstellung 6 Bilder/Zeile oder 5 Bilder/Zeile.

Drücken Sie **Menu/Set**.

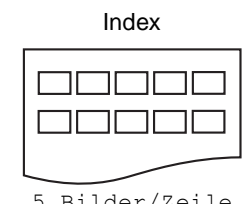

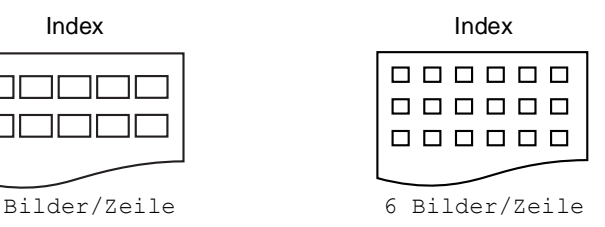

#### **4.** Drücken Sie **Colour Start**, um den Ausdruck zu starten.

Die Druckgeschwindigkeit ist mit der Einstellung 5 Bilder/Zeile geringer als mit 6 Bilder/Zeile, die Druckqualität ist jedoch besser.

## <span id="page-123-0"></span>**Bilder drucken**

Bevor Sie Bilder ausdrucken können, müssen Sie die im Index ausgedruckten Bildnummern kennen.

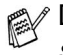

Drucken Sie zuerst einen Index aus (siehe [Index \(Miniaturan](#page-122-0)[sichten\) drucken](#page-122-0) auf Seite 107).

- **1.** Vergewissern Sie sich, dass die Speicherkarte eingesetzt ist. Drücken Sie **PhotoCapture**.
- **2.** Wählen Sie mit ▲ oder ▼ die Anzeige Bilder drucken. Drücken Sie **Menu/Set**.
- Wenn sich auf der Speicherkarte DPOF-Informationen befinden, zeigt das Display DPOF-Druck: Ja. Lesen Sie dazu [DPOF-Ausdruck](#page-125-0) auf Seite 110.
- **3.** Geben Sie die im Index ausgedruckte Nummer des gewünschten Bildes über die Zifferntasten ein.

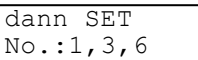

#### Drücken Sie **Menu/Set**.

Wiederholen Sie diesen Schritt, bis die Nummern aller Bilder, die gedruckt werden sollen, eingegeben wurden.

Sie können auch nacheinander mehrere Bildnummern eingeben, indem Sie die Taste  $\div$  zur Eingabe eines Kommas drücken (zum Beispiel **1**  $\angle$  **3**  $\angle$  **6**, um die Bilder Nr.1, Nr.3 und Nr.6 zu drucken).

— **oder** —

mit Hilfe der Taste **#** einen Bereich von Nummern angeben (zum Beispiel **1#5**, um die Bilder Nr. 1 bis Nr. 5 zu drucken).

**4.** Nachdem Sie alle gewünschten Bildnummern eingegeben haben, drücken Sie noch einmal **Menu/Set**.

Lesen Sie bei Schritt 5 weiter, wenn Sie die Einstellungen zum Drucken der Bilder ändern möchten

— **oder** —

drücken Sie **Colour Start**, um den Ausdruck zu starten.

#### **Papiersorte und Papierformat**

**5.** Wählen Sie mit ▲ oder ▼ die Papiersorte und das Format, auf das die Bilder gedruckt werden sollen

```
(Letter Glanz, 10x15 Glanz, 13x18cm Glanz,
```

```
A4 Glanz, Letter Normal, A4 Normal, Letter Inkjet, 
A4 Inkjet oder 10x15 Inkjet).
```
#### Drücken Sie **Menu/Set**.

Wenn Sie A4 oder Letter gewählt haben, lesen Sie bei Schritt 6 weiter.

Wenn Sie eine andere Einstellung gewählt haben, lesen Sie bei Schritt 7 weiter

— **oder** —

um den Ausdruck ohne Änderung von Einstellungen zu starten, drücken Sie **Colour Start**.

#### **Druckformat**

**6.** Wenn Sie A4 oder Letter gewählt haben, wählen Sie nun mit ▲ oder ▼ das gewünschte Druckformat (10x8cm, 13x9cm, 15x10cm, 18x13cm, 20x15cm oder Max. Grösse).

Drücken Sie **Menu/Set** und lesen Sie bei Schritt 7 weiter

— **oder** —

um den Ausdruck ohne Änderung von Einstellungen zu starten, drücken Sie **Colour Start**.

#### **Druckformat und Druckposition für A4-Papier**

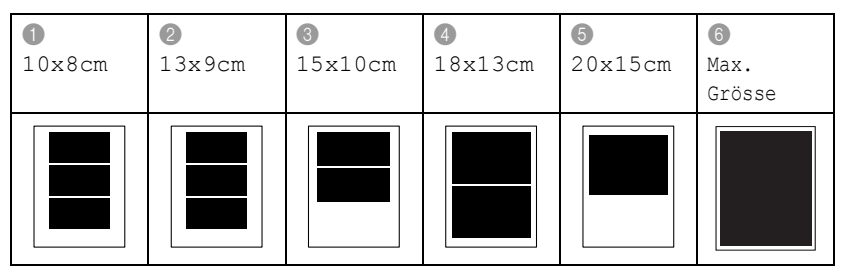

Die Einstellung Max. Grösse ist nur am MFC-410CN möglich.

#### **Kopienanzahl**

**7.** Geben Sie mit den Zifferntasten die gewünschte Kopienanzahl ein.

Drücken Sie **Menu/Set**.

**8.** Drücken Sie **Colour Start**, um den Ausdruck zu starten.

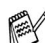

**Beachten Sie, dass vorgenommene temporäre Einstellungen** wieder gelöscht werden, wenn die Karte aus dem Einschub herausgenommen wird, Bilder gedruckt wurden oder **Stop/Exit** gedrückt wird.

## <span id="page-125-0"></span>**DPOF-Ausdruck**

DPOF (Digital Print Order Format) ist ein von grossen Digitalkamera-Herstellern (Canon Inc, Eastman Kodak Company, Fuji Photo Film Co. Ltd, Matsushita Electric Industrial Co, Ltd. und Sony Corporation) entwickelter Standard, der es erleichtert, mit digitalen Kameras fotografierte Bilder zu drucken.

Wenn die digitale Kamera den DPOF-Druck unterstützt, können Sie im Display der digitalen Kamera die Bilder und die gewünschte Anzahl von Ausdrucken wählen.

Wenn anschliessend die Speicherkarte (CompactFlash®, SmartMedia®, Memory Stick®, SecureDigital™ oder xD-Picture Card™) mit den DPOF-Informationen in das MFC eingeschoben wird, können die ausgewählten Bilder einfach ausgedruckt werden.

**1.** Schieben Sie die Speicherkarte in den entsprechenden Einschub ein. Im Display erscheint z.B.:

C.Flash aktiv BILDER/INDEX DRUCKEN...

Diese Anzeige wird nach ca. einer Minute ausgeblendet. Auch danach können Sie noch durch Drücken der Taste

**PhotoCapture** auf das PhotoCapture Center™ zugreifen.

- **2.** Drücken Sie **PhotoCapture**.
- **3.** Wählen Sie mit ▲ oder ▼ Bilder drucken. Drücken Sie **Menu/Set**.

Wenn auf der Karte eine DPOF-Datei gespeichert ist, erscheint im Display:

▲,▼ dann SET DPOF-Druck:Ja 4. Wählen Sie mit ▲ oder v die Anzeige DPOF-Druck: Ja. Drücken Sie **Menu/Set**.

Wenn Sie stattdessen einen Index drucken, andere Bilder auswählen oder Druckoptionen ändern möchten, wählen Sie DPOF-Druck:Nein.

▲,▼ dann SET DPOF-Druck:Nein

**5.** Drücken Sie **Colour Start**, um den Ausdruck zu starten.

## **Fehlermeldungen**

Das MFC zeigt Bedienungs- und andere Fehler beim Arbeiten mit dem PhotoCapture Center™ durch entsprechende Meldungen an und gibt einen Signalton aus.

Mediafehler: Diese Meldung erscheint, wenn Sie eine Speicherkarte einsetzen, die nicht richtig formatiert oder defekt ist ([siehe](#page-137-0) Fehlermeldungen [auf Seite 122\)](#page-137-0).

Keine Datei: Diese Meldung erscheint, wenn Sie versuchen, auf die Speicherkarte zuzugreifen und auf der Karte keine JPG-Datei vorhanden ist.

Speicher voll: Diese Meldung erscheint, wenn das Bild zu gross für den verfügbaren Speicher des MFC ist.

## <span id="page-127-0"></span>*2* **Grundeinstellungen**

## <span id="page-127-1"></span>**Grundeinstellungen ändern**

Sie können die Einstellungen, die Sie normalerweise verwenden, als Grundeinstellungen speichern. Die Grundeinstellungen für das PhotoCapture Center™ bleiben wirksam, bis sie wieder geändert werden.

## **Druckgeschwindigkeit oder Druckqualität erhöhen**

Wenn die Einstellung Foto gewählt ist, wird in hoher Qualität und mit geringerer Geschwindigkeit gedruckt.

- **1.** Drücken Sie **Menu/Set**, **4**, **1**.
- **2.** Wählen Sie mit ▲ oder ▼ die Einstellung Normal oder Foto. Drücken Sie **Menu/Set**.
- **3.** Drücken Sie **Stop/Exit**.

### <span id="page-127-2"></span>**Papiersorte und Papierformat einstellen**

- **1.** Drücken Sie **Menu/Set**, **4**, **2**.
- **2.** Wählen Sie mit ▲ oder ▼ die Einstellung Letter Glanz, 10x15 Glanz, 13x18cm Glanz, A4 Glanz, Letter Normal, A4 Normal, Letter Inkjet, A4 Inkjet oder 10x15 Inkjet. Drücken Sie **Menu/Set**.
- **3.** Wenn Sie A4 oder Letter gewählt haben, wählen Sie nun mit ▲ oder ▼ das gewünschte Druckformat (10x8cm, 13x9cm, 15x10cm, 18x13cm, 20x15cm oder Max. Grösse).

Drücken Sie **Menu/Set**.

**4.** Drücken Sie **Stop/Exit**.

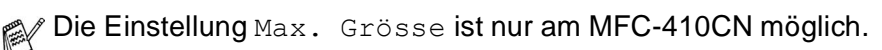

### **Helligkeit einstellen**

- **1.** Drücken Sie **Menu/Set**, **4**, **3**.
- **2.** Wenn der Ausdruck heller werden soll, drücken Sie ▲ — **oder** —

wenn der Ausdruck dunkler werden soll, drücken Sie ▼. Drücken Sie **Menu/Set**.

**3.** Drücken Sie **Stop/Exit**.

### **Kontrast einstellen**

Eine hohe Kontrasteinstellung ergibt schärfere und lebhaftere Bilder.

- **1.** Drücken Sie **Menu/Set**, **4**, **4**.
- **2.** Um den Kontrast zu erhöhen, drücken Sie ▲ — **oder** —

um den Kontrast zu verringern, drücken Sie ▼.

Drücken Sie **Menu/Set**.

**3.** Drücken Sie **Stop/Exit**.

## **Farboptimierung (nur MFC-410CN)**

Wenn die Farboptimierung eingeschaltet ist, werden die Bilder in lebhafteren Farben gedruckt. Die Druckgeschwindigkeit verringert sich dadurch.

- **1.** Drücken Sie **Menu/Set**, **4**, **5**.
- **2.** Wählen Sie mit ▲ oder ▼ die Einstellung Ein.

Drücken Sie **Menu/Set**.

— **oder** —

wählen Sie Aus und drücken Sie **Menu/Set**. Fahren Sie dann mit Schritt 5 fort.

tann Sie in Schritt 2 die Einstellung Ein wählen, können Sie den Weissabgleich, die Schärfe oder die Farbintensität einstellen.

**3.** Wählen Sie mit ▲ oder ▼ die Funktion Weissabgleich, Schärfe oder Farbintensität.

Drücken Sie **Menu/Set**.

- **4.** Wählen Sie mit ▲ oder ▼ die gewünschte Einstellung. Drücken Sie **Menu/Set**.
- **5.** Drücken Sie **Stop/Exit**.

#### ■ **Weissabgleich**

Diese Einstellung korrigiert die Verfärbung von weissen Bereichen innerhalb eines Bildes. Beleuchtung, Kameraeinstellungen und andere Bedingungen können eine Verfärbung der weissen Bereiche hervorrufen. Dadurch können die weissen Bereiche leicht gelblich, rosa, oder in einer anderen Farbe getönt erscheinen. Mit dem Weissabgleich können Sie diese Verfärbung korrigieren, um vollkommen weisse Bereiche zu erhalten.

#### ■ **Schärfe**

Diese Einstellung hebt die Details eines Bildes hervor. Sie entspricht der Feinfokussierung mit einer Kamera. Wenn ein Bild nicht scharfgestellt ist, können Sie feine Details des Bildes nicht sehen.

#### ■ **Farbintensität**

Sie können die Farbintensität erhöhen oder vermindern, um die Qualität eines zu blassen oder zu bunten Bildes zu verbessern.

### **Grösse anpassen**

Wenn das Foto zu hoch oder zu breit ist, um auf das gewählte Format zu passen, kann es mit dieser Funktion automatisch zurechtgeschnitten und an das Papierformat angepasst werden. Werkseitig ist diese Funktion eingeschaltet. Wenn Sie möchten, dass das Bild vollständig ausgedruckt wird, wählen Sie die Einstellung Aus.

- **1.** MFC-210C: Drücken Sie **Menu/Set**, **4**, **5**. MFC-410CN: Drücken Sie **Menu/Set**, **4**, **6**.
- **2.** Wählen Sie mit ▲ oder ▼ die Einstellung Aus (oder Ein). Drücken Sie **Menu/Set**.
- **3.** Drücken Sie **Stop/Exit**.

Anpassen:Ein

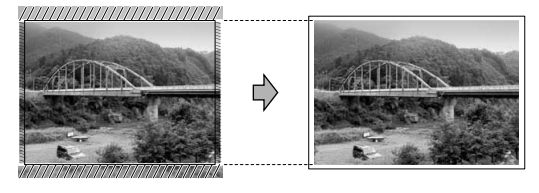

Anpassen:Aus

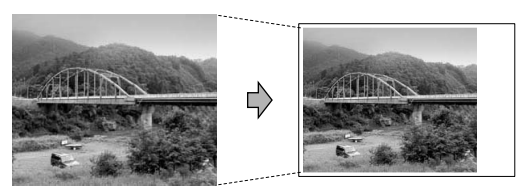

### **Randlos drucken**

Diese Funktion erweitert den bedruckbaren Bereich, so dass bis an die Kanten des Papiers heran gedruckt werden kann. Die Druckgeschwindigkeit verringert sich ein wenig.

- **1.** MFC-210C: Drücken Sie **Menu/Set**, **4**, **6**. MFC-410CN: Drücken Sie **Menu/Set**, **4**, **7**.
- **2.** Wählen Sie mit ▲ oder ▼ die Einstellung Aus (oder Ein). Drücken Sie **Menu/Set**.
- **3.** Drücken Sie **Stop/Exit**.
- MFC-410CN: Um auf die Papierformate A4 oder Letter randlos zu drucken, wählen Sie als "Druckformat" die Einstellung "Max. Grösse" (siehe [Papiersorte und Papierformat einstellen](#page-127-2) auf [Seite 112\)](#page-127-2).

MFC-210C: Die Papierformate A4 und Letter können nicht randlos bedruckt werden.

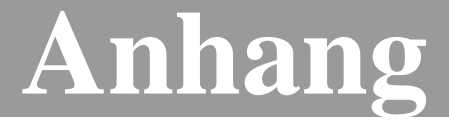

- **A [Wichtige Informationen](#page-133-0)**
- **B [Wartung und Problemlösung](#page-137-1)**
- **C [Texteingabe im Funktionsmenü](#page-163-0)**
- **D [Fachbegriffe](#page-165-0)**
- **E [Technische Daten](#page-171-0)**

<span id="page-133-0"></span>*A* **Wichtige Informationen**

### **Wichtig - Für Ihre Sicherheit**

Schliessen Sie das MFC nur an einer geerdeten Steckdose an.

Die Tatsache, dass das MFC richtig arbeitet, bedeutet nicht, dass der Netzanschluss richtig geerdet und vollkommen sicher ist. Falls Sie nicht ganz sicher sind, ob der Netzanschluss korrekt geerdet ist, wenden Sie sich bitte an einen qualifizierten Elektriker.

### **MFC vom Stromnetz trennen**

Schliessen Sie das MFC nur an einer jederzeit leicht zugänglichen, geerdeten Netzsteckdose an, damit Sie im Notfall den Netzstecker ziehen können, um das MFC ganz vom Stromnetz zu trennen.

## **LAN-Anschluss (nur MFC-410CN)**

#### **Vorsicht**

Schliessen Sie das MFC nur in einem Netzwerk an, in dem keine Überspannungen entstehen können.

### **Internationale ENERGY STAR® Konformität**

Das internationale ENERGY STAR®-Programm hat die Aufgabe, die Herstellung und Verbreitung energiesparender Bürogeräte zu fördern.

Als Partner des Internationalen ENERGY STAR® Programms bestätigt Brother Industries, Ltd, dass dieses Produkt den internationalen

ENERGY STAR®-Richtlinien für Energiesparen entspricht.

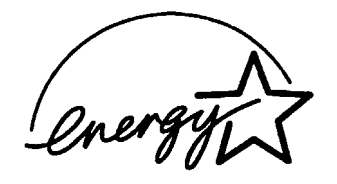

## **Sicherheitshinweise**

- **1.** Lesen Sie die folgenden Hinweise aufmerksam durch.
- **2.** Bewahren Sie diese Sicherheitshinweise zum Nachschlagen sorgfältig auf.
- **3.** Befolgen Sie alle am Gerät angebrachten Warn- und Sicherheitshinweise.
- **4.** Ziehen Sie vor Reinigungsarbeiten den Netzstecker des MFC aus der Steckdose. Reinigen Sie das MFC nicht mit flüssigen Reinigungsmitteln oder Sprühreinigern. Verwenden Sie zur Reinigung ein leicht angefeuchtetes Tuch.
- **5.** Verwenden Sie das MFC nicht in der Nähe von Wasserquellen, wie Handwaschbecken.
- **6.** Stellen Sie das MFC nicht auf instabilen Standflächen auf. Es könnte herunterfallen und beschädigt werden.
- **7.** Die Schlitze und Öffnungen im Gehäuse dienen zur Belüftung. Um einen zuverlässigen Betrieb des MFC zu ermöglichen und um die Überhitzung des MFC zu vermeiden, dürfen die Belüftungsschlitze und Öffnungen nicht zugestellt oder durch Vorhänge, Decken, weiche Unterlagen usw. abgedeckt werden. Stellen Sie das MFC nie auf Heizkörpern oder in der Nähe von Wärmequellen auf. Das MFC darf nicht in Einbauschränken oder abgeschlossenen Regalen aufgestellt werden, wenn nicht für ausreichende Belüftung gesorgt ist. Die Luft muss frei um das MFC zirkulieren können.
- **8.** Das MFC darf nur an ein Stromnetz angeschlossen werden, das den auf dem Aufkleber angegebenen technischen Daten entspricht. Wenden Sie sich an Ihren Brother Vertriebspartner oder einen Elektriker, falls Sie sich nicht sicher sind, ob ihr Netzanschluss geeignet ist.

Verwenden Sie nur das mit dem MFC gelieferte Netzkabel.

**9.** Schliessen Sie das MFC an einer jederzeit leicht zugänglichen, geerdeten Netzsteckdose an, um es im Notfall schnell vom Netz trennen zu können. Verwenden Sie nur ein geerdetes Netzkabel mit geerdetem Netzstecker. Deaktivieren Sie auf keinen Fall den Schutzleiter des Steckers, da er eine wichtige Sicherheitsfunktion darstellt.

- **10.** Stellen Sie keine Gegenstände auf das Netzkabel. Verlegen Sie das Netzkabel so, dass niemand darauf treten oder darüber stolpern kann.
- **11.** Stellen oder legen Sie keine Gegenstände vor das MFC, die die Ausgabe der bedruckten Seiten behindern.
- **12.** Berühren Sie die Dokumente nicht während des Ausdrucks. Warten Sie, bis das MFC die Seiten ausgegeben hat, bevor Sie die Seiten entnehmen.
- **13.** Unter den folgenden Umständen sollten Sie den Netzstecker ziehen und sich an Ihren Brother-Vertriebspartner wenden:
	- Wenn das Netzkabel durchgescheuert bzw. beschädigt oder der Netzstecker defekt ist.
	- Wenn Flüssigkeit in das Gerät gelangt ist.
	- Wenn das MFC Regen, Wasser oder extremer Feuchtigkeit ausgesetzt wurde.
	- Wenn das MFC nicht mehr richtig arbeitet, obwohl es entsprechend den Anweisungen in den mitgelieferten Dokumentationen bedient wurde. Nehmen Sie nur die in den mitgelieferten Dokumentationen beschriebenen Einstellungen vor. Durch die Änderung anderer Einstellungen können Geräteteile beschädigt und teure Reparaturen notwendig werden.
	- Wenn das MFC heruntergefallen oder das Gehäuse beschädigt ist.
	- Falls das MFC nicht wie gewohnt arbeitet und eine Reparatur notwendig ist.
- **14.** Um das MFC vor Überspannungsspitzen zu sichern, empfehlen wir die Verwendung eines Überspannungsschutzes.

## **Warenzeichen**

Das Brother Logo ist ein eingetragenes Warenzeichen von Brother Industries, Ltd.

Brother ist ein eingetragenes Warenzeichen von Brother Industries, Ltd.

© 2004 Brother Industries, Ltd. Alle Rechte vorbehalten.

Windows und Microsoft sind eingetragene Warenzeichen von Microsoft in den USA und anderen Ländern.

Macintosh und TrueType sind eingetragene Warenzeichen von Apple Computer, Inc.

PaperPort und OmniPage OCR sind eingetragene Warenzeichen von ScanSoft, Inc.

Presto! PageManager ist ein eingetragenes Warenzeichen von New-Soft Technology Corporation.

Microdrive ist ein Warenzeichen der International Business Machine Corporation.

Smart Media ist ein eingetragenes Warenzeichen der Toshiba Corporation.

Compact Flash ist ein eingetragenes Warenzeichen der SanDisk Corporation.

Memory Stick ist ein eingetragenes Warenzeichen der Sony Corporation.

SecureDigital ist ein Warenzeichen der Matsushita Electric Industrial Co.Ltd, San Disk Corporation und der Toshiba Corporation.

SanDisk ist Lizenzinhaber der SD- und miniSD-Warenzeichen.

miniSD ist ein Warenzeichen der SD Association.

xD-Picture Card ist ein Warenzeichen der Fuji Photo Film Co. Ltd, Olympus Optical Co. Ltd und der Toshiba Corporation.

Memory Stick Duo und MagicGate sind Warenzeichen der Sony Corporation.

Alle Firmen, deren Programmnamen in diesem Handbuch erwähnt sind, haben spezielle Lizenzvereinbarungen für die zu Ihrem Eigentum gehörenden Programme.

**Alle anderen im Benutzer-, Software- und Netzwerkhandbuch (nur MFC-410CN) erwähnten Produktnamen und Produktbezeichnungen sind Warenzeichen oder eingetragene Warenzeichen der betreffenden Firmen.**

# <span id="page-137-1"></span>*B* **Wartung und Problemlösung**

## **Was tun bei Störungen?**

### <span id="page-137-0"></span>**Fehlermeldungen**

Sollten einmal Fehler oder Probleme durch Fehlbedienung auftreten, erkennt das Gerät meist selbst die Fehlerursache und zeigt einen entsprechenden Hinweis im Display an. Im Folgenden werden die Fehlermeldungen erklärt und Hinweise zur Abhilfe gegeben.

Sie können die meisten Probleme selbst beheben.

Falls Sie weitere Hilfe benötigen, finden Sie auf der Brother-Homepage Antworten auf häufig gestellte Fragen (FAQ) sowie Tipps, um Störungen zu beheben. Besuchen Sie dazu <www.brother.ch> oder<http://solutions.brother.com>

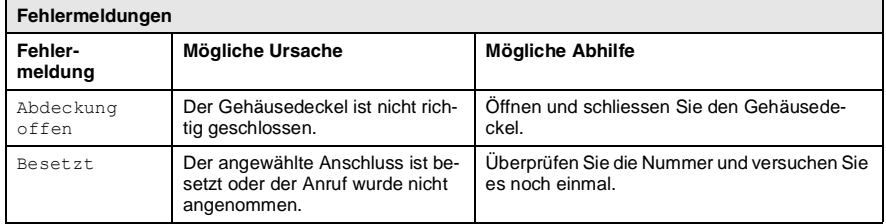

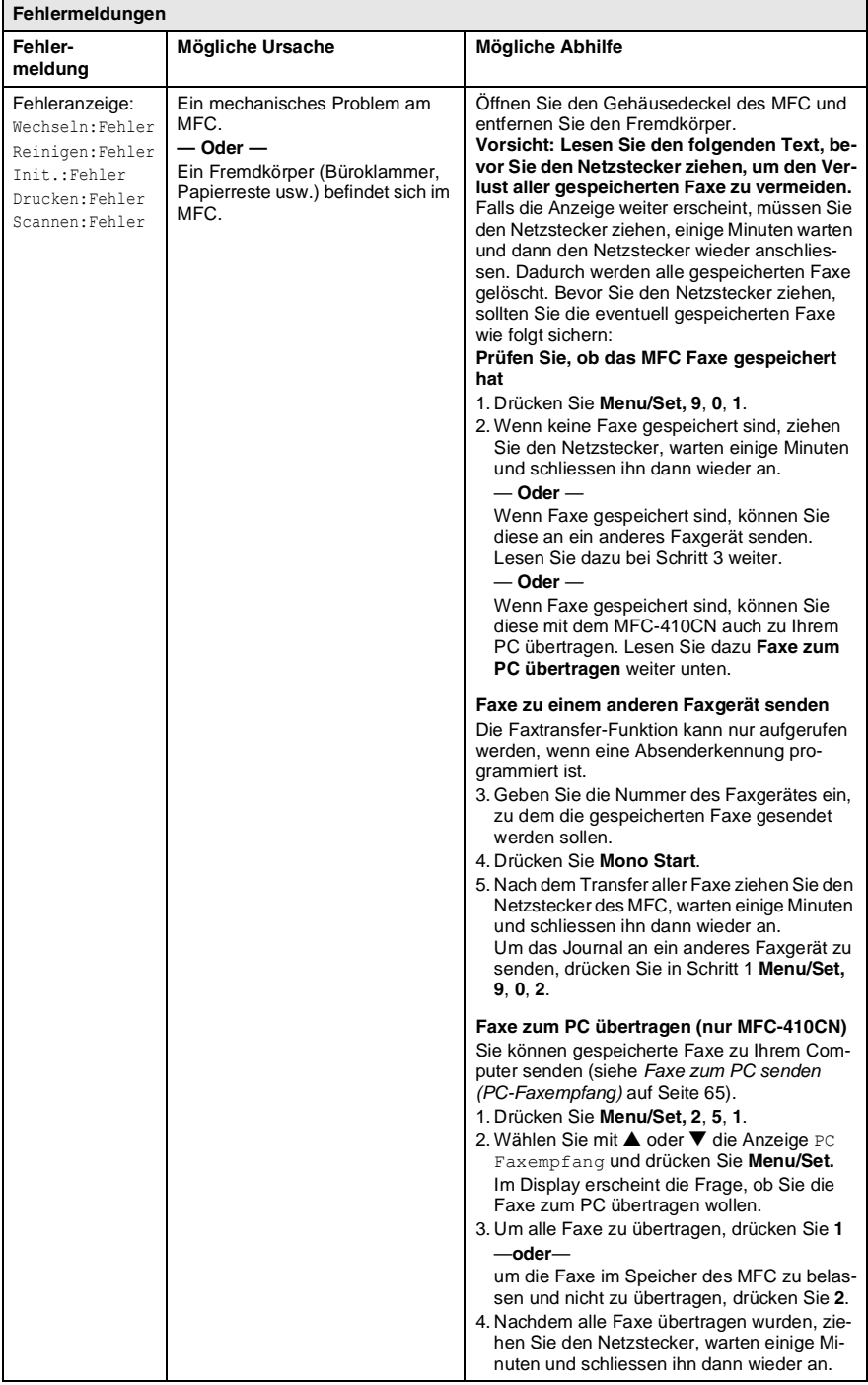

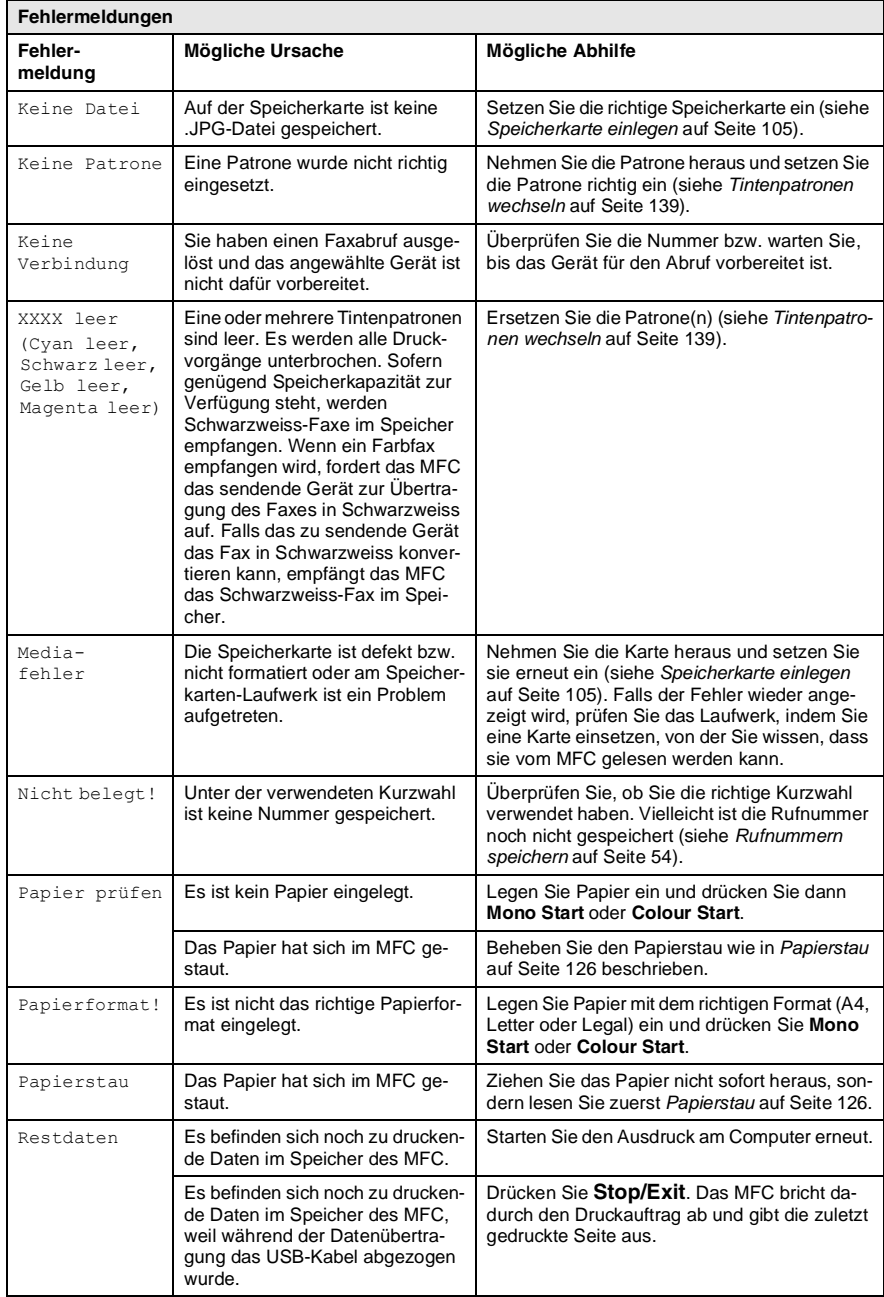

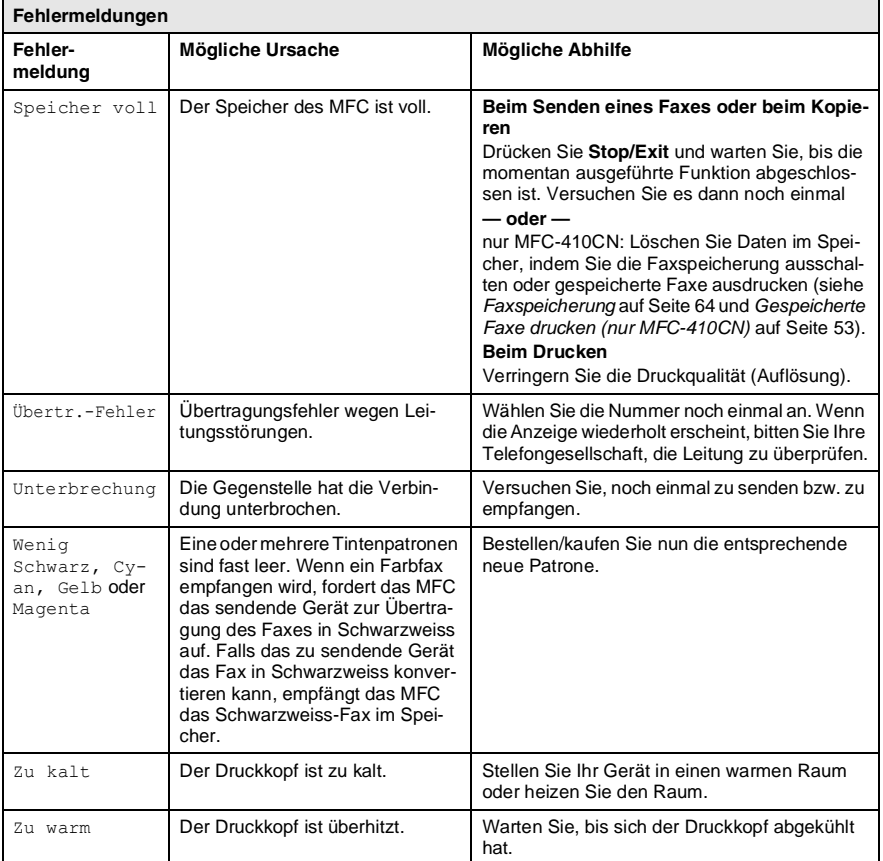

#### <span id="page-141-0"></span>**Papierstau**

#### **Papierstau in der Papierzufuhr**

**1.** Ziehen Sie die Papierzufuhr vollständig aus dem MFC heraus.

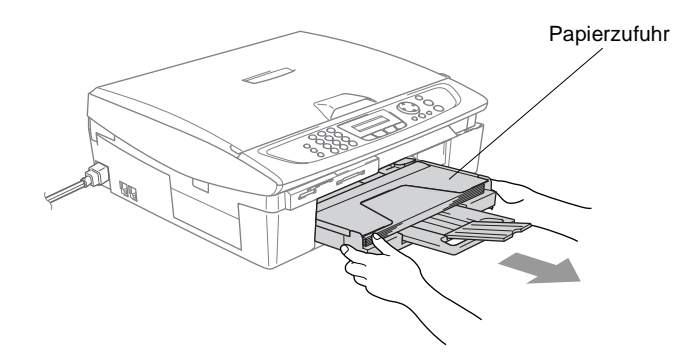

**2.** Ziehen Sie das Papier nach vorn heraus.

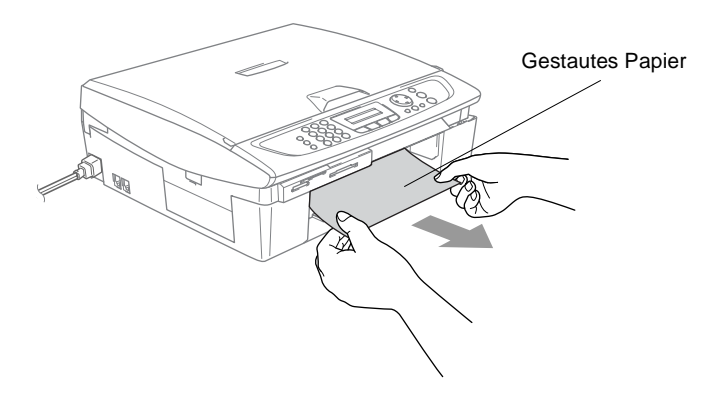

#### **Papierstau im Innern des MFC**

**1.** Nehmen Sie die Papierstau-Abdeckung an der Rückseite des Gerätes ab und ziehen Sie das gestaute Papier heraus.

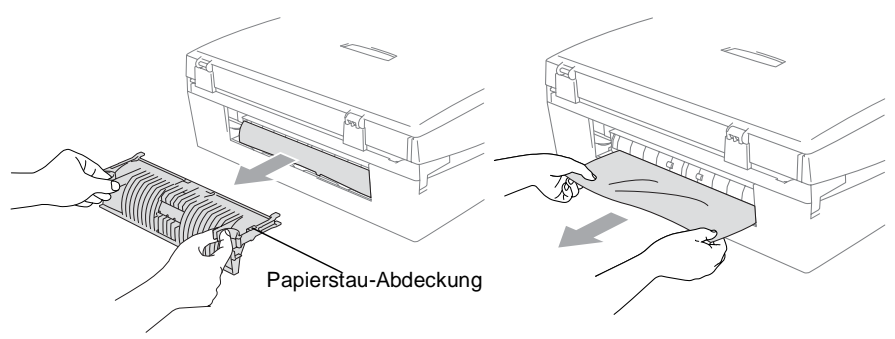

- **2.** Setzen Sie die Papierstau-Abdeckung wieder ein.
- **3.** Falls der Papierstau nun noch nicht behoben ist, heben Sie die rechte Seite des Gehäusedeckels wie unten gezeigt an, bis er einrastet.
- **4.** Ziehen Sie nun das gestaute Papier heraus.

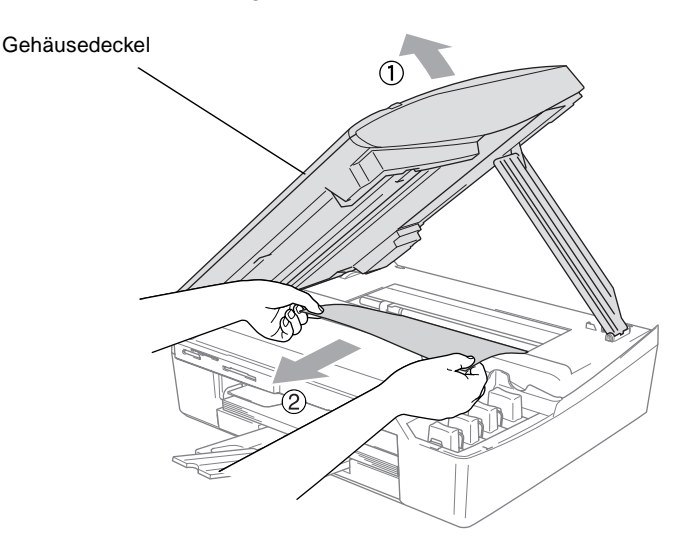

Falls sich das Papier unter dem Druckkopf gestaut hat, ziehen Sie den Netzstecker des MFC. Sie können dann den Druckkopf verschieben, um das gestaute Papier zu entfernen.

**5.** Schliessen Sie den Gehäusedeckel. Heben Sie ihn dazu zunächst an, um die Stütze zu lösen, und drücken Sie die Stütze vorsichtig nach unten.

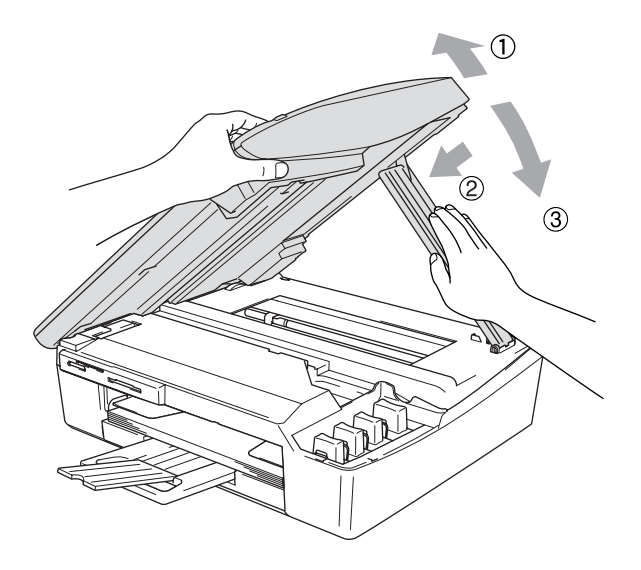
### **Probleme und Abhilfe**

Sollten die Ausdrucke des MFC nicht zufriedenstellend ausfallen, fertigen Sie zuerst eine Kopie an. Ist diese gut, liegt das Problem wahrscheinlich nicht beim MFC. Versuchen Sie, mit Hilfe der folgenden Tabelle den Fehler zu beseitigen.

Auf der Brother-Homepage finden Sie die neusten Informationen und Tipps zu Ihrem MFC. Besuchen Sie unsere Websites <www.brother.ch>oder <http://solutions.brother.com>

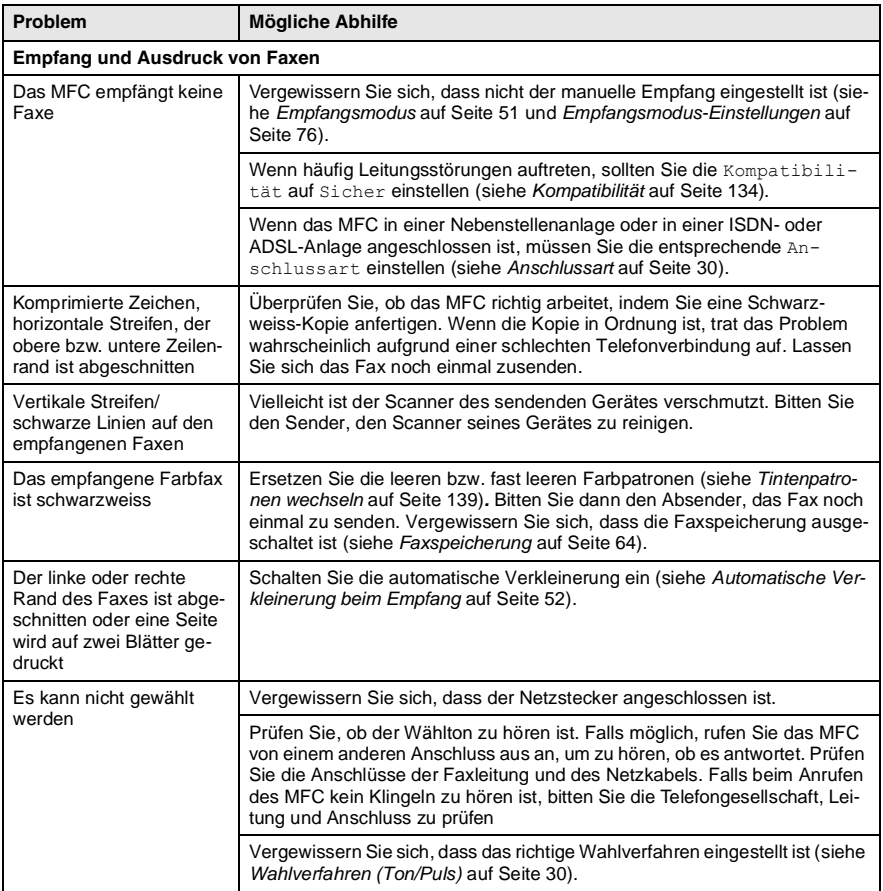

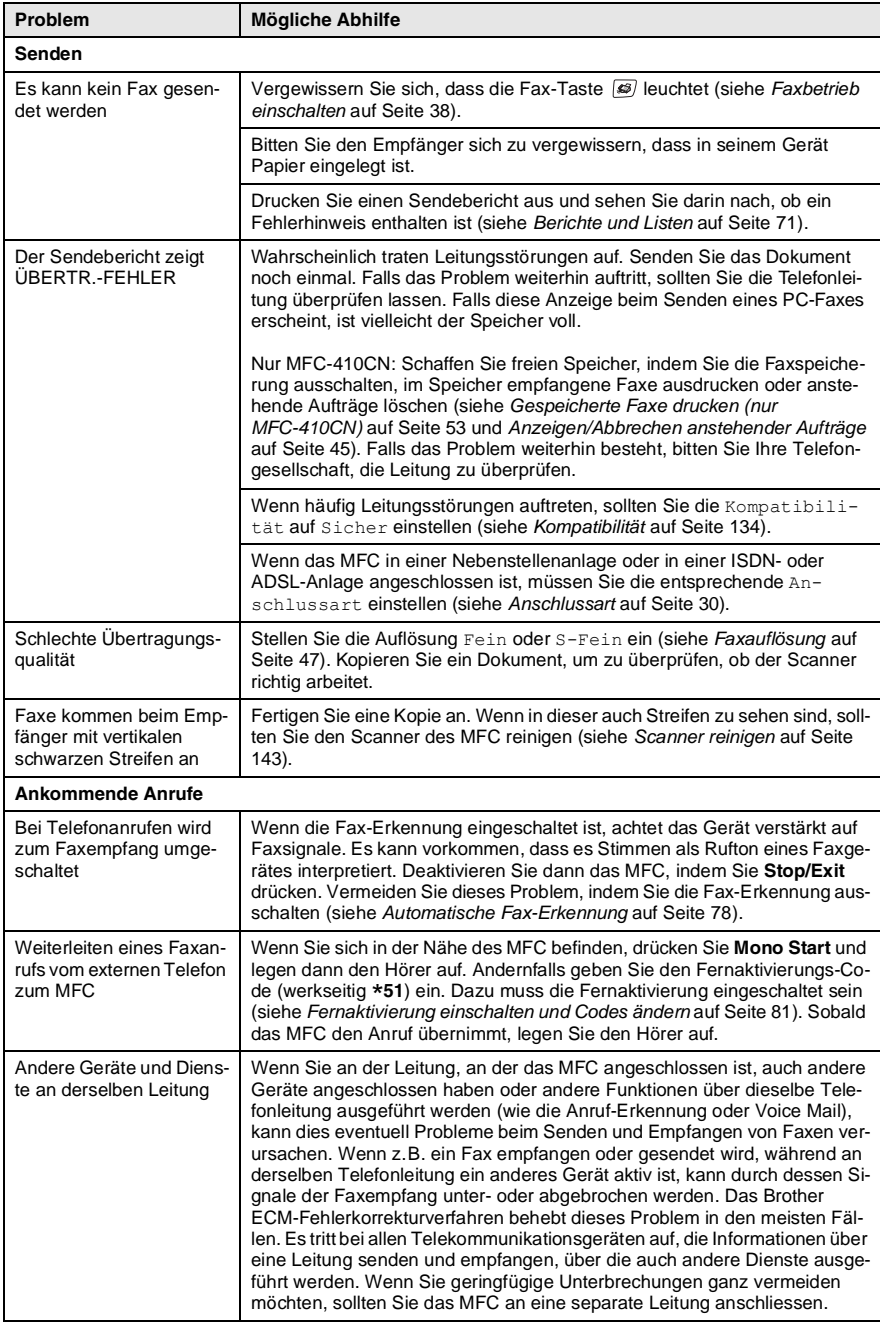

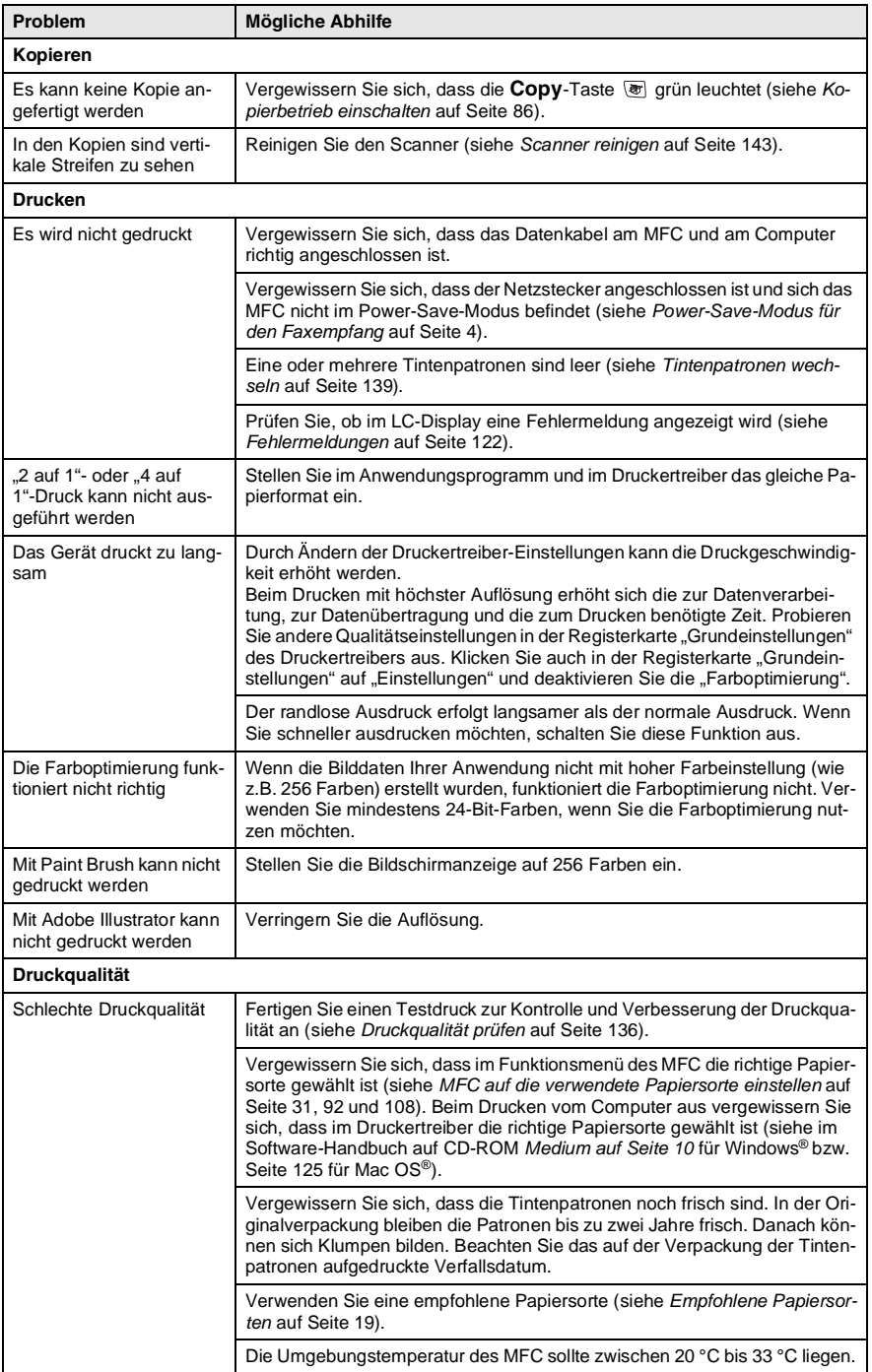

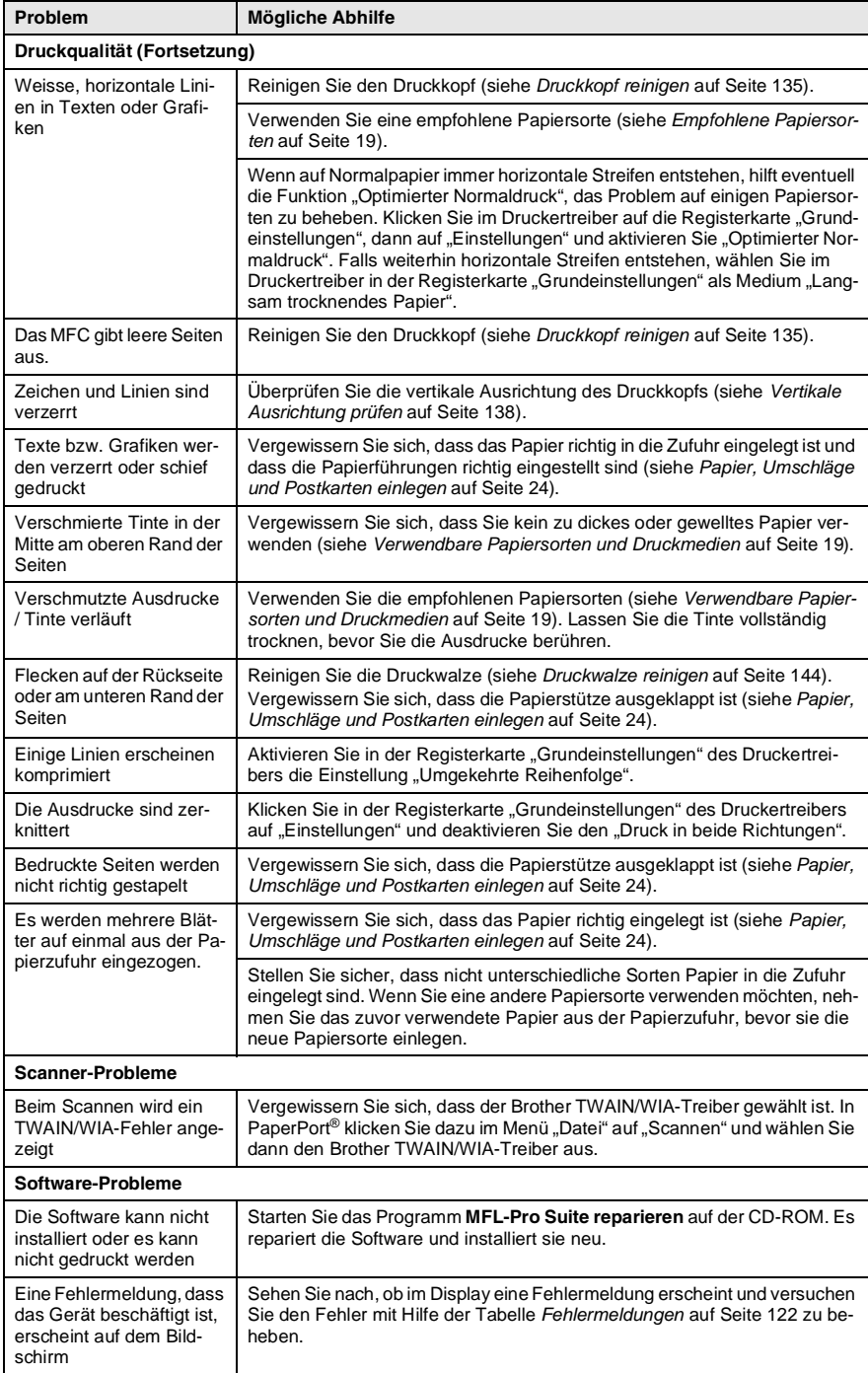

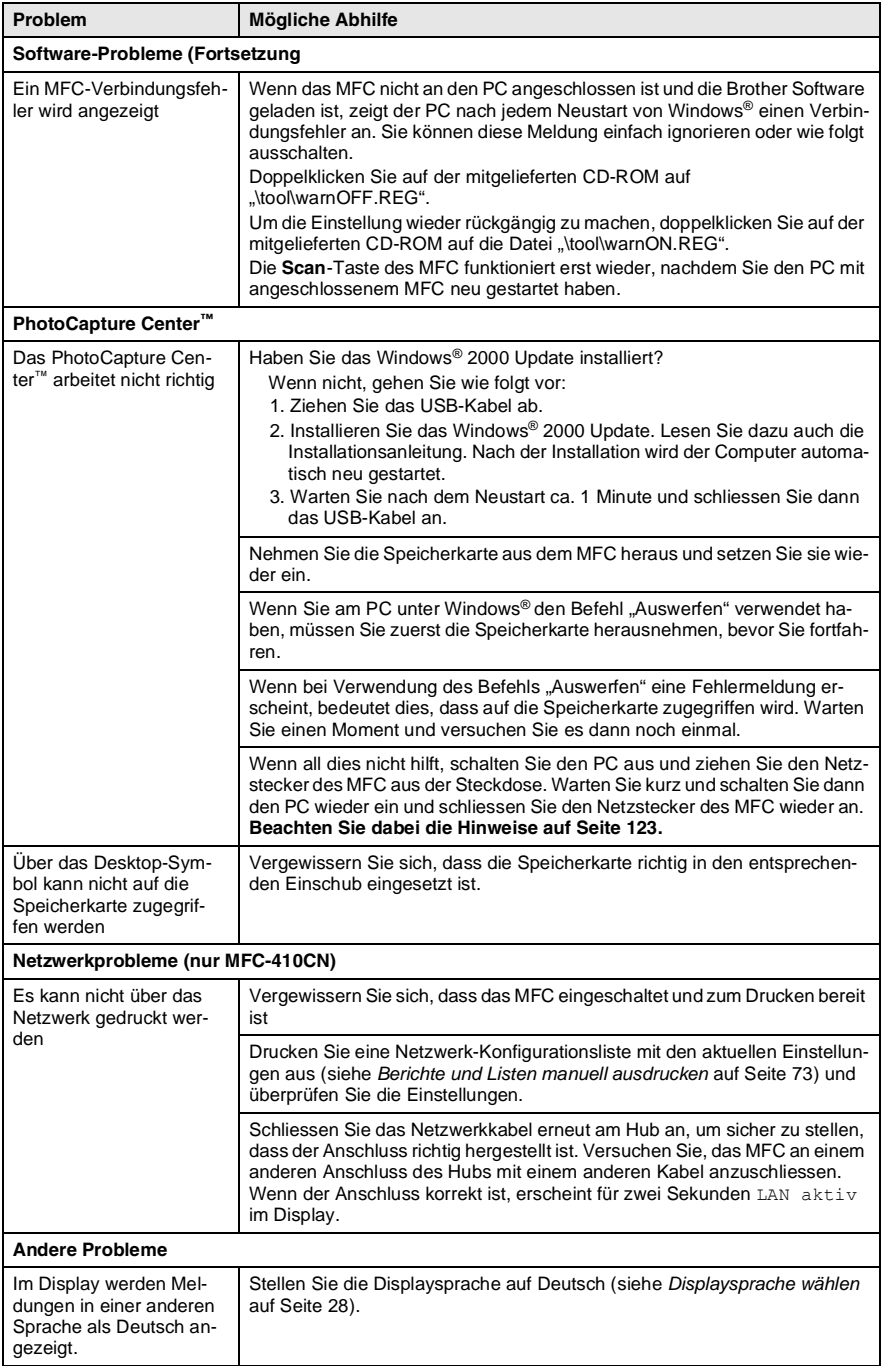

### <span id="page-149-0"></span>**Kompatibilität**

Wenn aufgrund schlechter Leitungsqualität öfter Probleme beim Senden oder Empfangen von Faxen auftreten, sollten Sie die Kombatibilitätseinstellung ändern, um die Übertragungsgeschwindigkeit des MFC zum Senden und Empfangen von Faxen zu reduzieren.

Die werkseitige Einstellung Normal überträgt mit 14400 bps.

Mit der Einstellung Sicher wird langsamer (9600 bps), aber am erfolgreichsten übertragen.

- **1.** Drücken Sie **Menu/Set**, **2**, **0**, **2**.
- **2.** Wählen Sie mit ▲ oder ▼ die Einstellung Sicher (oder Normal).

Drücken Sie **Menu/Set**.

**3.** Drücken Sie **Stop/Exit**.

Extras 2.Kompatibilität

# **Druckqualität steigern**

### <span id="page-150-0"></span>**Druckkopf reinigen**

Um die bestmögliche Druckqualität zu erhalten, reinigt das MFC den Druckkopf automatisch in regelmässigen Abständen. Bei Bedarf können Sie die Druckkopfreinigung auch manuell starten.

Wenn zum Beispiel in Texten und Grafiken eine horizontale Linie erscheint, sollten Sie den Druckkopf reinigen. Sie können entweder nur Schwarz oder drei Farben auf einmal (Cyan/Gelb/Magenta) oder alle vier Farben auf einmal reinigen.

Bei der Druckkopfreinigung wird Tinte verbraucht. Durch zu häufiges Reinigen wird unnötig Tinte verschwendet.

#### **Vorsicht**

Reinigen Sie den Druckkopf NICHT mit einem Tuch oder mit den Fingern. Das Berühren des Druckkopfes führt zu dauerhaften Schäden am Druckkopf und zum Verlust des Garantieanspruches.

- **1.** Drücken Sie **Ink Management**.
- **2.** Wählen Sie mit ▲ oder ▼ die Anzeige Reinigen. Drücken Sie **Menu/Set**.
- **3.** Wählen Sie mit ▲ oder ▼ die Anzeige Schwarz, Farbe oder Alle.

#### Drücken Sie **Menu/Set**.

Der Druckkopf wird nun automatisch gereinigt. Nach Abschluss der Reinigung wechselt das MFC automatisch wieder zur Bereitschaftsanzeige.

Falls die Druckqualität sich nach mindestens fünfmaligem Reinigen nicht verbessert hat, wenden Sie sich bitte an Ihren Brother Vertriebspartner.

### <span id="page-151-0"></span>**Druckqualität prüfen**

Wenn die Ausdrucke blass sind oder Streifen in farbigen Bildern oder in Texten zu sehen sind, können verstopfte Tintendüsen die Ursache sein. Sie können dies anhand eines Testausdruckes überprüfen.

- **1.** Drücken Sie **Ink Management**.
- **2.** Wählen Sie mit ▲ oder ▼ die Anzeige Testdruck. Drücken Sie **Menu/Set**.
- **3.** Wählen Sie mit ▲ oder ▼ die Anzeige Druckqualität. Drücken Sie **Menu/Set**.
- **4.** Drücken Sie **Colour Start**.

Das MFC druckt eine Testseite zur Überprüfung der Druckqualität aus.

**5.** Überprüfen Sie dann anhand der Anweisungen auf der Testseite, ob die Druckqualität gut ist.

Das Display zeigt:

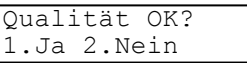

- **6.** Prüfen Sie die Druckqualität der vier aus kurzen Linien bestehenden Farbblöcke auf der Testseite.
- **7.** Wenn alle kurzen, gestrichelten Linien klar und deutlich zu sehen sind, ist die Druckqualität gut. Drücken Sie in diesem Fall **1** (Ja) und dann **Stop/Exit**, um die Druckqualitätsprüfung zu beenden.

— **Oder** —

Falls - wie unten gezeigt - einige Striche fehlen, drücken Sie **2** (Nein).

OK Schlecht

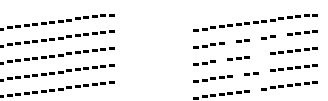

Sie werden gefragt, ob die Druckqualität des schwarzen und der drei farbigen Blöcke gut ist.

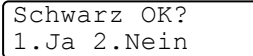

**8.** Drücken Sie **2** (Nein), wenn die Druckqualität des schwarzen Blockes bzw. die Druckqualität der Farbblöcke nicht gut ist.

Das Display zeigt:

Drücken Sie **1** (Ja), um die Druckkopfreinigung zu starten.

Reinigen starten 1.Ja 2.Nein

**9.** Nachdem der Reinigungsvorgang abgeschlossen ist, drücken Sie **Colour Start**. Das MFC druckt nochmals die Testseite. Gehen Sie wieder wie ab Schritt 5 beschrieben vor.

Falls anschliessend im Testdruck eine Farbe wieder nicht richtig gedruckt wird, sollten Sie den Reinigungsvorgang und den Testdruck mindestens 5-mal wiederholen. Wenn danach das Problem nicht behoben ist, sollten Sie die entsprechende Tintenpatrone austauschen. (Vielleicht war die Tintenpatrone länger als 6 Monate oder über ihr Verfallsdatum hinaus im Gerät oder die Patrone wurde vor dem Einsetzen nicht richtig gelagert.)

Fertigen Sie nach dem Austauschen der Tintenpatrone erneut einen Testdruck an. Besteht das Problem weiter, wiederholen Sie den Reinigungsvorgang für die neue Patrone und den Testdruck mindestens 5-mal. Fehlt anschliessend noch immer Tinte im Ausdruck, wenden Sie sich bitte an Ihren Brother Vertriebspartner.

#### **Vorsicht**

Berühren Sie nicht den Druckkopf. Dies kann zu dauerhaften Schäden und zum Verlust der Gewährleistung führen.

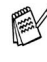

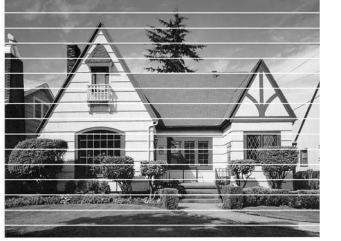

Wenn eine Druckkopf-Düse verstopft ist, sind horizontale Streifen im Ausdruck zu sehen

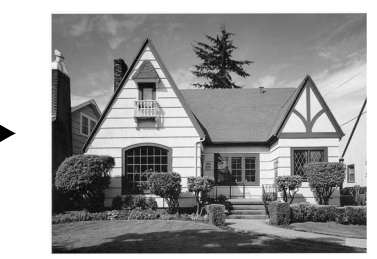

Nach der Reinigung sind keine horizontalen Streifen mehr zu sehen

### <span id="page-153-0"></span>**Vertikale Ausrichtung prüfen**

Die vertikale Ausrichtung des Druckkopfs werden Sie nur sehr selten einstellen müssen. Wenn jedoch z.B. nach einem Transport des MFC gedruckter Text verschwommen aussieht oder gedruckte Bilder blass erscheinen, sollten Sie die vertikale Ausrichtung prüfen.

- **1.** Drücken Sie **Ink Management**.
- **2.** Wählen Sie mit ▲ oder ▼ die Anzeige Testdruck. Drücken Sie **Menu/Set**.
- **3.** Wählen Sie mit ▲ oder ▼ die Anzeige Ausrichtung. Drücken Sie **Menu/Set**.

#### **4.** Drücken Sie **Mono Start** oder **Colour Start**.

Das MFC druckt eine Testseite zur Überprüfung der vertikalen Ausrichtung aus.

Das Display zeigt:

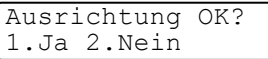

**5.** Überprüfen Sie anhand der Testmuster für 600 dpi und 1200 dpi, ob das Muster Nr. 5 am besten dem Beispiel "0" entspricht. Wenn Nr. 5 am besten dem Beispiel "0" entspricht, drücken Sie **1** (Ja) und dann **Stop/Exit**, um den Test zu beenden. — **Oder** —

Falls ein anderes Testmuster dem Beispiel "0" für 600 dpi oder 1200 dpi besser entspricht, drücken Sie **2** (Nein), um das entsprechende Testmuster zu wählen.

- **6.** Geben Sie für 600 dpi die Nummer des Testmusters ein, das dem Beispiel "0" am besten entspricht (1-8). Drücken Sie **Menu/Set**.
- **7.** Geben Sie für 1200 dpi die Nummer des Testmusters ein, das dem Beispiel "0" im Ausdruck am besten entspricht (1-8).

Drücken Sie **Menu/Set**.

**8.** Drücken Sie **Stop/Exit**.

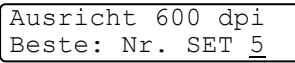

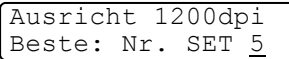

# **Tintenvorrat überprüfen**

Sie können überprüfen, wieviel Tinte sich noch in den Tintenpatronen befindet.

- **1.** Drücken Sie **Ink Management**.
- **2.** Wählen Sie mit ▲ oder ▼ die Anzeige Tintenvorrat. Drücken Sie **Menu/Set**.
- **3.** Wählen Sie mit ▲ oder ▼ die Tintenpatrone aus, deren Tintenvorrat Sie überprüfen möchten.

Im Display wird der Tintenvorrat angezeigt.

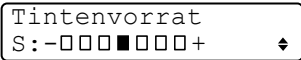

**4.** Drücken Sie **Stop/Exit**.

Sie können den Tintenvorrat auch von Ihrem Computer aus überprüfen (siehe Tintenvorrat auf Seite 63 für einen Windows®-PC oder Tintenvorrat auf Seite 163 für einen Macintosh®-Computer (nicht möglich mit MFC-210C) im Software-Handbuch auf der CD-ROM).

# <span id="page-154-0"></span>**Tintenpatronen wechseln**

Das MFC ist mit einem Tintenpunktzähler ausgestattet, der automatisch den Tintenvorrat für jede Tintenpatrone ermittelt. Wenn der Tintenvorrat zu Ende geht, erscheint eine entsprechende Meldung im Display.

Das Display zeigt an, welche Tintenpatrone leer oder fast leer ist. Folgen Sie den Hinweisen im Display, damit Sie die Farben in der richtigen Reihenfolge ersetzen.

Wenn das MFC anzeigt, dass eine Tintenpatrone leer ist. befindet sich noch ein kleiner Tintenrest in der Patrone. Es ist notwendig, dass ein wenig Tinte in der Patrone bleibt, damit der Druckkopf nicht austrocknet und beschädigt wird.

Verwenden Sie nur original Brother Tintenpatronen. Die Verwendung von Verbrauchsmaterial, das nicht den Spezifikationen von Brother entspricht und/oder von gleicher Qualität und Eignung wie das von Brother gelieferte oder freigegebene ist, kann zu Schäden am Gerät und zum Verlust von Gewährleistungsansprüchen führen. **1.** Heben Sie die rechte Seite des Gehäusedeckels an, bis er einrastet.

Wenn eine oder mehrere Tintenpatronen leer sind, zum Beispiel die Patrone mit schwarzer Tinte, wird im Display Schwarz leer und Abdeckung offen angezeigt.

**2.** Ziehen Sie den Tintenpatronen-Haken zu sich und nehmen Sie die Patrone für die im Display angezeigte Farbe heraus.

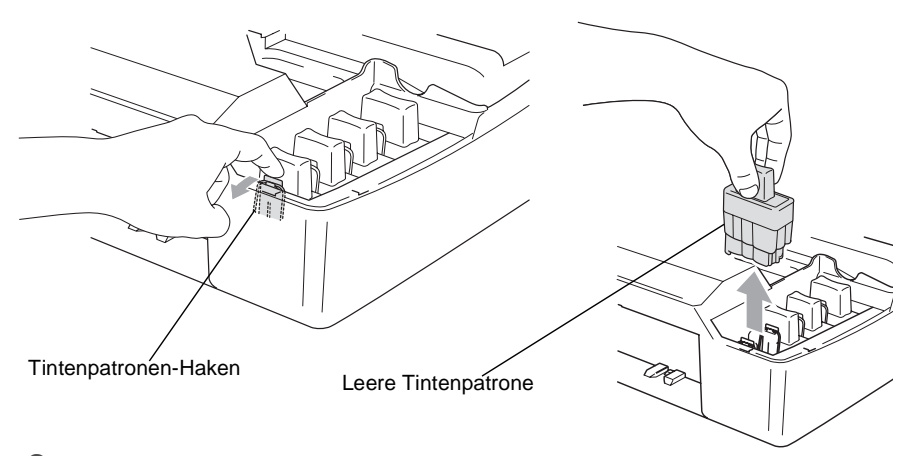

- **3.** Öffnen Sie den Beutel der entsprechenden neuen Tintenpatrone und nehmen Sie die Patrone heraus.Halten Sie die Patrone gerade.
- **4.** Entfernen Sie vorsichtig den Verschluss der Tintenpatrone.

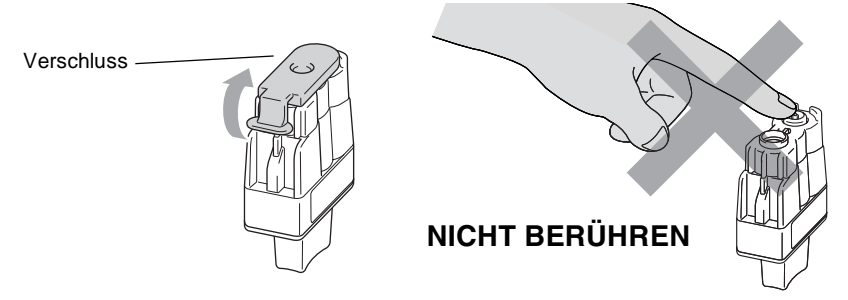

- Berühren Sie nicht den in der Abbildung rechts gezeigten Bereich.
- Auch wenn sich beim Öffnen des Beutels der Verschluss der Tintenpatrone gelöst hat, können Sie die Patrone problemlos verwenden.

**5.** Achten Sie darauf, dass die Tintenpatronen jeweils an der richtigen Farbposition eingesetzt werden. Halten Sie die Patrone gerade und drücken Sie sie nach unten, bis der Haken an der Oberkante der Patrone einrastet.

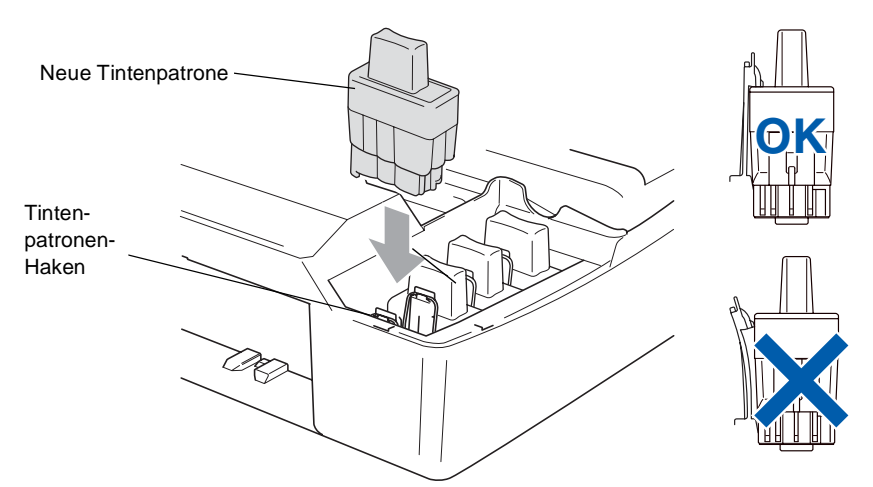

- **6.** Nachdem Sie die Tintenpatronen installiert haben, heben Sie den Gehäusedeckel ein wenig an, um die Stütze zu lösen. Drücken Sie die Stütze vorsichtig nach unten und schliessen Sie den Gehäusedeckel.
- **7.** Falls Sie eine Tintenpatrone ersetzt haben, während im Display angezeigt wurde, dass nur noch wenig Tinte vorhanden ist (z.B. Wenig Schwarz), kann es sein, dass im LC-Display die Frage erscheint, ob die Patrone ausgetauscht wurde,

z.B.: Ausgetauscht? Schw? 1.Ja 2.Nein

Wenn Sie eine neue Tintenpatrone eingesetzt haben, drücken Sie **1** für Ja, um den Tintenpunktzähler für diese Farbe zurückzusetzen. Wenn die eingesetzte Tintenpatrone nicht unbenutzt war, drücken Sie **2** für Nein.

- Wenn Sie eine Tintenpatrone erst ersetzen, wenn im LC-Display angezeigt wird, dass sie leer ist (z.B. Schwarz leer), setzt das MFC den Tintenpunktzähler für diese Patrone automatisch zurück.
- Wenn nach der Installation von Patronen im LC-Display Einsetzen angezeigt wird, überprüfen Sie, ob alle Patronen richtig eingesetzt sind.

### **WARNUNG**

Falls Tinte in Ihre Augen gelangt, waschen Sie sie sofort mit Wasser aus und suchen Sie wenn nötig einen Arzt auf.

#### **Vorsicht**

- Entfernen Sie die Tintenpatronen NICHT, wenn Sie nicht ersetzt werden müssen. Dadurch kann Tinte auslaufen und der Tintenvorrat vom MFC nicht mehr richtig ermittelt werden.
- Berühren Sie nicht die Tintenpatronenschächte im Gerät. Dabei kann Tinte auf die Haut gelangen.
- Falls Tinte auf Kleidung oder Haut gelangt, sollten Sie sie sofort mit Seife oder Waschmittel entfernen.
- Falls eine Tintenfarbe an der falschen Position eingesetzt wurde, muss die Patrone wieder entfernt und an der richtigen Position eingesetzt werden. Sie müssen den Druckkopf mehrmals reinigen, bevor Sie den nächsten Ausdruck starten, weil sich die Farben vermischt haben.
- Setzen Sie eine neue Patrone direkt nach dem Öffnen in das MFC ein, und verbrauchen Sie sie innerhalb von 6 Monaten. Eine ungeöffnete Patrone sollte bis zum aufgedruckten Verfallsdatum verbraucht werden.
- Nehmen Sie die Tintenpatrone nicht auseinander und nehmen Sie keine Veränderungen an ihr vor. Dadurch könnte Tinte auslaufen.
- Füllen Sie die Patronen NICHT wieder auf. Das Wiederauffüllen kann zur Beschädigung des Druckkopfes und zum Verlust des Gewährleistungsanspruches führen. Verwenden Sie nur original Brother Tintenpatronen. Die Verwendung von Verbrauchsmaterial, das nicht den Spezifikationen von Brother entspricht und/oder von gleicher Qualität und Eignung wie das von Brother gelieferte oder freigegebene ist, kann zu Schäden am Gerät und zum Verlust von Gewährleistungsansprüchen führen.

# **Regelmässige Reinigung**

### <span id="page-158-0"></span>**Scanner reinigen**

Ziehen Sie den Netzstecker des MFC. Öffnen Sie die Vorlagenglas-Abdeckung. Reinigen Sie das Vorlagenglas mit einem fusselfreien, leicht mit Isopropylalkohol angefeuchteten weichen Tuch.

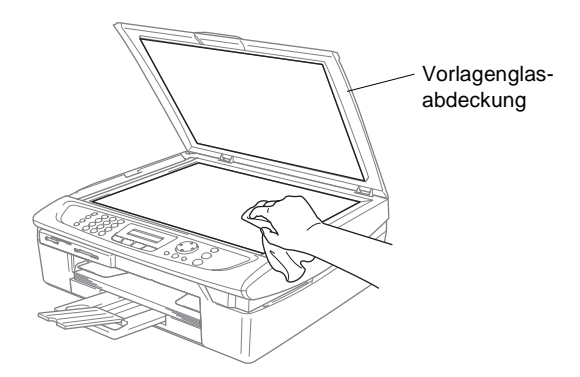

Reinigen Sie den Glasstreifen mit einem fusselfreien, leicht mit Isopropylalkohol angefeuchteten weichen Tuch.

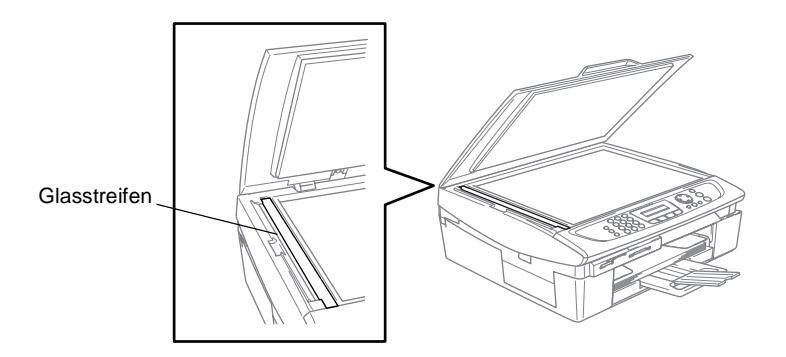

### <span id="page-159-0"></span>**Druckwalze reinigen**

- Ziehen Sie stets den Netzstecker des MFC aus der Steckdose, bevor Sie die Druckwalze reinigen.
- Berühren Sie nicht die sternförmigen Papiereinzugsräder oder die Kodierfolie.

Falls sich Tinte auf der Druckwalze oder im Bereich der Druckwalze befindet, entfernen Sie diese mit einem trockenen weichen, fusselfreien Tuch.

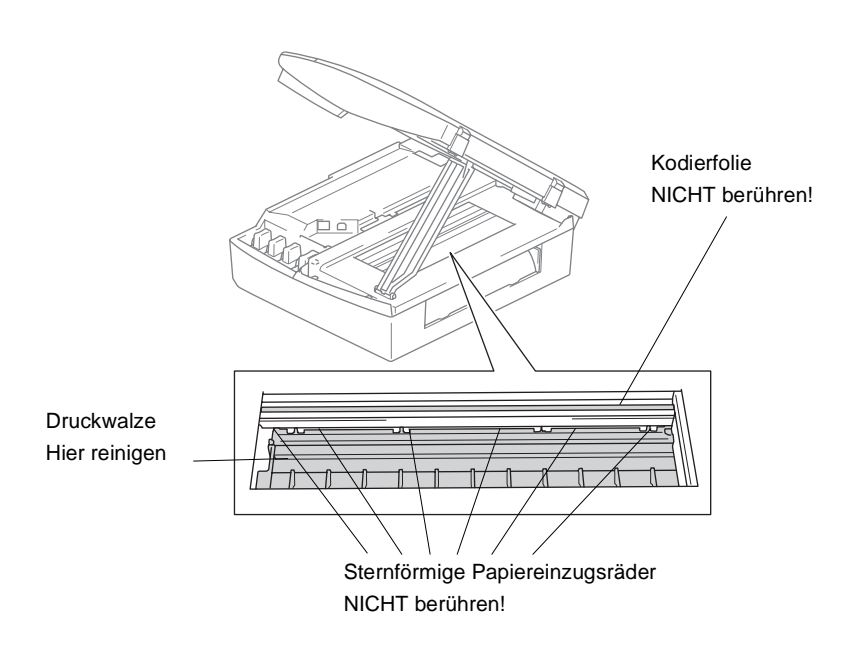

## **Verpacken des MFC für einen Transport**

Zum Transport des MFC sollten Sie es wieder mit dem Originalmaterial, in dem es geliefert wurde, verpacken. Wenn das Gerät nicht richtig verpackt wird, erlischt der Garantieanspruch.

#### **Vorsicht**

Es ist wichtig, dass das MFC den Druckkopf nach dem Drucken wieder in die richtige Position bringen kann. Warten Sie daher stets, bis alle Druckaufträge abgeschlossen sind und kein mechanisches Geräusch mehr zu hören ist, bevor Sie den Netzstecker ziehen. Wenn der Netzstecker zu früh gezogen wird und das MFC den Druckkopf nicht in seine richtige Position bringen kann, können dadurch Probleme beim Drucken und Schäden am Druckkopf entstehen.

- **1.** Heben Sie die rechte Seite des Gehäusedeckels an, bis er einrastet.
- **2.** Nehmen Sie die Tintenpatronen aus dem Gerät heraus [\(siehe](#page-154-0)  [Tintenpatronen wechseln](#page-154-0) auf Seite 139). Setzen Sie stattdessen die Transportschutz-Teile in die Patronenschächte ein.

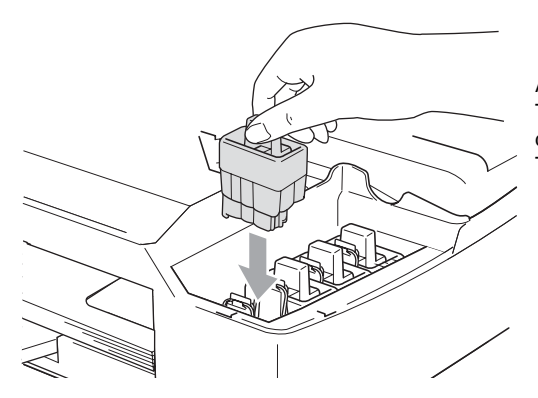

Achten Sie beim Einsetzen der Transportschutz-Teile darauf, dass der Haken an der Oberkante des Transportschutzes einrastet.

#### **Vorsicht**

Wenn Sie die Transportschutz-Teile nicht mehr haben, sollten Sie die Tintenpatronen vor dem Transport NICHT entfernen. Es müssen entweder die Transportschutz-Teile oder die Tintenpatronen installiert sein. Der Versand des MFC ohne eingesetzte Tintenpatronen oder Transportschutz kann zu Schäden am MFC und zum Verlust von Gewährleistungsansprüchen führen.

**3.** Heben Sie den Gehäusedeckel ein wenig an, um die Verriegelung zu lösen. Drücken Sie die Stütze vorsichtig nach unten und schliessen Sie den Gehäusedeckel.

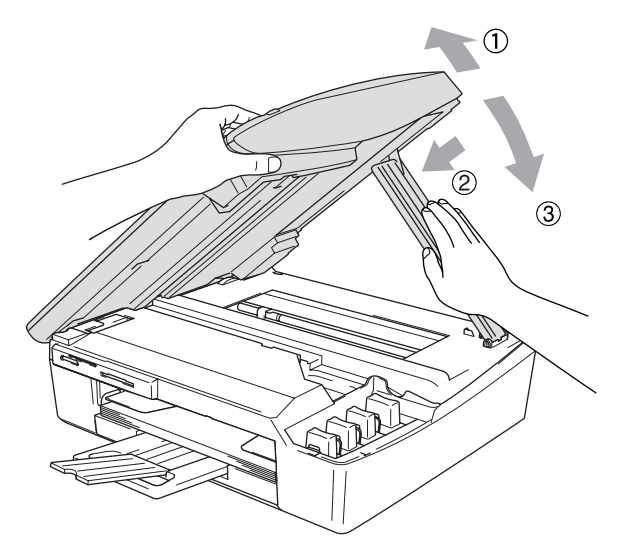

- **4.** Ziehen Sie das Faxanschlusskabel vom MFC und von der Telefonsteckdose ab.
- **5.** Lösen Sie den Netzkabelanschluss.
- **6.** Falls angeschlossen, ziehen Sie nun das USB-Kabel bzw. das Netzwerk-Kabel ab.
- **7.** Packen Sie das MFC zuerst in den Plastikbeutel und dann mit den Originalverpackungsmaterialien in den Originalkarton.

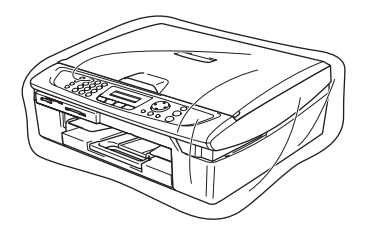

**8.** Verpacken Sie das Zubehör und legen Sie es in den Karton. Packen Sie KEINE gebrauchten Tintenpatronen in den Karton.

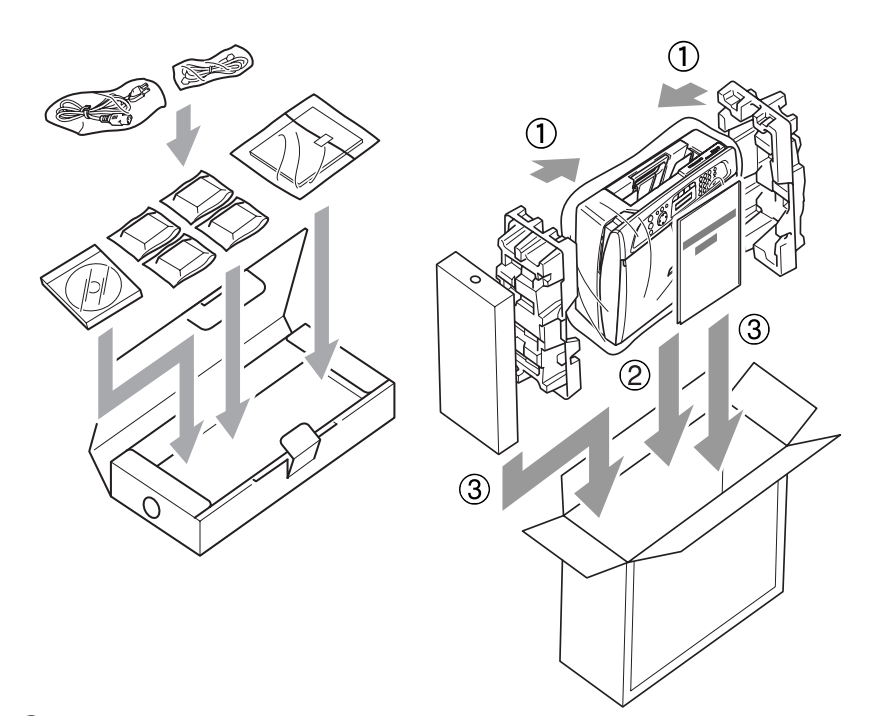

**9.** Schliessen Sie den Karton.

### *C* **Texteingabe im Funktionsmenü**

## **Texteingabe im Funktionsmenü**

Beim Speichern der Absenderkennung und von Rufnummern müssen Buchstaben eingegeben werden. Dazu werden die Zifferntasten verwendet. Über diesen Tasten sind Buchstaben abgedruckt, die durch wiederholtes Drücken der Taste nacheinander im Display angezeigt werden. Mit den Tasten 0, # und \* können Sie Sonderzeichen eingeben. Drücken Sie die jeweilige Taste so oft, bis der gewünschte Buchstabe im Display angezeigt wird.

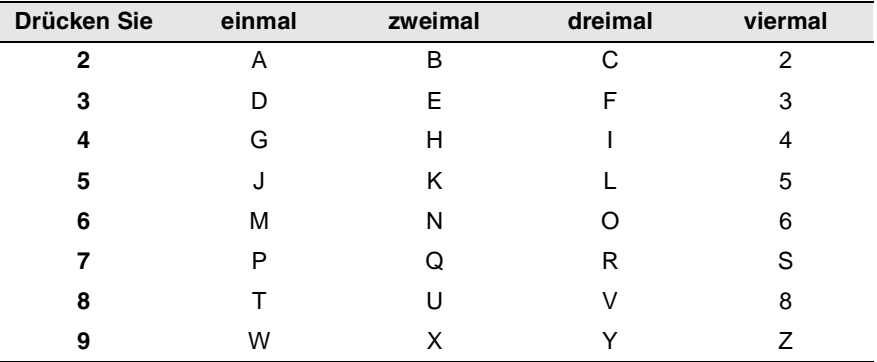

#### **Leerzeichen eingeben**

Zur Eingabe eines Leerzeichens drücken Sie zwischen Ziffern einmal und zwischen Buchstaben zweimal ▶.

#### **Korrigieren**

Um Zeichen zu korrigieren, bewegen Sie den Cursor mit der Taste ▲unter das falsch geschriebene Zeichen und drücken Sie dann **Stop/Exit**. Dadurch werden das Zeichen an der Cursorposition und alle Zeichen rechts davon gelöscht. Geben Sie nun die richtigen Zeichen ein.

#### **Buchstaben wiederholen**

Wenn Sie zweimal hintereinander denselben Buchstaben oder nacheinander zwei auf derselben Taste liegende Buchstaben eingeben wollen (z.B. "LL" oder "TU"), geben Sie den ersten Buchstaben ein, drücken dann ▶ und wählen anschliessend den nächsten Buchstaben.

#### **Sonderzeichen und Symbole**

Drücken Sie die Taste <del>X</del>, # oder 0 und dann < oder ▶, bis sich der Cursor unter dem gewünschten Zeichen befindet. Drücken Sie dann **Menu/Set**.

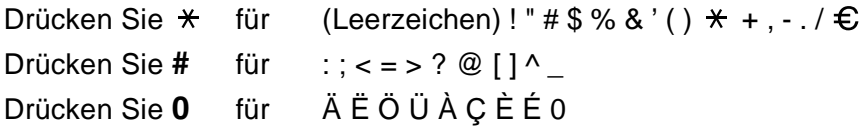

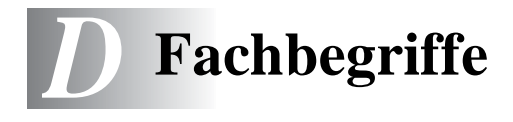

- **Absenderkennung:** Eine Zeile mit Rufnummer bzw. Name des Senders, Datum und Sendezeit sowie Seitennummer, die automatisch am Anfang jeder gesendeten Seite ausgedruckt wird.
- **Anstehende Aufträge:** Zum Anzeigen und selektiven Abbrechen der aktuell programmierten Aufträge.
- **Auflösung:** Anzahl der Druckpunkte pro Zoll (dpi). Siehe: Fein-, Superfein-, Foto-, Standard-Auflösung. Je höher die Auflösung, desto länger dauert die Übertragung.
- **Automatisches Senden:** Vorlage einlegen, Nummer wählen und **Mono Start-** oder **Colour Start**-Taste drücken. Das Gerät stellt die Verbindung automatisch her und sendet dann die Vorlage selbstständig.
- **Automatische Verkleinerung:** Verkleinert ein empfangenes Fax so, dass es einschliesslich der Absenderkennung auf das Empfangspapier passt.
- **Automatische Wahlwiederholung:** Wählt einen besetzten Anschluss automatisch erneut an.
- **CNG-Ton:** Rufton (CalliNG) eines Faxgerätes, an dem das empfangende Gerät erkennt, dass ein Fax gesendet wird.
- **Codierung:** Ein Verfahren zur Codierung der in einem Dokument enthaltenen Informationen. Alle Faxgeräte müssen den Mindeststandard (MH = Modified Huffman) erfüllen. Das MFC kann jedoch mit den leistungsfähigeren Kompressionsmodi MR (Modified read) und MMR (Modified Read und Modified Modified Read) sowie im JPEG-Modus (Joint Photographic Expert Group) arbeiten, sofern das empfangende Gerät ebenfalls über diese Modi verfügt.
- **Direktversand:** Versendet eine Vorlage, ohne sie zuvor zu speichern. Verwenden Sie diese Funktion, wenn der Speicher voll ist oder wenn Sie eine eilige Vorlage vor Abschluss aller programmierten Aufträge versenden möchten.
- **Display:** Flüssigkristallanzeige am Funktionstastenfeld, die beim Einstellen von Funktionen anzeigt, was zu tun ist.
- **DPOF (Digital Print Order Format)** Ein von grossen Digitalkamera-Herstellern entwickelter Standard, der es ermöglicht, Bilder und die gewünschte Anzahl von Ausdrucken im Display der digitalen Kamera zu wählen. Wenn anschliessend die Speicherkarte (CompactFlash®, SmartMedia®, Memory Stick®, SecureDigital™ oder xD-Picture Card™) mit den DPOF-Informationen in das Brother MFC eingeschoben wird, können die ausgewählten Bilder einfach ausgedruckt werden.
- **Dual Access (nicht möglich mit Farbfax-Funktion):** Während das Gerät sendet, empfängt oder PC-Daten druckt, können bis zu 50 Sendevorgänge vorbereitet werden. Die Vorlagen werden nach Drücken von **Mono Start-** oder **Colour Start** direkt eingelesen und gespeichert.
- **ECM-Fehlerkorrektur:** Reduziert Übertragungsfehler (z.B. durch Leitungsstörungen) beim Senden und Empfangen von Faxen und sendet fehlerhafte Seiten gegebenenfalls erneut. Die Gegenstelle muss dieses Verfahren ebenfalls unterstützen.
- **Externes Telefon:** Ein an der EXT.-Buchse des MFC oder an derselben Telefonsteckdose wie das MFC angeschlossenes Telefon.
- **Farboptimierung:** Optimiert die Farbeinstellungen, die Schärfe, den Weisspegel und die Farbintensität für den Ausdruck von Fotos und Bildern.
- **Faxabruf (nur mit MFC-410CN):** Die Möglichkeit, ein Dokument von einem anderen Faxgerät abzurufen (aktiv) oder ein Dokument vorzubereiten, das von anderen Faxgeräten abgerufen werden kann (passiv).
- **Fax-Erkennung:** Faxe werden auch automatisch empfangen, wenn der Faxanruf mit einem externen Telefon angenommen wurde.
- **Fax-Fernweitergabe (nur MFC-410CN):** Ermöglicht es, alle empfangenen und gespeicherten Faxe per Telefon an ein anderes Faxgerät weiterzugeben.
- **Fax/Telefon-Schaltung:** Wenn dieser Modus eingeschaltet ist, nimmt das MFC alle Anrufe automatisch an und schaltet bei einem Faxanruf zum Faxempfang um oder ruft Sie bei einem Telefonanruf durch ein Pseudoklingeln ans externe Telefon.
- **Faxspeicherung (nur MFC-410CN):** Speichert empfangene Faxe, die dann mit Hilfe von Fernabfrage-Befehlen an ein anderes Faxgerät weitergegeben werden können.
- **Faxton:** Signale, die das sendende und empfangende Gerät zum Austausch von Informationen senden.
- **Fax-Weiterleitung (nur MFC-410CN):** Speichert empfangene Faxe und leitet sie automatisch an eine zuvor programmierte Faxnummer weiter.
- **Fein-Auflösung:** Auflösungseinstellung mit 203 x 196 dpi (Druckpunkte/Zoll) zum Senden von kleingedrucktem Text.
- **Fernabfrage-Funktionen (nur MFC-410CN):** Ermöglicht es, von unterwegs im Speicher empfangene Faxe an ein anderes Faxgerät weiterzugeben oder Funktionen des MFC fernzuschalten.
- **Fernaktivierung:** Wenn ein Faxanruf mit einem externen Telefon angenommen wurde, kann das Fax durch die Eingabe des Fernaktivierungs-Codes zum MFC weitergeleitet werden.
- **Foto-Auflösung:** Eine Auflösungseinstellung, die sich besonders zum Senden von Fotos eignet, da sie auch Graustufen überträgt.
- **F/T-Modus:** Automatische Fax/Telefon-Schaltung. Das Gerät nimmt alle Anrufe an, empfängt Faxe automatisch und ruft Sie bei einem Telefonanruf durch ein Pseudoklingelzeichen ans externe Telefon.
- **F/T-Rufzeit:** Mit dieser Funktion kann eingestellt werden, wie lange das Gerät beim Empfang eines Telefonanrufes im F/T-Modus klingelt, um Sie ans externe Telefon zu rufen.
- **Graustufen:** Grautöne, die zum Kopieren und Faxen von Fotografien zur Verfügung stehen.
- **Grundeinstellungen:** Einstellungen, die für alle folgenden Sendebzw. Kopiervorgänge gültig sind, bis sie wieder geändert werden.
- **Gruppennummer:** Mehrere Kurzwahlnummern, die zum Rundsenden eines Faxes in einer Gruppe zusammengefasst sind und dann auf Tastendruck aufgerufen werden können.
- **Hilfe-Liste:** Menütabelle, die Ihnen beim Einstellen von Menüfunktionen hilft.
- **Journal:** Ein Bericht über die empfangenen und gesendeten Faxe. Der Journalausdruck kann automatisch nach bestimmten Zeitintervallen oder jeweils manuell ausgedruckt werden.
- **Klingelanzahl:** Die Anzahl der Klingelzeichen, nach der das Gerät einen Anruf im Fax/Tel-Modus (F/T) oder im Faxmodus (Fax) annimmt.
- **Klingellautstärke:** Zum Ändern der Klingellautstärke des Gerätes oder zum Ausschalten des Klingelns.
- **Kompatibilität:** Die Fähigkeit von Faxgeräten mit anderen Faxgeräten zu kommunizieren. Die Kompatibilität ist zwischen ITU-T-Gruppen gewährleistet.
- **Konfigurationsliste (nur MFC-410CN):** Ein Ausdruck, der über die aktuellen Funktionseinstellungen informiert.
- **Kontrast:** Einstellung zum Senden und Kopieren einer Vorlage. Normalerweise wählt das Gerät beim Senden automatisch die richtige Kontrasteinstellung. Für extrem helle oder dunkle Vorlagen kann die passende Einstellung manuell gewählt werden.
- **Kontrolldruck (nur MFC-410CN):** Alle empfangenen und gespeicherten Faxe werden automatisch auch ausgedruckt, damit bei Stromunterbrechungen keine Daten verloren gehen.
- **Kurzwahl:** Zum Speichern einer Rufnummer, die dann durch Drücken der Taste **Search/Speed Dial**, dann **#** und Eingabe einer zweistelligen Kurzwahlnummer aufgerufen werden kann.
- **Manuelles Senden:** Beim manuellen Senden wird der Hörer eines externen Telefons abgehoben und dann die Rufnummer gewählt. Nach Herstellen der Verbindung kann die Vorlage manuell durch Drücken der **Mono Start**- oder **Colour Start-**Taste abgeschickt werden.
- **MFL-Pro Suite:** Nach Installation der MFL Pro Suite können Sie das MFC als Drucker, Scanner und PC-Fax verwenden.
- **OCR (Optical Character Recognition):** Konvertiert einen eingescannten Text so, dass er mit einem Textverarbeitungsprogramm geöffnet und weiterverarbeitet werden kann.
- **Paralleles Telefon:** Ein parallel geschaltetes Telefon ist ein an derselben Leitung, aber an einer anderen Telefonsteckdose angeschlossenes Telefon (siehe auch externes Telefon).
- **PhotoCapture Center™:** Ermöglicht den Ausdruck von digitalen Fotos mit hoher Auflösung in Fotoqualität, sowohl direkt vom MFC aus als auch über einen Computer. Weiterhin kann ohne PC auf Speicherkarte gescannt werden (nur MFC-410CN). Die Speicherkarte kann auch als Wechsellaufwerk benutzt werden.
- **Pulswahl:** In älteren Telefonnetzen verwendetes Wahlverfahren, bei dem Sie für jede gewählte Ziffer ein Tacken hören.
- **PC Faxempfang (nur MFC-410CN):** Leitet die im Speicher empfangenen Faxe an den angeschlossenen PC weiter.
- **Rufnummernverzeichnis:** Ein vom Gerät ausgedrucktes Verzeichnis mit allen gespeicherten Rufnummern.
- **Rundsenden (nicht möglich mit Farbfax-Funktion):** Mit dieser Funktion kann ein Fax automatisch an mehrere Empfänger gesendet werden.
- **Scannen:** Einlesen eines Dokumentes zum Senden oder Kopieren, Faxen, Mailen oder zur Bearbeitung am PC.
- **Sendebericht:** Ein Bericht, der nach jedem Sendevorgang automatisch oder manuell ausgedruckt werden kann, mit Faxnummer/-name des Empfängers, Sendezeit und Sendedatum, Sendedauer und dem Ergebnis der Übertragung.
- **Signalton:** Der Signalton ist zu hören, wenn eine Taste gedrückt wird, ein Fehler auftritt oder das Senden bzw. der Empfang eines Faxes abgeschlossen ist.
- **Speicherempfang bei Papiermangel:** Nach Einschalten dieser Funktion werden empfangene Faxe automatisch gespeichert, falls sich kein Papier in der Papierzufuhr befindet (sofern genügend freie Speicherkapazität vorhanden ist).
- **Standard-Auflösung:** Auflösung von 203 x 97 dpi, die für die meisten normal gedruckten Vorlagen verwendet werden kann.

**Stapelübertragung (nur mit MFC-410CN; nicht möglich mit** 

- **Farbfax-Funktion):** Sendet alle zeitversetzten Sendeaufträge, für die der gleiche Empfänger und die gleiche Uhrzeit programmiert wurde, in einem Übertragungsvorgang.
- **Superfein-Auflösung:** Auflösung von 203 x 392 dpi, die für detaillierte Zeichnungen oder extrem kleine Schriften verwendet werden sollte.
- **TAD-Modus:** Dieser Modus muss verwendet werden, wenn ein externer Anrufbeantworter angeschlossen ist. In diesem Modus nimmt ein extern angeschlossener Anrufbeantworter Anrufe an, Faxanrufe übernimmt das MFC automatisch.
- **Tastensperre:** Sperrt die wichtigsten Funktionen mit Ausnahme des Faxempfangs.
- **Tel-Index:** Die als Kurzwahl gespeicherten Rufnummern werden automatisch alphabetisch sortiert und können so schnell und bequem im Display gesucht und dann angewählt werden.
- **Temporäre Einstellung:** Einstellungen, die nur zum Senden bzw. Kopieren der nächsten Vorlage gültig sind.
- **Tonwahl:** Ein in modernen Telefonnetzen verwendetes Wahlverfahren, bei dem Sie für jede gewählte Ziffer einen bestimmten Ton hören.
- **Übersee-Modus:** Mit dieser Funktion können Übertragungsfehler durch Leitungsrauschen, wie sie bei Übersee-Übertragungen auftreten können, reduziert werden.
- **Übertragung:** Senden eines Dokumentes über die Telefonleitung eines Faxgerätes an ein anderes Faxgerät.
- **Übertragungsfehler:** Ein Fehler beim Senden oder Empfangen eines Faxes aufgrund einer schlechten Verbindung oder von Leitungsstörungen. Das Fax wurde dann eventuell nicht einwandfrei übermittelt.
- **Verkleinerung beim Empfang:** Bei Normalpapier-Faxgeräten können empfangene Faxe automatisch so verkleinert werden, dass sie einschliesslich der Absenderkennung auf das Empfangspapier passen.

**Zeitversetztes Senden (nur mit MFC-410CN; nicht möglich mit Farbfax-Funktion):** Die Möglichkeit, einen Sendevorgang automatisch zu einer bestimmten Uhrzeit ausführen zu lassen.

**Zugangscode:** 4-stelliger Code, der zur Fernabfrage und Fernschaltung des MFC eingegeben werden muss.

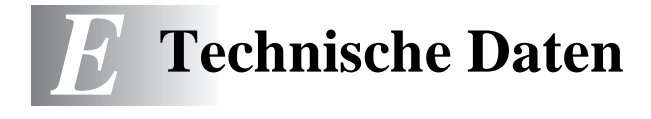

# **Allgemein**

Änderung der technischen Daten und der gedruckten Materialien ohne vorherige Ankündigung vorbehalten.

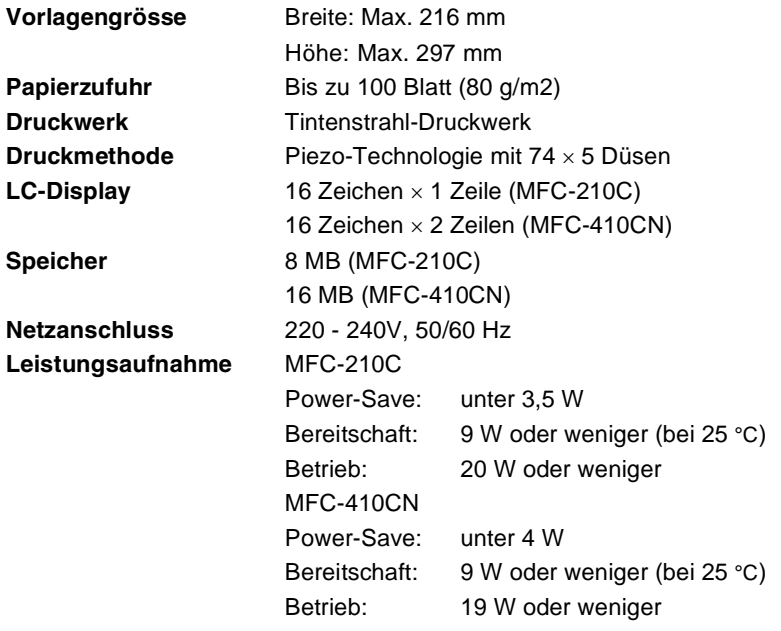

**Abmessungen**

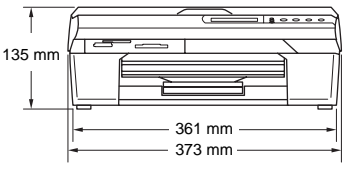

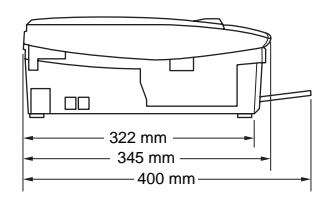

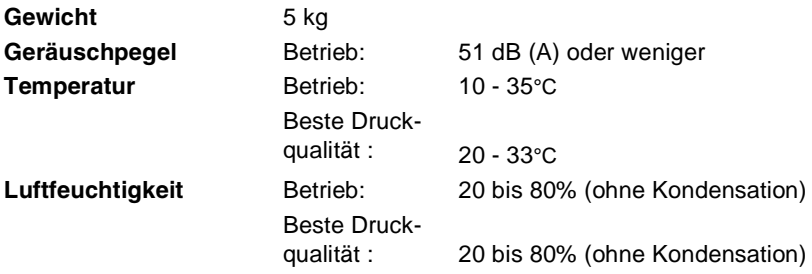

## **Druckmedien**

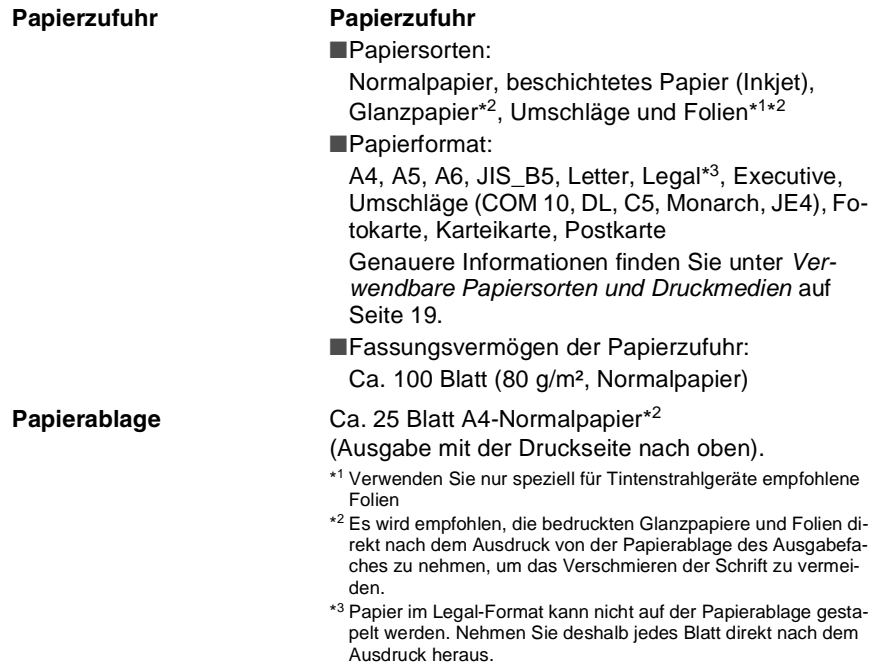

## **Fax**

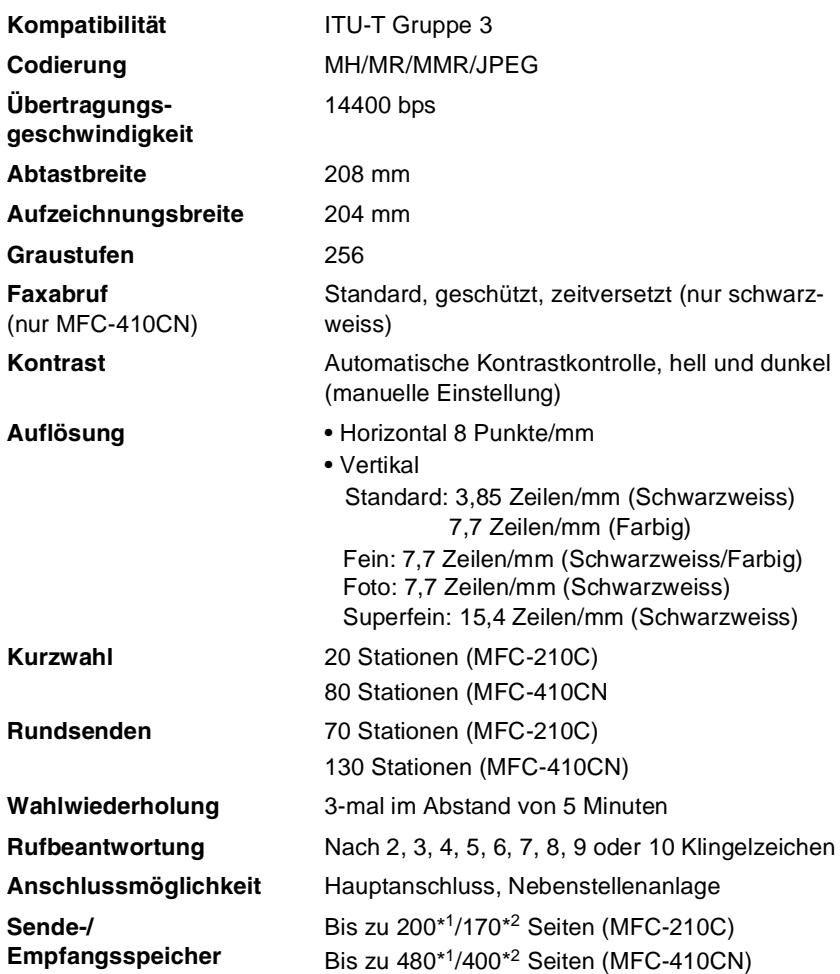

\*1 "Seiten" bezieht sich auf die "Brother Standard Chart Nr. 1" (ein typischer Geschäftsbrief mit Standardauflösung und mit MMR -Codierung). Änderung der technischen Daten und der gedruckten Materialien ohne vorherige Ankündigung vorbehalten.

\*<sup>2</sup> "Seiten" bezieht sich auf die "ITU-T-Test Chart Nr. 1" (ein typischer Geschäftsbrief mit Standardauflösung und mit MMR -Codierung). Änderung der technischen Daten und der gedruckten Materialien ohne vorherige Ankündigung vorbehalten.

# **Kopierer**

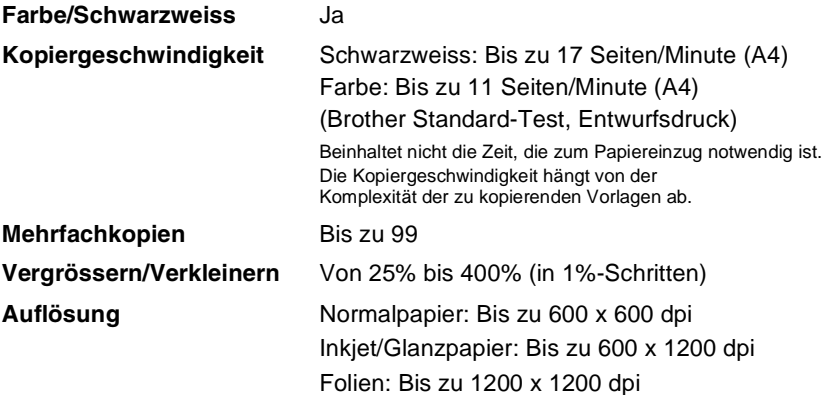

# **PhotoCapture Center™**

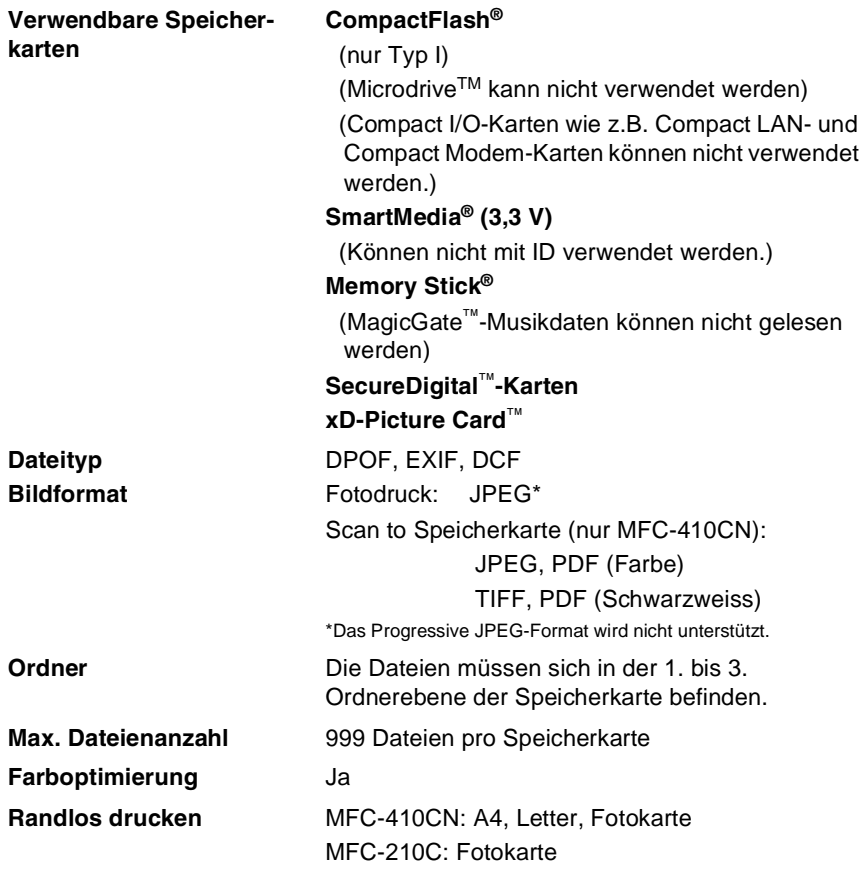

## **Scanner**

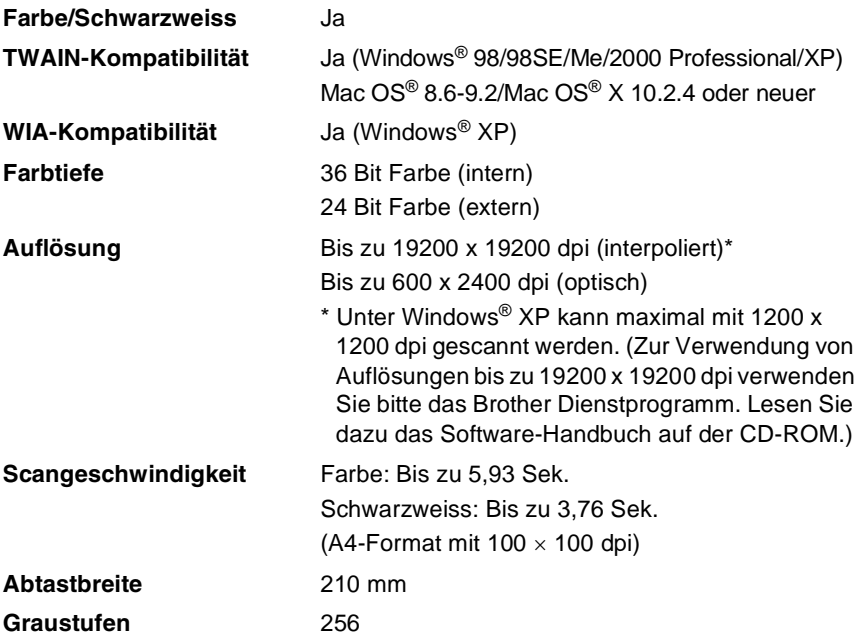

Das Scannen mit einem Macintosh ist nur mit Mac OS® 8.6-9.2 und Mac OS® X 10.2.4 oder neuer möglich.

## **Drucker**

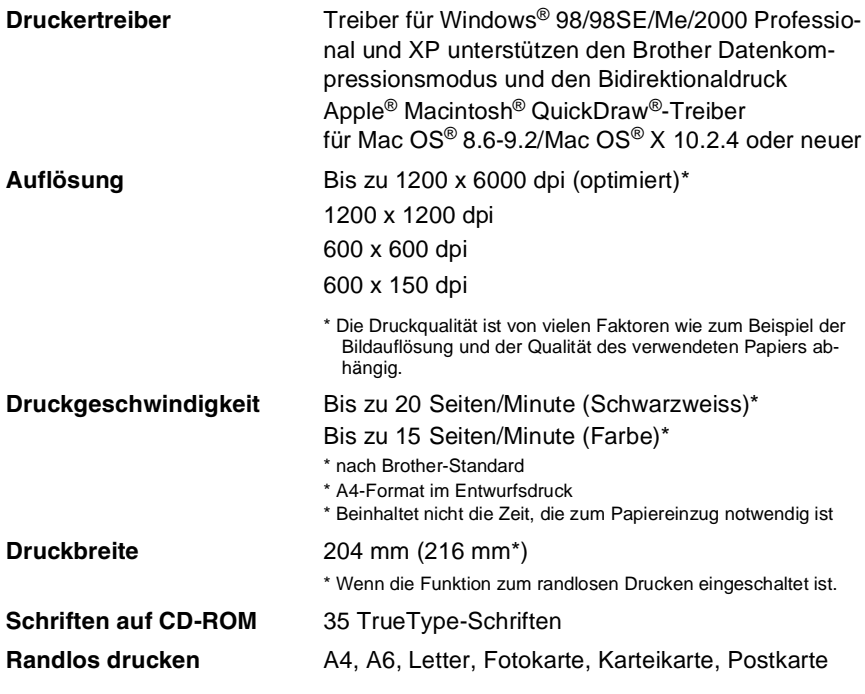

## **Schnittstelle**

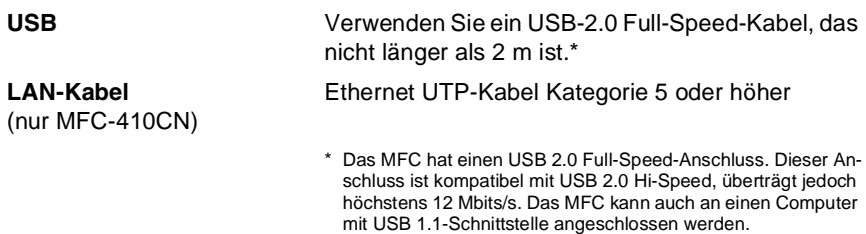

# **Systemvoraussetzungen**

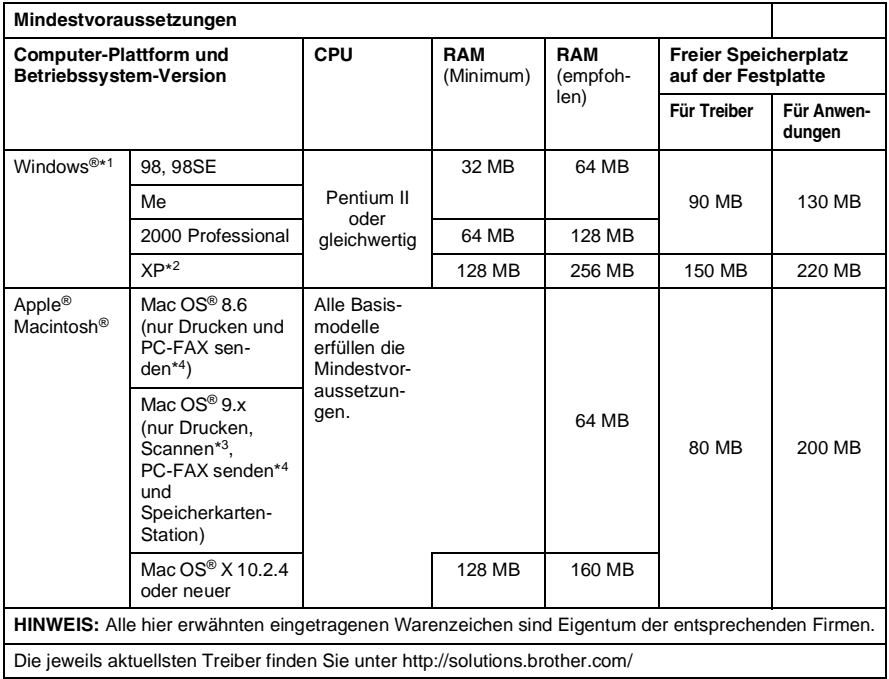

\*1Sie benötigen den Microsoft® Internet Explorer 5 oder neuer.

- \*2Unter Windows® XP kann maximal mit 1200 x 1200 dpi gescannt werden. (Zur Verwendung von Auflösungen bis zu 19200 x 19200 dpi verwenden Sie bitte das Brother Dienstprogramm.)
- \*3Die Funktionen der **Scan**-Taste und das direkte Scannen im Netzwerk (nur MFC-410CN) werden von Mac® OS X 10.2.4 oder neuer unterstützt.
- \*4Mit der PC-FAX-Anwendung können nur schwarzweisse Faxe versendet werden.

## **Verbrauchsmaterialien**

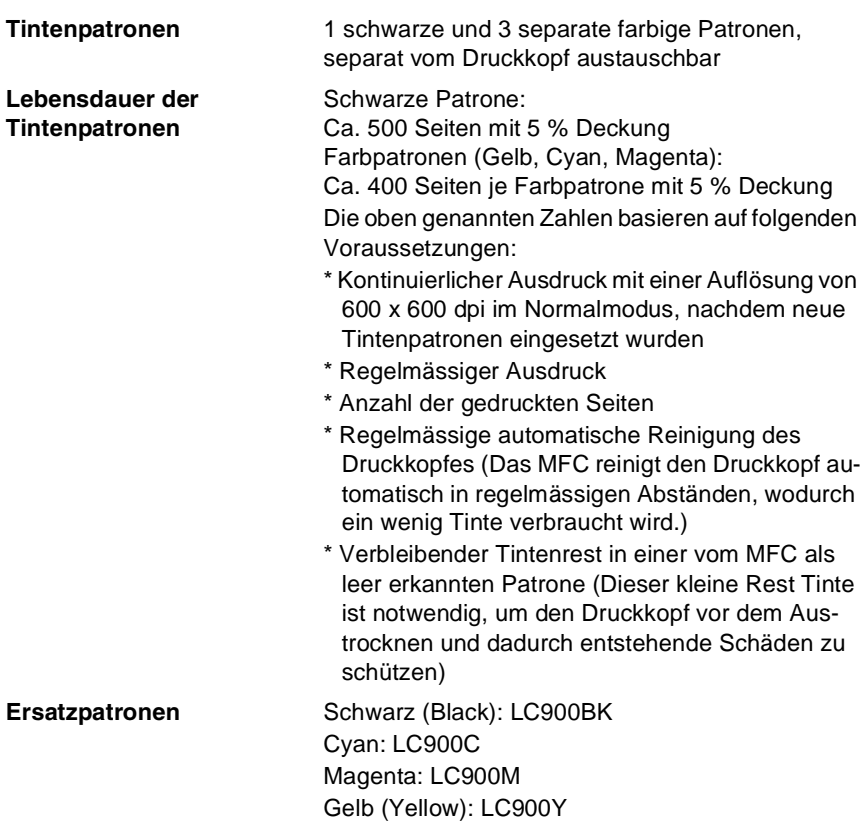
# <span id="page-180-0"></span>**MFC/DCP-Server (nur MFC-410CN)**

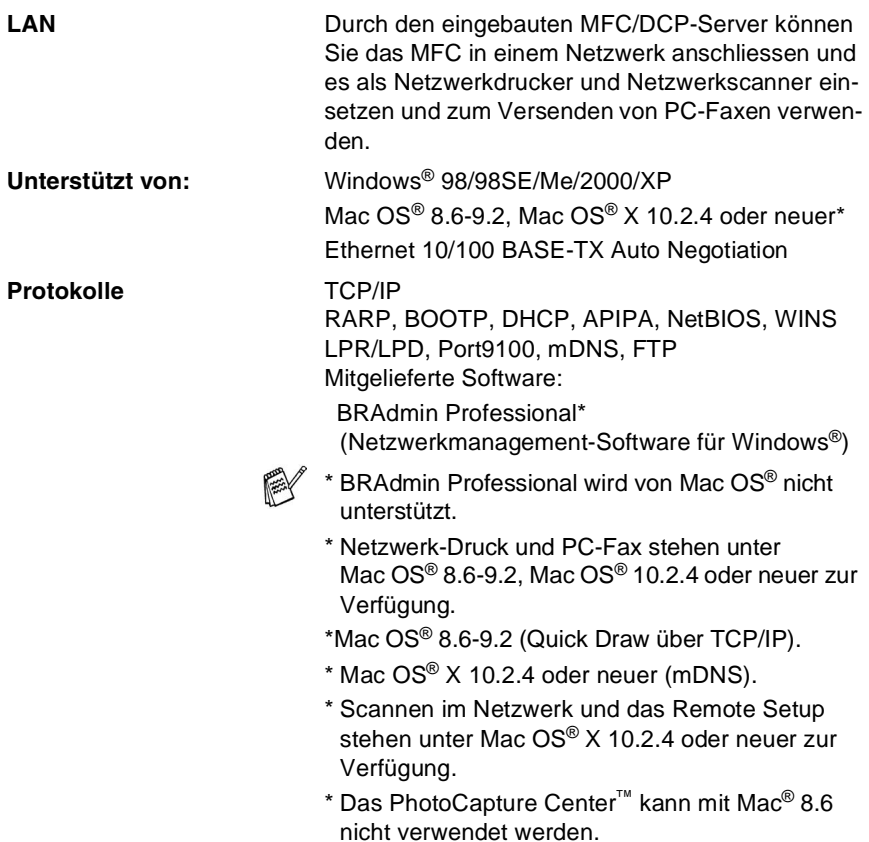

## <span id="page-181-0"></span>**Optionaler USB WLAN-PrintServer (NC-2200w)**

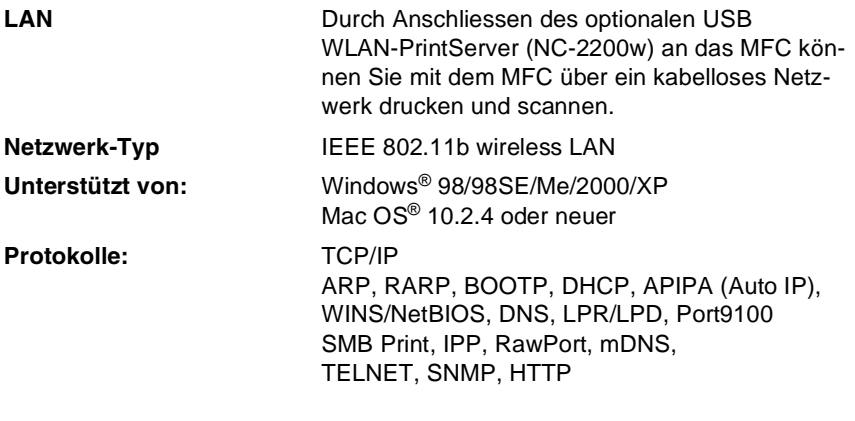

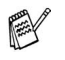

Sie können die **Scan**-Taste nur einem im Netzwerk angeschlossenen Computer zuweisen.

# **Stichwortverzeichnis**

#### **A**

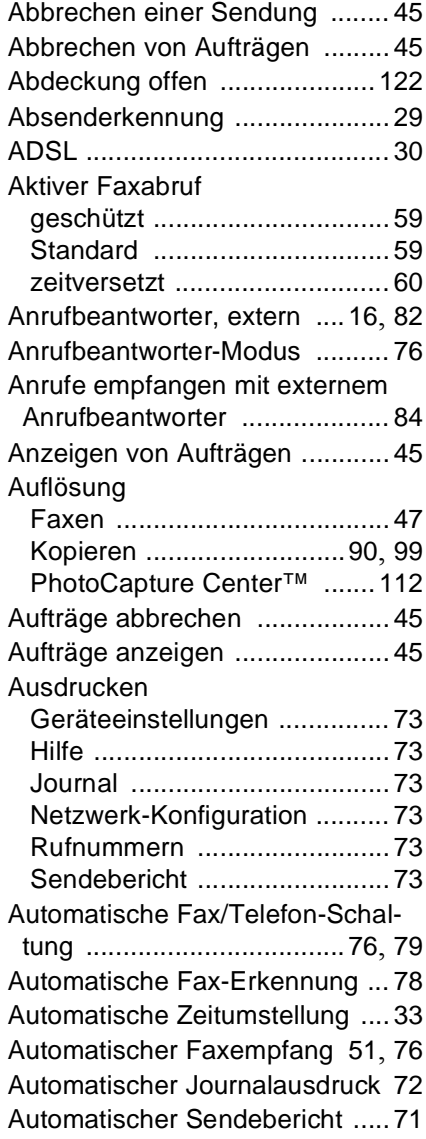

#### **B**

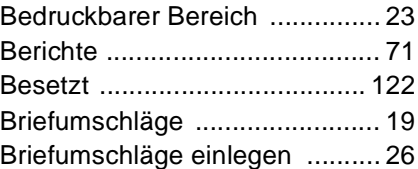

#### **C**

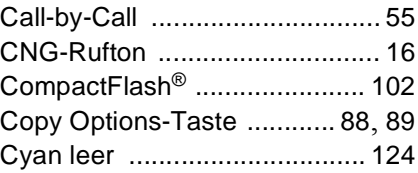

#### **D**

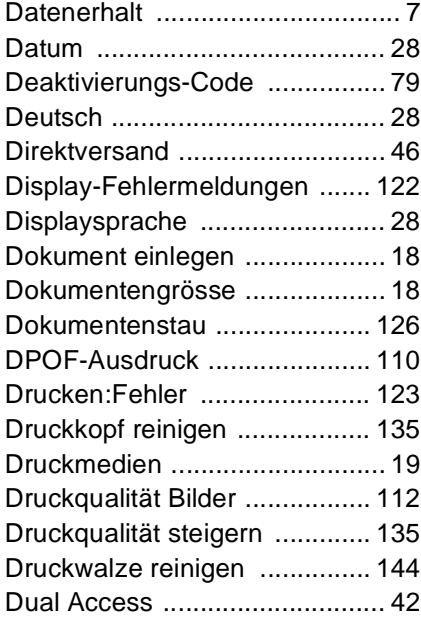

## **E**

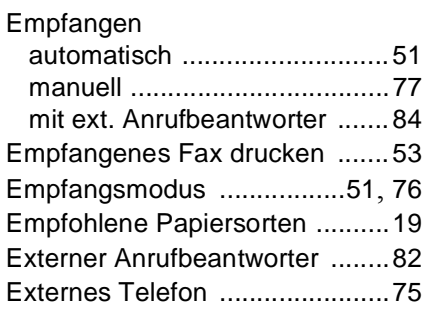

#### **F**

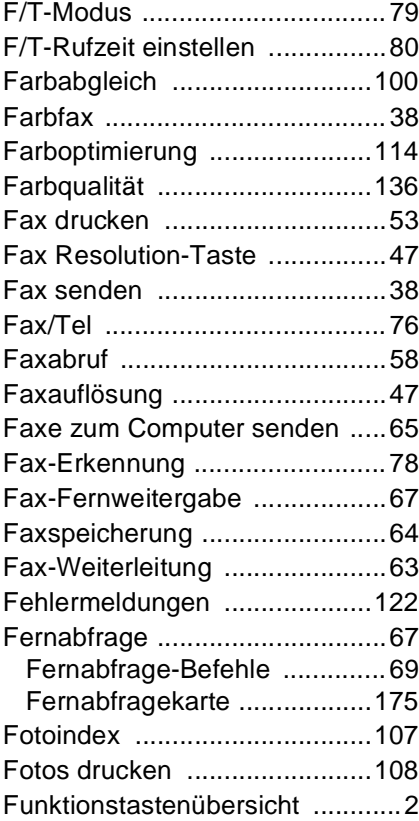

## **G**

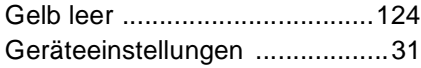

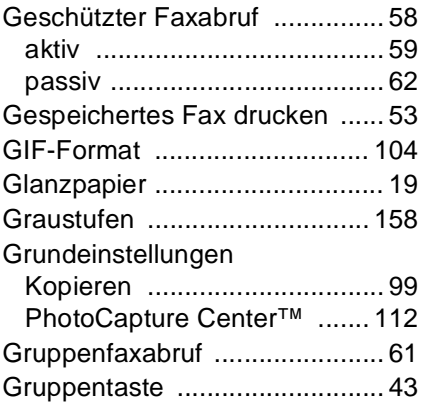

## **H**

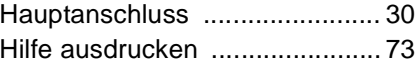

#### **I**

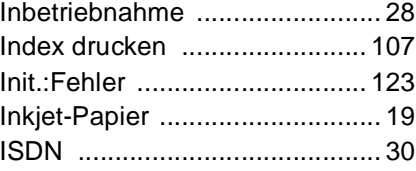

## **J**

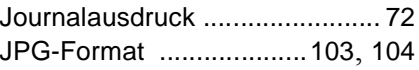

## **K**

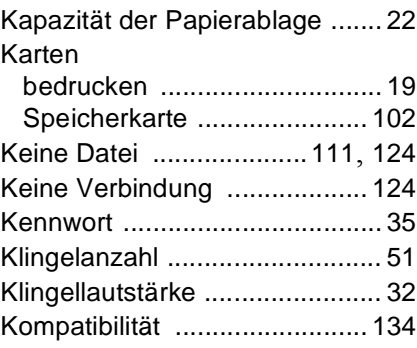

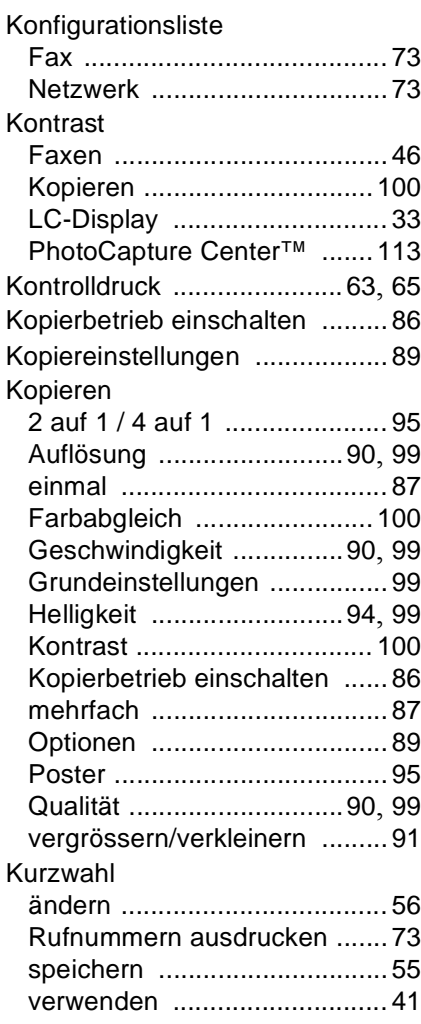

#### **L**

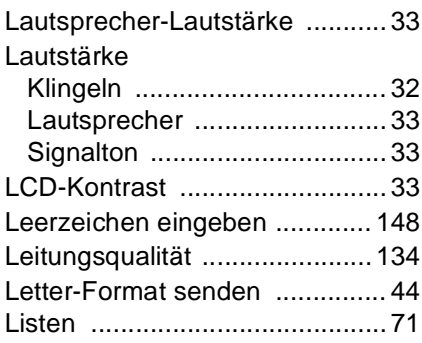

#### **M**

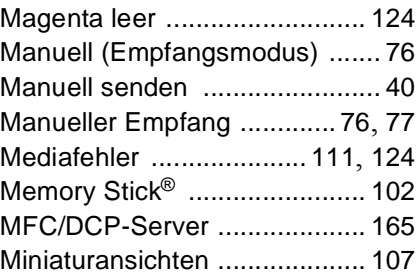

#### **N**

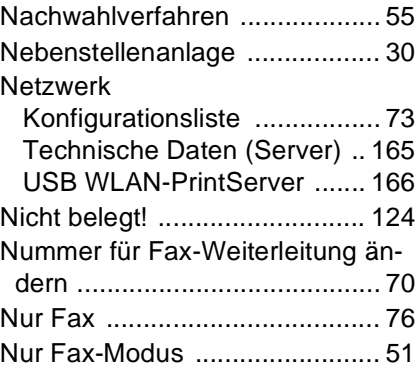

#### **P**

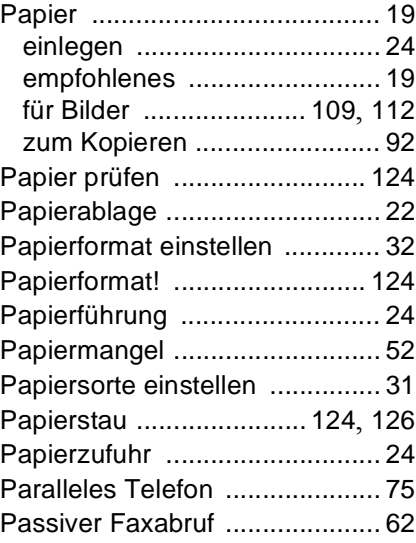

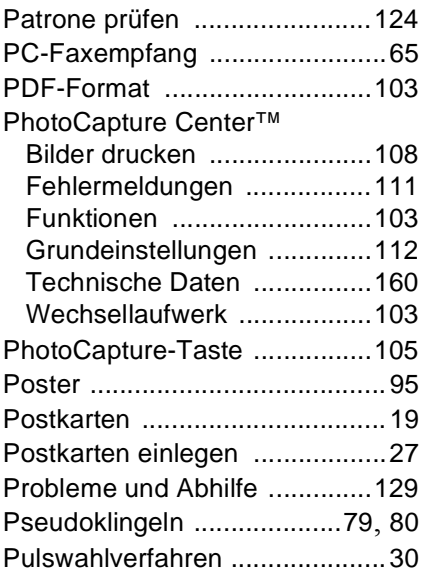

#### **Q**

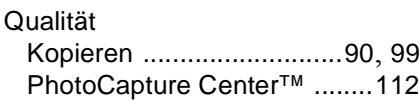

#### **R**

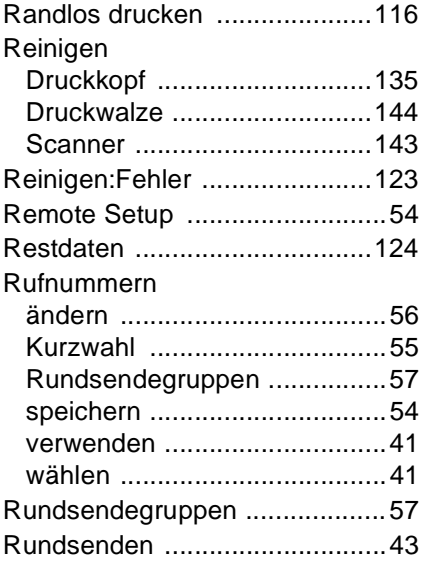

#### **S**

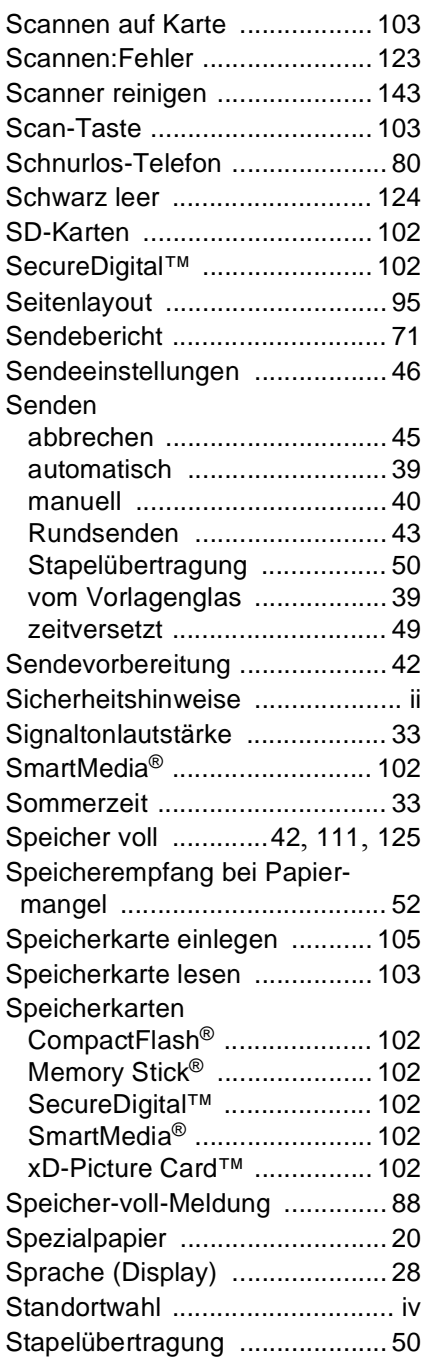

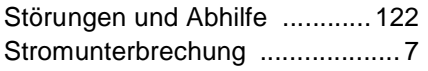

#### **T**

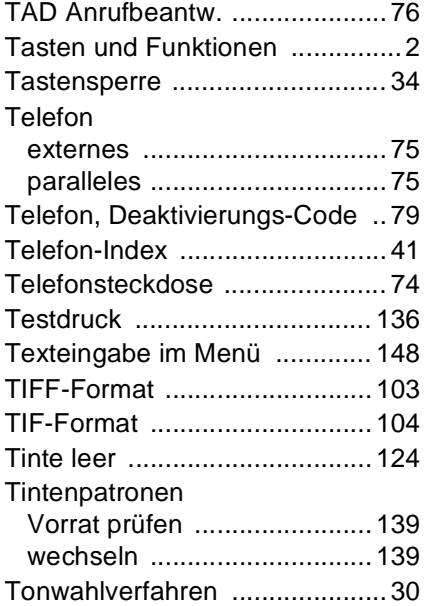

## **U**

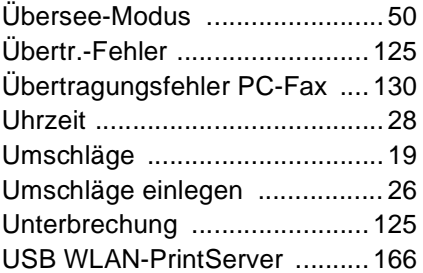

#### **V**

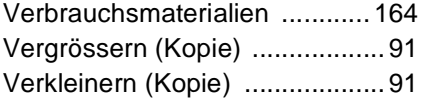

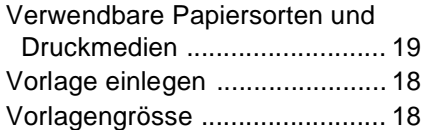

#### **W**

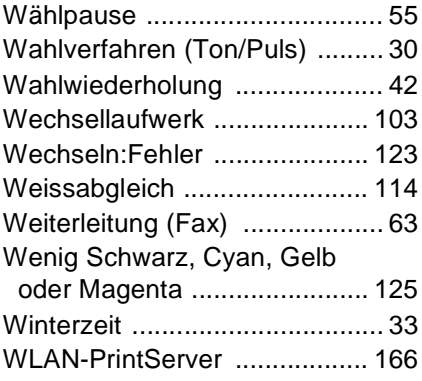

#### **X**

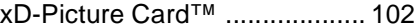

#### **Z**

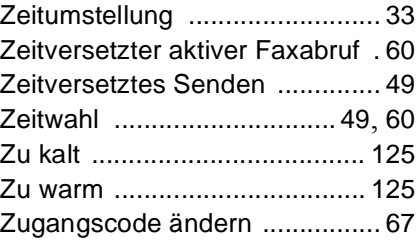

# brother

#### "EC" Declaration of Conformity

#### Manufacturer

Brother Industries, Ltd. 15-1. Naeshiro-cho. Mizuho-ku, Nagoya 467-8561, Japan

#### Plant

Brother Industries (Shen Zhen) Ltd G02414-1, Bao Chang Li Bonded Transportation Industrial Park, Bao Long Industrial Estate. Longgang, Shenzhen, China

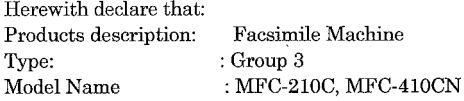

is in conformity with provisions of the R  $&$  TTE Directive (1999/5/EC) and we declare compliance with the following standards:

Standards applied: Harmonized:

Safety: EN60950:2000

**EMC** : EN55022:1998 Class B EN55024:1998 EN61000-3-2:2000 EN61000-3-3:1995

Year in which CE marking was First affixed : 2004

 $\ddot{\phantom{a}}$ 

Issued by

: Brother Industries, Ltd.

Date

: 25th February, 2004

Place

: Nagoya, Japan

Signature

Jakashi Maeda

Takashi Maeda Manager Quality Management Group Quality Management Dept. Information & Document Company

#### **Bescheinigung des Herstellers/Importeurs (gemäss Direktive R & TTE)**

Hersteller Brother Industries, Ltd. 15-1, Naeshiro-cho, Mizuho-ku, Nagoya 467-8561, Japan

#### Werk

Brother Industries (Shen Zhen) Ltd G02414-1, Bao Chang Li Bonded Transportation Industrial Park, Bao Long Industrial Estate, Longgang, Shenzhen, China

bestätigen, dass:

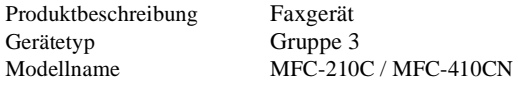

mit den Bestimmungen der R & TTE-Direktive (1999/5/EC) und den folgenden Standards übereinstimmt:

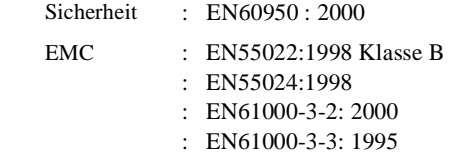

Jahr, in dem die CE-Markierung zuerst angebracht wurde : 2004

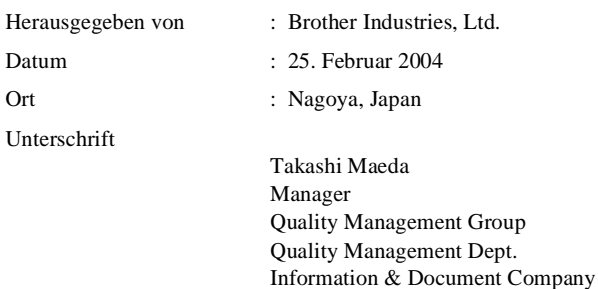

# **Fernabfragekarte (nur MFC-410CN)**

Die Fernabfragekarte informiert Sie unterwegs über die Befehle zur Fernabfrage des MFC. Schneiden Sie die Karte aus und falten Sie sie an den markierten Stellen. So lässt sie sich einfach in Brieftasche oder Geldbeutel aufbewahren, damit Sie unterwegs jederzeit empfangene Faxe zu einem Faxgerät an Ihrem Aufenthaltsort weiterleiten können.

<span id="page-190-0"></span>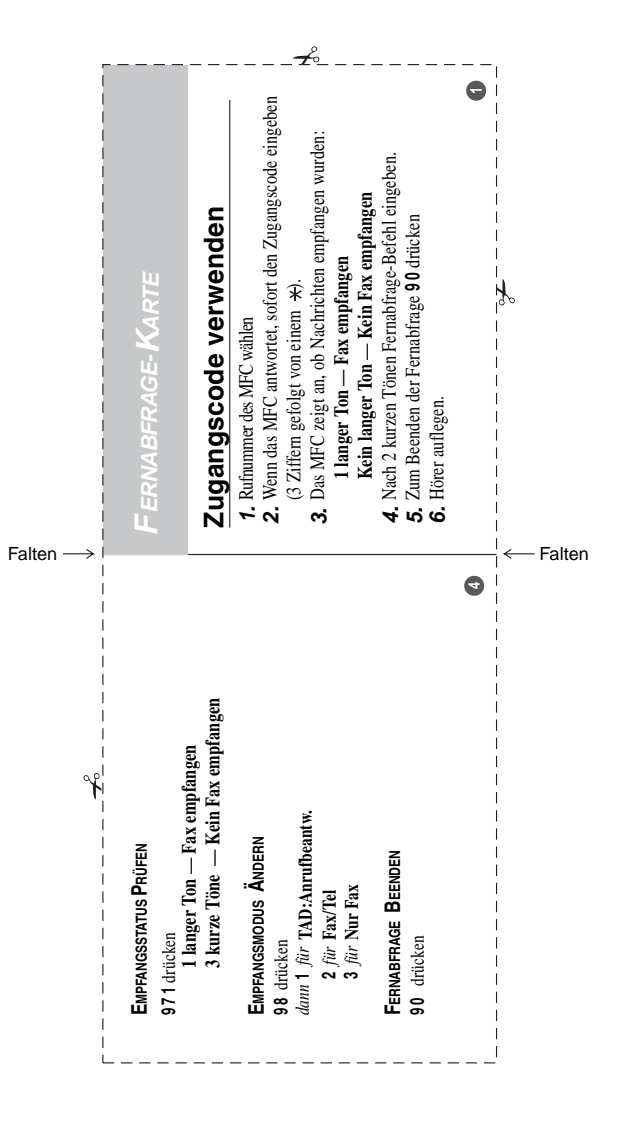

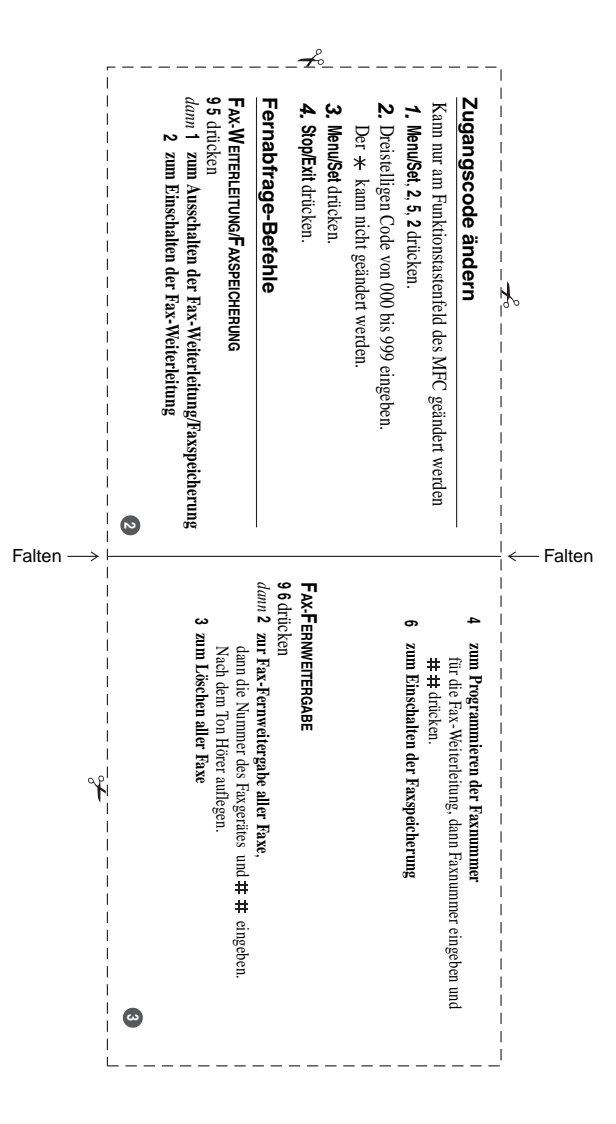

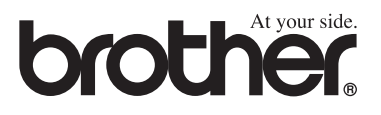

Dieses Gerät entspricht den Bestimmungen des Landes für das es zugelassen wurde. Die Brother-Vertretungen und Brother-Händler der einzelnen Länder können die technische Unterstützung nur für die Geräte übernehmen, die in ihrem jeweiligen Land gekauft und zugelassen wurden.